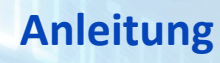

**La Expert Power**<br>Control 8226

Expert Power Control 8221 Serie Expert Power Control 8226 Serie

 $L$ *18R* 

**250R** 

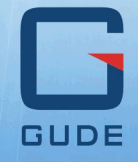

© 2019 GUDE Systems GmbH Handbuch Ver. 2.4.3 ab Firmware Ver. 1.6

 $\begin{picture}(180,10) \put(0,0){\line(1,0){10}} \put(10,0){\line(1,0){10}} \put(10,0){\line(1,0){10}} \put(10,0){\line(1,0){10}} \put(10,0){\line(1,0){10}} \put(10,0){\line(1,0){10}} \put(10,0){\line(1,0){10}} \put(10,0){\line(1,0){10}} \put(10,0){\line(1,0){10}} \put(10,0){\line(1,0){10}} \put(10,0){\line(1,0){10}} \put(10,0){\line($ 

#### *Expert Power Control 8221/8226 © 2019 GUDE Systems GmbH*

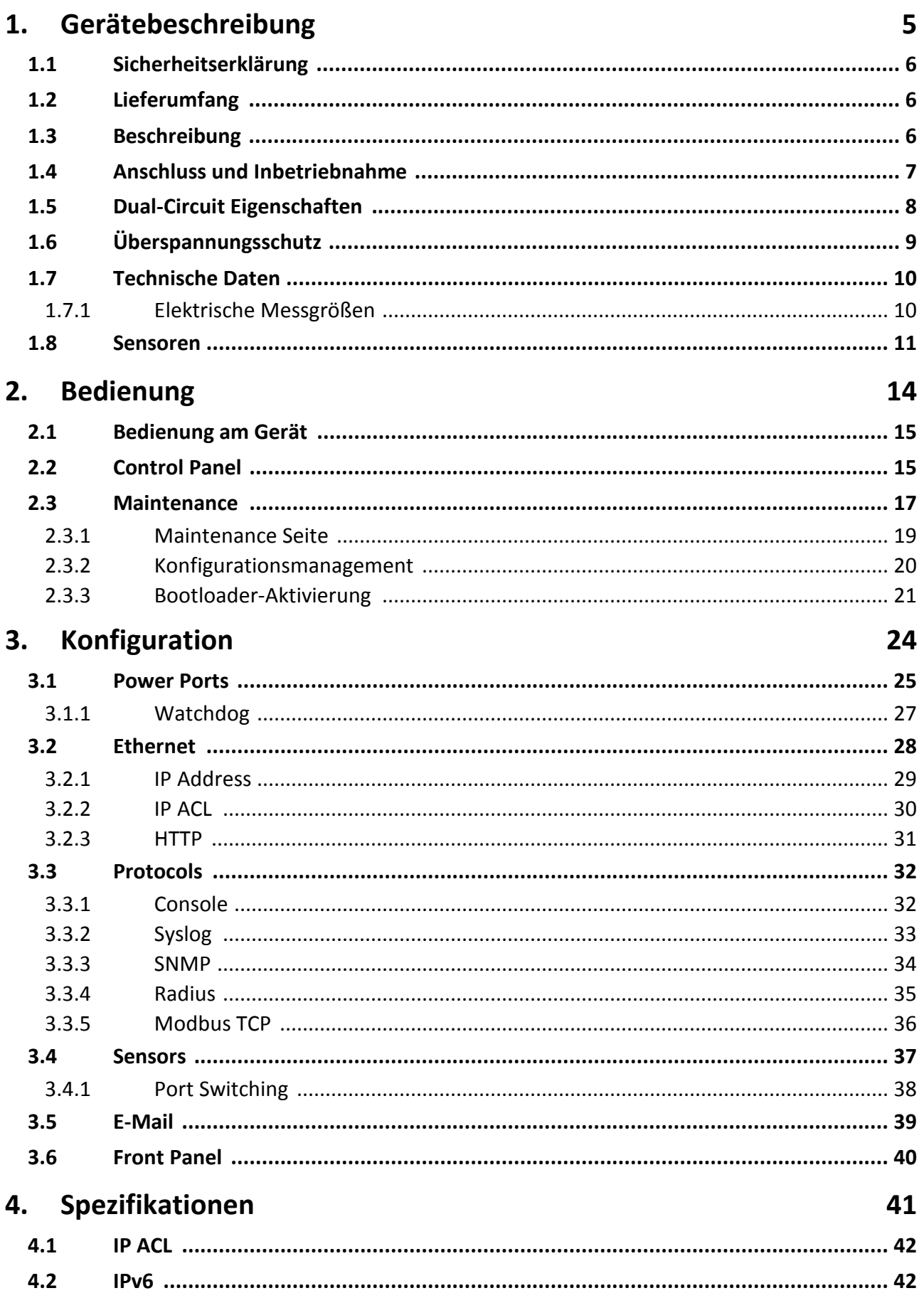

## Inhaltsverzeichnis

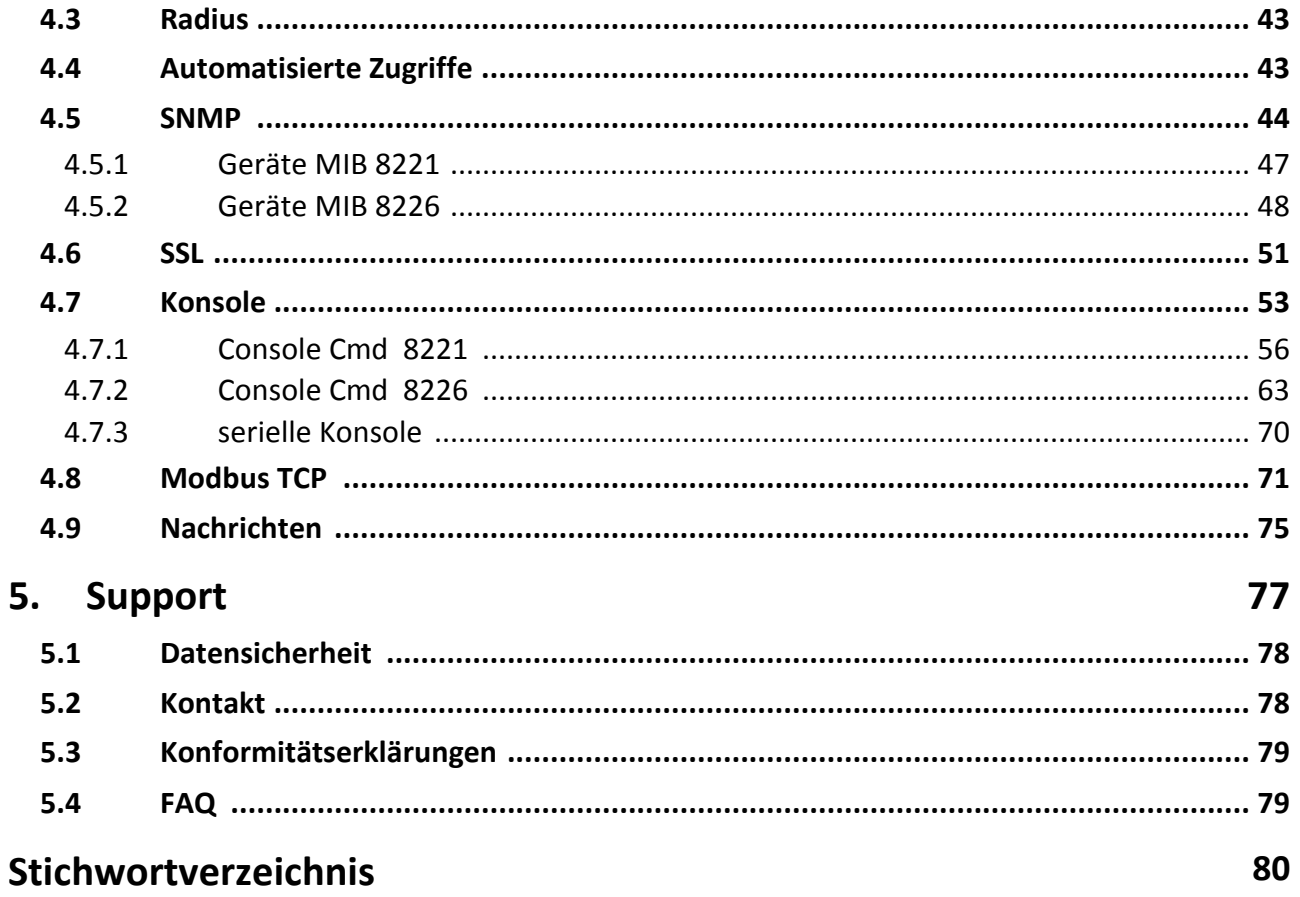

<span id="page-4-0"></span>**Gerätebeschreibung**

## **1 Gerätebeschreibung**

### <span id="page-5-0"></span>**1.1 Sicherheitserklärung**

- · Das Gerät darf nur von qualifiziertem Personal installiert und verwendet werden. Der Hersteller übernimmt keine Haftung für durch die unsachgemäße Verwendung des Geräts entstandene Schäden oder Verletzungen.
- · Eine Reparatur des Geräts durch den Kunden ist nicht möglich. Reparaturen dürfen nur durch den Hersteller durchgeführt werden.
- · Dieses Betriebsmittel enthält stromführende Teile mit gefährlichen Spannungen und darf nicht geöffnet oder zerlegt werden.
- · Das Gerät darf nur an ein 230 Volt Wechselstromnetz (50Hz oder 60 Hz) ange schlossen werden.
- · Die verwendeten Stromkabel, Stecker und Steckdosen müssen sich in einwandfrei em Zustand befinden. Für den Anschluss des Geräts an das Stromnetz darf nur eine Steckdose mit ordnungsgemäßer Erdung des Schutzkontaktes eingesetzt werden.
- · Dieses Betriebsmittel ist nur für den Innenraumgebrauch konstruiert. Es darf nicht in feuchten oder übermäßig heißen Umgebungen eingesetzt werden.
- · Beachten Sie auch die Sicherheitshinweise in der Anleitung.
- · Bitte beachten Sie ebenso die Sicherheitshinweise und Bedienungsanleitungen der übrigen Geräte, die an das Gerät angeschlossen werden.
- · Das Gerät ist kein Spielzeug. Es darf nicht im Zugriffsbereich von Kindern aufbe wahrt oder betrieben werden.
- · Verpackungsmaterial nicht achtlos liegen lassen. Plastikfolien/-tüten, Styroporteile etc. könnten für Kinder zu einem gefährlichen Spielzeug werden. Bitte recyclen Sie das Verpackungsmaterial.
- · Sollten Sie sich über den korrekten Anschluss nicht im Klaren sein oder sollten sich Fragen ergeben, die nicht durch die Bedienungsanleitung abgeklärt werden, so set zen Sie sich bitte mit unserem Support in Verbindung.
- · Schließen Sie **nur** Elektrogeräte an, die keine eingeschränkte Einschaltdauer haben. D.h. alle angeschlossenen Elektrogeräte müssen im Fehlerfall eine Dauereinschaltung verkraften, ohne Schäden anzurichten.

## <span id="page-5-1"></span>**1.2 Lieferumfang**

Im Lieferumfang enthalten sind:

- · **Expert Power Control 8221-1/8226-1**
- · 2 x Netz-Anschlusskabel (IEC C19, max. 16A)
- · CD-ROM mit Anleitung und Softwaretools

## <span id="page-5-2"></span>**1.3 Beschreibung**

Der **Expert Power Control 8221-1/8226-1** kann 12 verschiedene Lastausgänge (IEC C13, max. 10A) schalten, von denen jeweils 6 aus einem Netzanschluss (IEC C20, max. 16A) gespeist werden. Das Gerät hat folgende Features:

· Schalten von 12 Lastausgängen.

- Energiemessung der beiden Netzanschlüsse sowie Messung der Größen Spannung, Strom, Wirkleistung, Blindleistung, Scheinleistung, Frequenz, Phasenwinkel und Po werfaktor.
- · Energiezähler für jede Strombank, jeweils total und rücksetzbar.
- Anschluss zweier optionaler externer Sensoren zur Ermittlung der Temperatur und Luftfeuchtigkeit, oder eines Schalteingangs.
- · Zwei vierstellige 7-Segment LED-Anzeigen (für Stromanzeige oder Temperatur/Luftfeuchtigkeit der externen Sensoren).
- · Energiemessung und Energiezähler für jeden einzelnen der 12 Lastausgänge und Messung von Spannung, Strom, Wirkleistung, Blindleistung, Scheinleistung, Fre quenz, Phasenwinkel, Powerfaktor pro Ausgang (nur 8226-1).
- · Getrennter Überspannungsschutz der beiden Netzanschlüsse (Overvoltage Protecti on).
- · Einzeln parametrisierbare Einschaltverzögerung aller Lastausgänge.
- · Für jeden Lastausgang individuell einstellbarer Watchdog, der in Abhängigkeit der Erreichbarkeit (Netzwerk-Ping) schaltet.
- Dual TCP/IP Stack mit IPv4 und IPv6 Unterstützung.
- · Steuerung und Überwachung des Geräts über Ethernet mit einem integrierten Webserver mit SSL Verschlüsselung SNMP (v1, v2c und v3).
- · Modbus TCP Support
- · Konsolensteuerung über Telnet und serielle Schnittstelle
- · Erzeugung von Nachrichten (E-Mail, Syslog und SNMP Traps) und Schalten der Relais in Abhängigkeit von Grenzwerten der Energiemessung oder der externen Sensoren.
- · Verschlüsselte E-Mails.

## <span id="page-6-0"></span>**1.4 Anschluss und Inbetriebnahme**

#### **Anschluss und Bedienelemente**

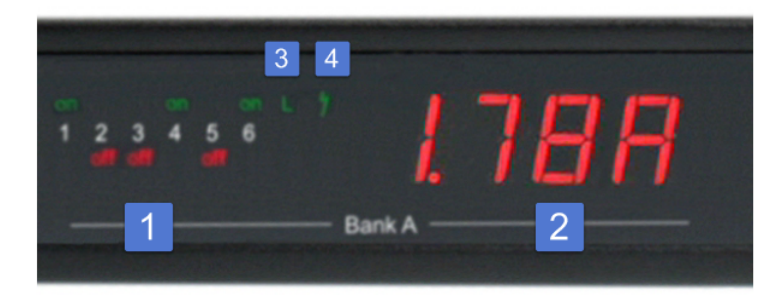

**Anzeige pro Bank**

- 1. 6 Klartextanzeigen (on/off) für den Zustand der Ausgänge (Bank A oder B)
- 2. Aktuelle Stromaufnahme der Bank (7-Segment Anzeige)
- 3. LED Indikator ob Netzanschluss an Versorgung angeschlossen ist
- 4. LED Indikator für Overvoltage Protection (grün Überspannungsschutz aktiv, rot inaktiv)

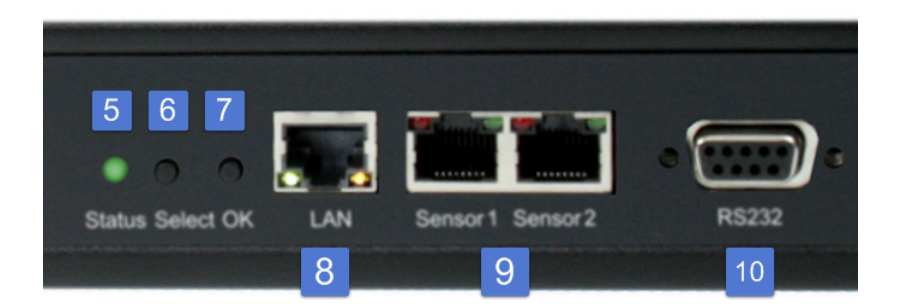

- 5. Status LED
- 6. Taster Select
- 7. Taster Ok
- 8. Netzwerkanschluss (RJ45)
- 9. Sensoranschlüsse (RJ45)
- 10.RS232 Anschluss

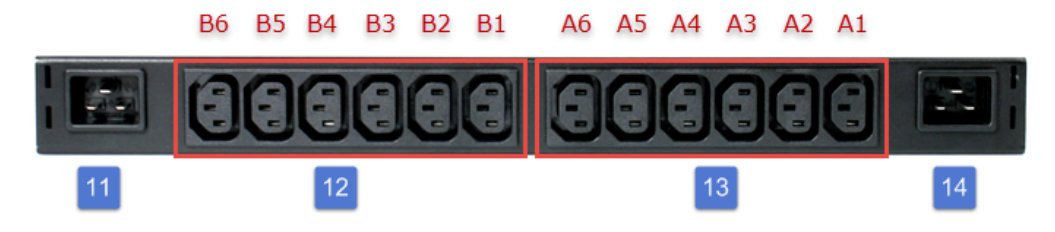

11.Netzanschluss Bank B (IEC C20, max. 16 A)

- 12.6 x Lastausgänge Bank B (IEC C13, max. 10 A)
- 13.6 x Lastausgänge Bank A (IEC C13, max. 10 A)
- 14.Netzanschluss Bank A (IEC C20, max. 16 A)

#### **Inbetriebnahme**

- · Verbinden Sie die beiden Netz-Anschlusskabel (IEC C19, max. 16A) mit dem Strom netz. Die Zuleitungsstecker sind von der Bauart her gegen unbeabsichtigtes Lösen gesichert. Sie müssen bis zum Anschlag eingesteckt werden, sonst besteht keine si chere Verbindung. Der Stecker darf nicht in der Buchse wackeln, ansonsten ist der Stecker noch nicht bis zum Anschlag eingesteckt.
- · Stecken Sie das Netzwerkkabel in die Ethernetbuchse (RJ45).
- · Stellen Sie bei Bedarf eine serielle Verbindung über den RS232 Anschluss her.
- · Stecken Sie die optionalen externen Sensoren in die Sensoranschlüsse.
- · Verbinden Sie die zu schaltenden Verbraucher mit den Lastausgängen (IEC C13, max. 10A)

## <span id="page-7-0"></span>**1.5 Dual-Circuit Eigenschaften**

Der **Expert Power Control 8221-1/8226-1** hat zwei verschiedene Eingangsstromkrei se (Strombank A und B). Dabei verteilt der Netzanschluss A (IEC C20, max. 16 A) den Strom auf die Lastausgänge A1 bis A6 (IEC C13, max. 10A), bzw. Netzanschluss B (IEC C20, max. 16 A) den Strom auf die Lastausgänge B1 bis B6 (IEC C13, max. 10 A). Das Gerätes geht in Betrieb, sobald einer der beiden Eingangsstromkreise versorgt wird.

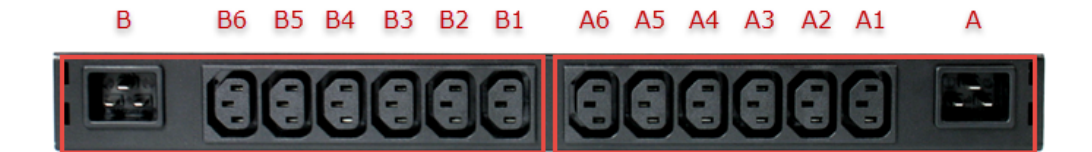

#### **Twin Port**

Zwei Ports von verschiedenen Strombänken, aber mit der gleichen Nummer, können zu einem "Twin Port" gepaart werden. Dabei nimmt der eine Port immer den Schaltzu stand des anderen Ports an. Auf dem Bildschirmfoto sind die Ports A1 und B1 verbun den, sichtbar durch das Kettenglied-Symbol. Die Option "Connect twin port" wird im Kapitel "Configuration - Power Ports" erläutert.

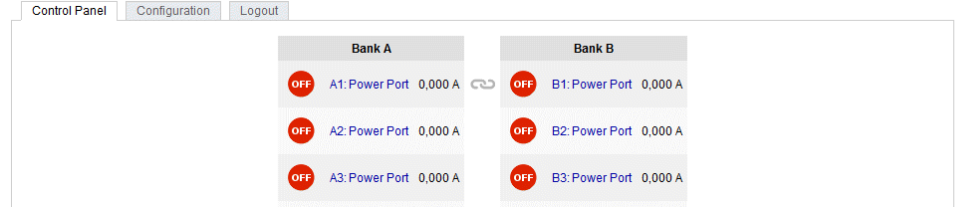

#### **Spannungsabfall einer Bank**

Wird eine Bank mit zu wenig Spannung versorgt (kleiner 70 V), so wird in der Frontanzeige ein rotes "L" angezeigt, bei ausreichender Spannungsversorgung erscheint ein grünes "L". Verliert eine Bank die Spannung werden alle Relais von der Elektronik aus geschaltet, die "On" und "Off" LEDs zeigen aber noch immer den Zustand vordem Spannungsausfall an. Dies wird durch das Blinken der LEDs symbolisiert.

## <span id="page-8-0"></span>**1.6 Überspannungsschutz**

Das Gerät verfügt bei jeder der Strombänke über einen Überspannungsschutz (Over voltage Protection). Dieser basiert auf eingangsseitigen Varistoren mit thermischer Si cherung zwischen Phase (L) und Neutralleiter (N) zum Schutz der internen Elektronik und der Power Ports mit Ausfallerkennung (thermische Sicherung dauerhaft ausgelöst). Der Zustand des Schutzes wird an der Frontblende durch einen grünen und einen roten Blitz signalisiert. Ein grüner Blitz bedeutet, das der Schutz betriebsbereit ist, ein roter Blitz symbolisiert, dass das Überspannungsschutzmodul außer Funktion ist. Zusätzlich ist der Status des Überspannungsschutzes über das Webinterface (HTTP) und SNMP zu ermitteln. Jedes Überspannungsschutzmodul ist so ausgelegt, dass es in normalen Installationsumgebungen eine praktisch unbegrenzte Anzahl von Überspannungspulsen ableiten kann. In einer Umgebung mit vielen energiereichen Überspannungspulsen kann es durch Alterung des Überspannungsschutzelementes zu einem dauerhaften Ausfall der Funktion kommen.

Eine Wiederherstellung der Überspannungsschutzfunktion kann nur durch den Hersteller des Gerätes erfolgen. Im Normalfall wird das Gerät auch nach dem Ausfall der Schutzfunktion weiterarbeiten.

**9**

Eine Signalisierung mittels E-Mail, Syslog oder SNMP Trap erfolgt im laufenden Betrieb nur ein einziges Mal, und zwar genau in dem Moment, in dem der Schutz versagt. Zusätzlich wird beim Einschalten des Gerätes eine Nachricht erzeugt, sollte der Überspannungsschutz nicht betriebsbereit sein.

## <span id="page-9-0"></span>**1.7 Technische Daten**

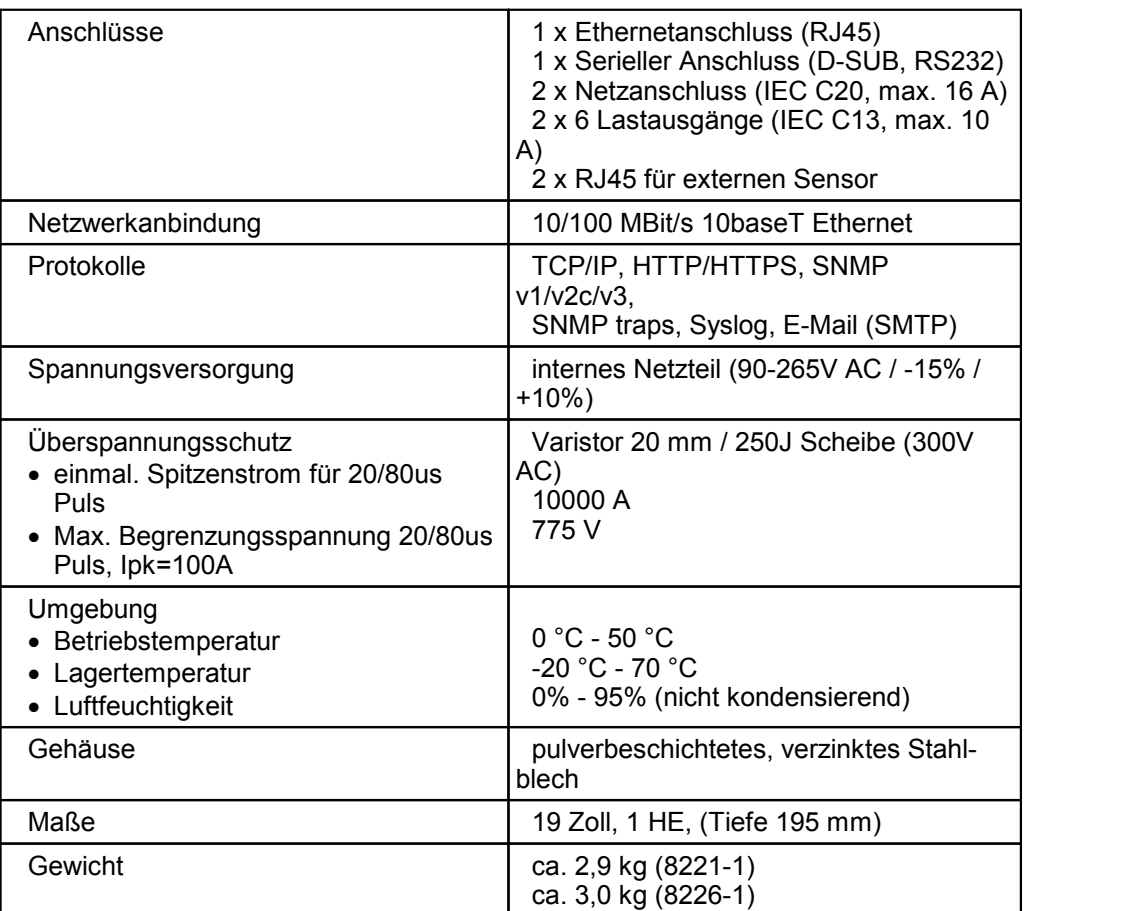

#### <span id="page-9-1"></span>**1.7.1 Elektrische Messgrößen**

typische Fehlertoleranzen für Ta=25°C, I=1Arms...16Arms, Un=90Vrms...265Vrms

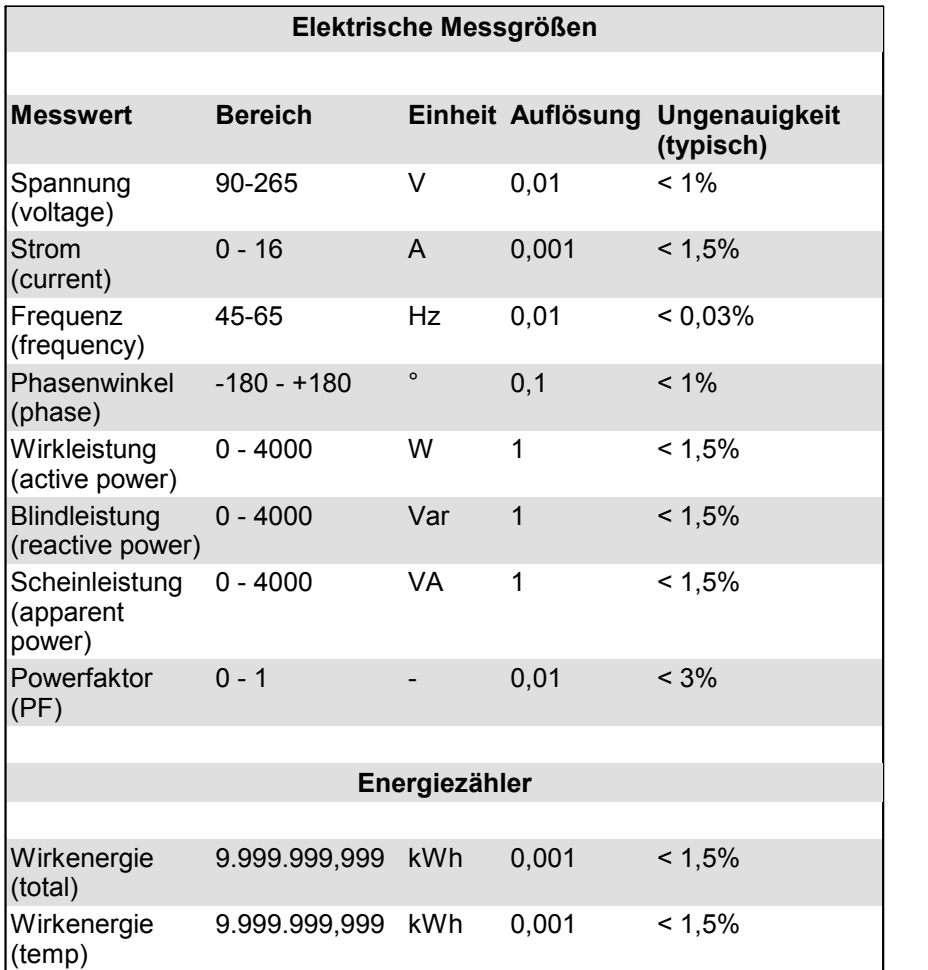

## <span id="page-10-0"></span>**1.8 Sensoren**

Am **Expert Power Control 8221-1/8226-1** können zwei externe Sensoren derFirma Gude angeschlossen werden. Aktuell sind folgende Sensoren verfügbar

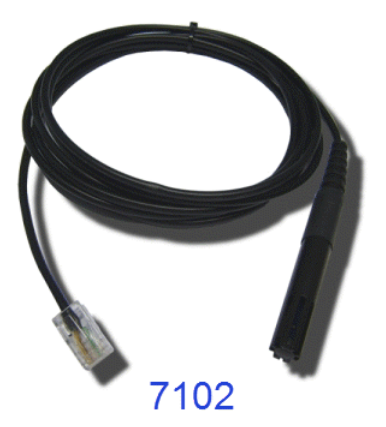

# **Gerätebeschreibung**

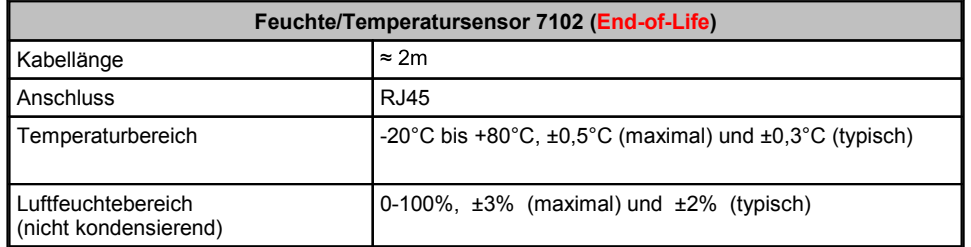

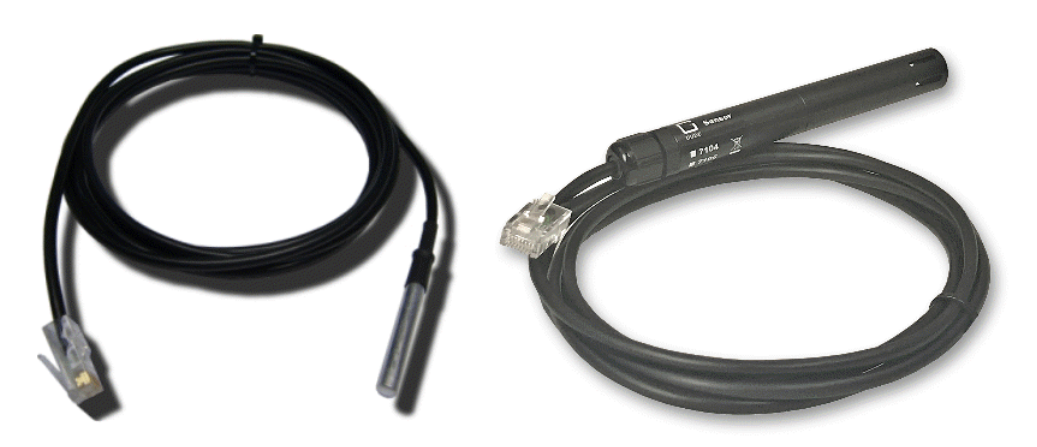

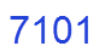

## 7104 - 7106

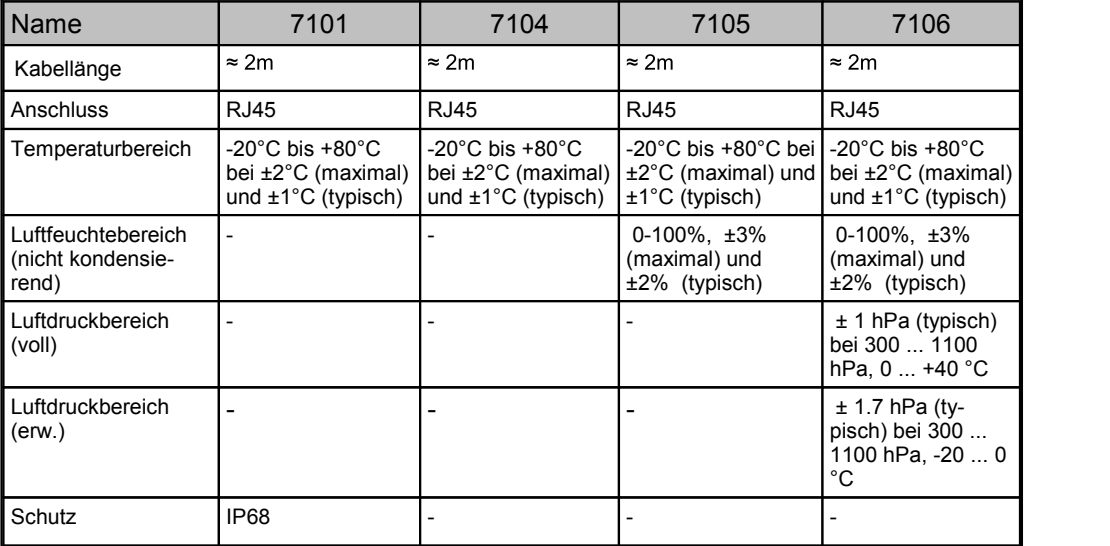

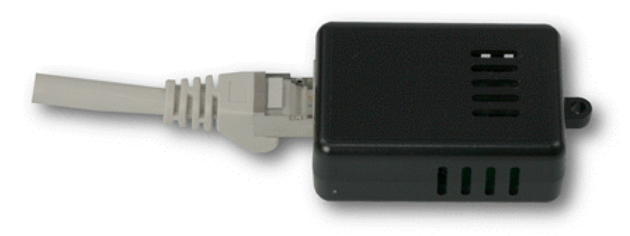

7201, 7202

## **Gerätebeschreibung**

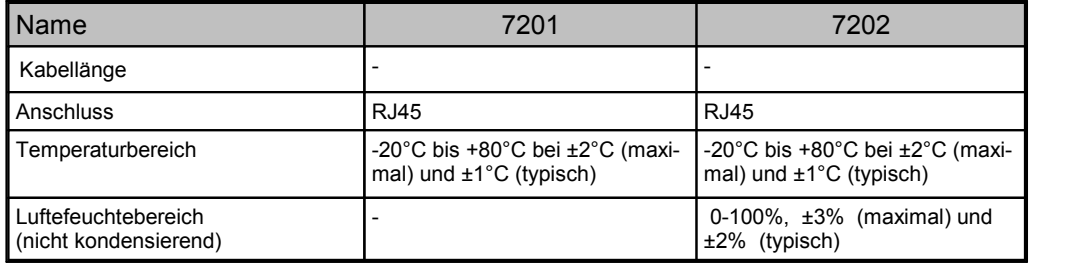

Die Sensoren werden nach dem Anschließen automatisch erkannt. Die grüne LED am Sensorport leuchtet dann dauerhaft. Auf der "Control Panel" Webseite werden die Sen sorwerte direkt angezeigt:

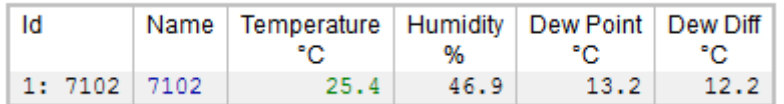

Ein Klick aufden Link in der "Name" Spalte klappt die Anzeige der Min und Max Werte auf. Die Werte in einer Spalte können über den "Reset" Knopf zurückgesetzt werden. Der "Reset" Knopf in der Namensspalte löscht alle gespeicherten Min und Max Werte.

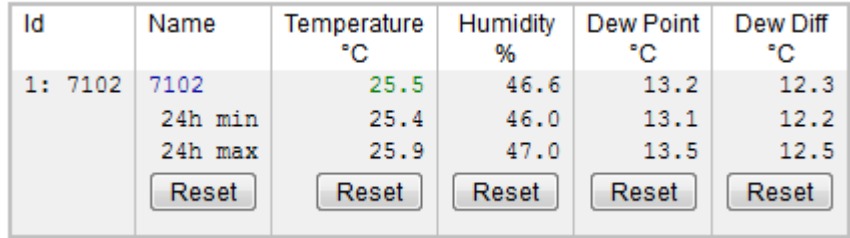

# <span id="page-13-0"></span>**Bedienung**

## **2 Bedienung**

## <span id="page-14-0"></span>**2.1 Bedienung am Gerät**

#### **Schalten**

Den aktuellen Schaltzustand des Ausgangs erkennt man an den dazugehörigen Klartext-Anzeigen (Port-LEDs). Leuchtet die grüne "on" LED, ist der Port eingeschaltet, leuchtet die rote "off" LED ist der Ausgangsport ausgeschaltet. Am Gerät befinden sich die Taster "Select" und "Ok". Wenn Sie "select" drücken, beginnt die LED für den ersten Ausgang an zu blinken, d.h. der Ausgang ist ausgewählt. Drücken Sie "Select" erneut, um den nächsten Ausgang auszuwählen. Halten Sie den Taster "Ok" für zwei Sekunden gedrückt, wird der Zustand des gewählten Ausgangs umgeschaltet.

#### **Anzeige Informationen**

Ist kein Portmanuell selektiert, werden durch wiederholtes Drücken des "Ok" Tasters nacheinander die IP-Adresse und die Werte der externen Sensoren im Display (7-Segment Anzeige) dargestellt.

#### **Status-LED**

Die Status-LED zeigt verschiedene Zustände direkt am Gerät an:

- rot: Das Gerät ist nicht mit dem Ethernet verbunden.
- orange: Das Gerät ist mit dem Ethernet verbunden und wartet auf die Antwort vom DHCP-Server.
- grün: Das Gerät ist mit dem Ethernet verbunden, und die TCP/IP Einstellungen wurden vorgenommen.
- · regelmäßig blinkend: Das Gerät befindet sich im Bootloader-Modus.

## <span id="page-14-1"></span>**2.2 Control Panel**

Rufen Sie das Webinterface unter [http://"IP-Adresse"](�� h t t p : / /  I P - A d r e s s e) auf und loggen Sie sich ein.

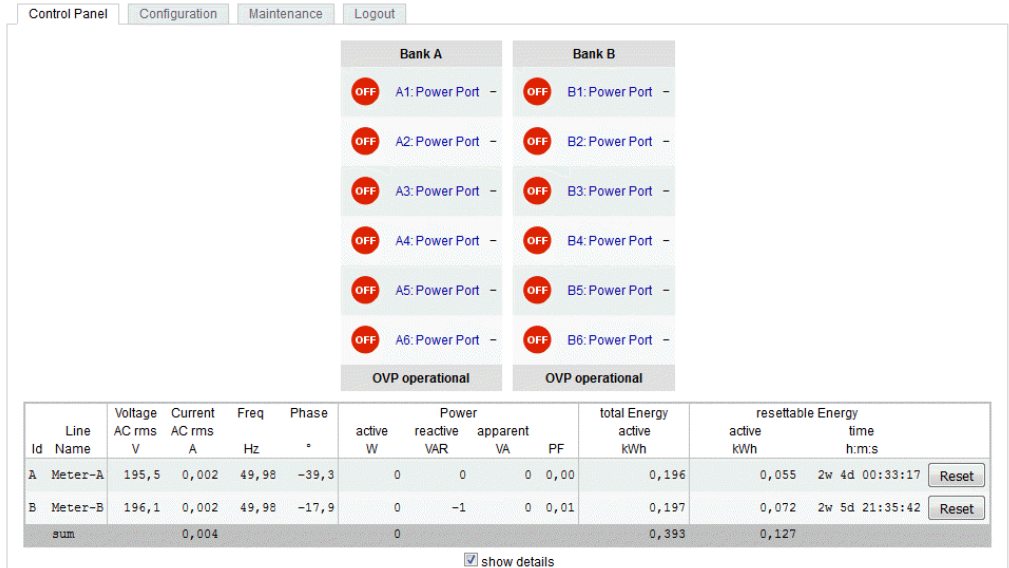

Die Webseite bietet einen Überblick über den Schaltzustand, und zeigt die Messwerte der Strombänke "A" und "B". Sowie die Sensoren, sofern sie angeschlossen sind. Klickt man auf einen einzelnen Port, dann erscheinen die Schaltflächen, um den Port zu kontrollieren:

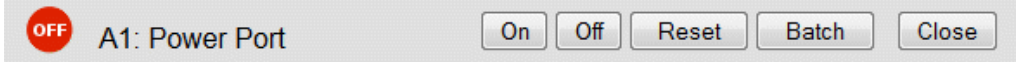

Das Portsymbol ist grün, wenn das Relais geschlossen ist, oder rot bei offenem Zu stand. Wenn eine Bank ohne Spannung ist, wird der Zustand mit einem grauen Port symbol dargestellt. Ein zusätzliches kleines Uhrensymbol signalisiert, dass ein Timer aktiv ist. Timer werden durch Einschaltverzögerung, Reset oder Batchmode aktiviert.

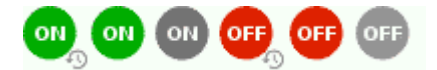

Zwei als Twin Port konfigurierte Ausgänge werden durch ein Kettensymbol verbunden.

Ein aktivierter Watchdog wird durch ein Augensymbol dargestellt. Ein "X" bedeutet, das die zu überwachende Adresse nicht aufgelöst werden konnte. Zwei kreisförmige Pfeile zeigen den Zustand Booting an.

Zusätzlich zu den Schaltflächen sind beim **Expert Power Control 8226-1** die Mess werte des selektierten Ports zu sehen:

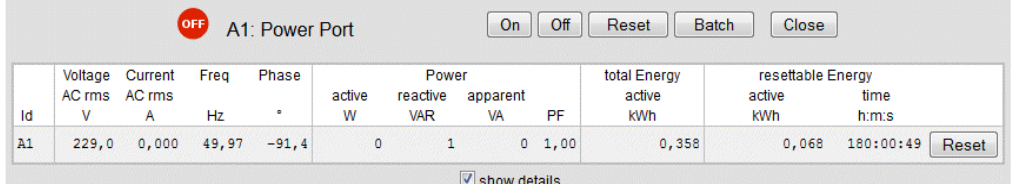

Der Ausgang kann über die Buttons "On" und "Off" manuell geschaltet werden. Ist der Ausgang eingeschaltet, kann er durch Druck auf "Reset" ausgeschaltet werden, bis er sich dann nach einer Verzögerung wieder einschaltet. Diese Verzögerungszeit wird durch den Parameter Reset Duration bestimmt, der im Kapitel ["Configuration](#page-24-0) - Power [Ports](#page-24-0)  $z$ 5" beschrieben wird. Der Button "Close" lässt die Schaltflächen wieder verschwinden.

#### **Batchmode**

Möchte man den Zustand des Ports für eine festgelegte Zeitspanne ändern, kann man mit Hilfe der Dropdown-Werte die Schaltvorgänge ("switch on" bzw. "switch off") sowie die Wartezeit dazwischen (in Sekunden, Minuten oder Stunden) auswählen.

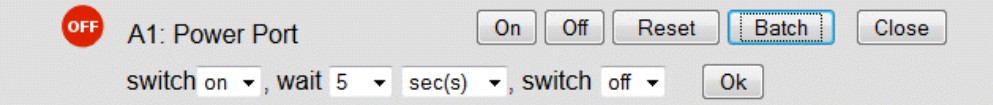

Optional kann das Gerät auch über ein Perl-Skript oder externe Programme wie wget geschaltet werden. Mehr Informationen dazu erhalten Sie in unserem Support-Wiki unter [www.gude.info/wiki](http://www.gude.info/wiki).

## <span id="page-16-0"></span>**2.3 Maintenance**

Die aktuelle Gerätegeneration mit IPv6 und SSL erlaubt es alle Wartungsfunktionen im Webinterface auf der [Maintenance](#page-18-0) Seitel 19 durchzuführen.

#### **Maintenance im Webinterface**

Folgende Funktionen sind aus der Maintenance Webseite abrufbar:

- · Firmware Update
- · Ändern des SSL-Zertifikats
- · Laden und Speichern der Konfiguration
- · Neustart des Geräts
- · Wiederherstellung des Werkszustand
- · Sprung in den Bootloader
- · Löschen des DNS-Cache

#### **Aktualisierung von Firmware, Zertifikat oder Konfiguration**

Auf der [Maintenance](#page-18-0) Webseite | 19 in den Sektionen "Firmware Update", "SSL Certificate Upload" oder "Config Import File Upload" mit "Browse.." die gewünschte Datei auswählen und "Upload" drücken. Die Datei wird nun auf den Updatebereich des

Geräts übertragen und der Inhalt überprüft. Erst jetzt führt ein Druck auf"Apply" mit ei nem Geräteneustart endgültig die Aktualisierung der Daten durch, oder wird mit "Can cel" abgebrochen.

Es kann mit einem Neustart jeweils nur eine Upload-Funktion initiiert werden, man kann z.B. nicht gleichzeitig Firmware und Konfiguration übertragen.

Wenn nach einem Firmware-Update die Webseite nicht mehr korrekt dargestellt wird, kann das am Zusammenspiel von Javascript und einem veralteten Browser-Cache liegen. Sollte die Tastenkombination Strg mit F5 nicht helfen, empfiehlt es sich, in den Browser Optionen den Cache manuell zu löschen. Eine weitere Möglichkeit be steht darin, den Browser im "Privaten Modus" zu starten.

#### **Aktionen im Bootloader-Modus**

Falls das Webinterface des Geräts nicht mehr erreichbar ist, so kann das Gerät in den Bootloader-Modus gebracht werden (siehe Kapitel [Bootloader-Aktivierung](#page-20-0)l 2<sup>†</sup>)). Dort lassen sich mit Hilfe der Applikation "GBL\_Conf.exe" folgende Funktionen ausführen:

- · Setzen von IPv4-Adresse, Netzmaske, Gateway
- · Ein- und Ausschalten des HTTP-Passworts
- · Ein- und Ausschalten der IP-ACL
- · Wiederherstellung des Werkszustands
- · Neustart des Geräts

Bei Geräten mit Relais, verändert ein Betreten oder Verlassen des Bootloader Modus nicht den Zustand der Relais, solange die Betriebsspannung erhalten bleibt.

Das Programm "GBL\_Conf.exe" ist kostenlos auf unserer Webseite www.gude.info er hältlich und befindet sich auch auf der beiliegenden CD-ROM.

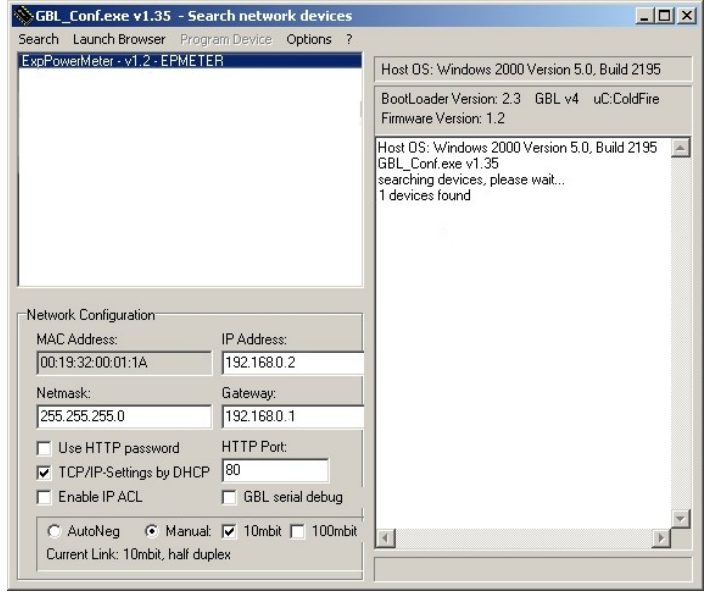

**Oberfläche GBL\_Conf.exe**

Starten Sie das Programm und gehen Sie nun im Programm im Menü "Search" auf "All Devices". Aus der angezeigten Liste können Sie das entsprechende Gerät auswählen. Im unteren Teil der linken Hälfte des Programmfensters werden nun die aktuellen Netzwerkeinstellungen des Geräts angezeigt. Handelt es sich bei der angezeigten IP-

Adresse um die Werkseinstellung (192.168.0.2), ist entweder kein DHCP-Server im Netzwerk vorhanden oder es konnte keine freie IP-Adresse vergeben werden.

- · Aktivieren Sie den Bootloader-Modus (siehe Kapitel Bootloader Modus) und wählen Sie in "Search" den Punkt "Bootloader-Mode Devices only".
- · Geben Sie im Eingabefenster die gewünschten Einstellungen ein ein und speichern Sie die Änderungen bei "Program Device" im Menüpunkt "Save Config".
- · Deaktivieren Sie den Bootloader-Modus, damit die Änderungen wirksam werden. Rufen Sie nun im Programm unter "Search" die Funktion "All Devices" auf.

Die neue Netzwerkkonfiguration wird jetzt angezeigt.

#### **Werkszustand**

Das Gerät lässt sich per Webinterface von der [Maintenance](#page-18-0) Seitel 19 oder aus dem Bootloader-Modus (siehe Kapitel [Bootloader-Aktivierung](#page-20-0)│2イ) in den Werkszustand zurückversetzen. Dabei werden sämtliche TCP/IP Einstellungen zurückgesetzt.

Ein Firmware-Update oder ein hochgeladenes Zertifikat bleiben erhalten, wenn man das Gerät in den Werkszustand versetzt.

#### <span id="page-18-0"></span>**2.3.1 Maintenance Seite**

Diese Sektion ermöglicht den Zugriff auf wichtige Funktionen wie Firmware-Update oder den Neustart des Geräts. Es empfiehlt sich aus diesem Grunde ein HTTP-Pass wort zu setzen.

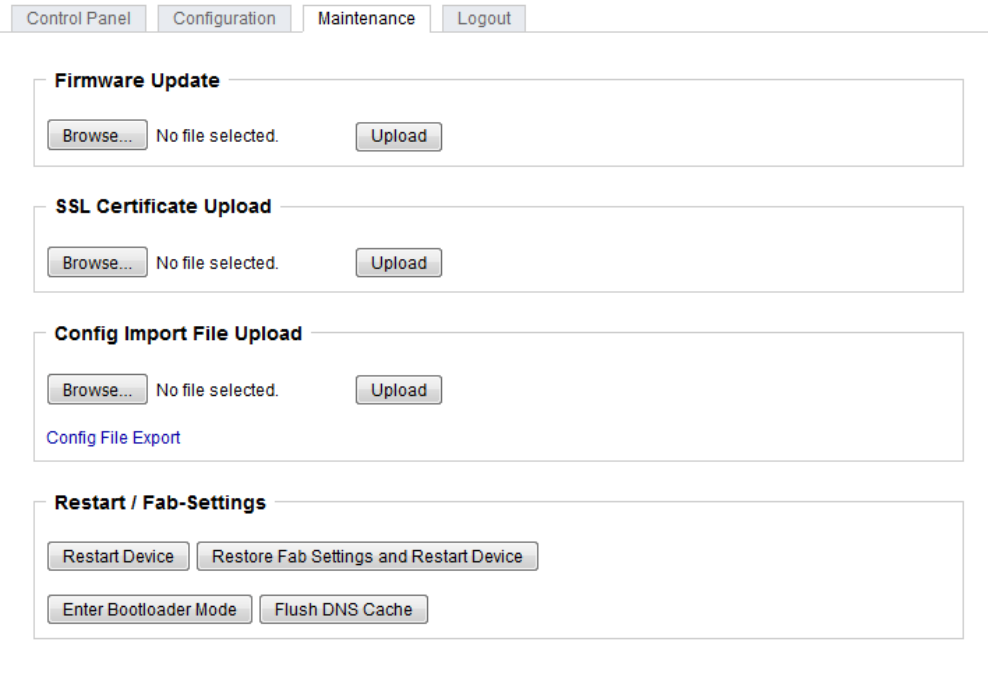

Firmware Update: Führt ein Firmware-Update durch.

SSL Certificate Upload: Speichert ein eigenes SSL Zertifikat ab. Siehe das Kapitel "[SSL](#page-50-1) $\mid$  5ט" für die Generierung eines Zertifikats im richtigen Format.

Config Import File Upload: Lädt eine neue Konfiguration aus einer Textdatei. Für das Setzen der neuen Konfiguration muss nach dem "Upload" ein Neustart durch "Restart Device" durchgeführt werden.

Config File Export: Speichert die aktuelle Konfiguration in einer Textdatei.

Das Speichern der Konfiguration sollte nur in einer SSL Verbindung durchgeführt werden, da dort auch Passwortinformationen (wenn auch nur verschlüsselt oder als Hash) enthalten sind.

Restart Device: Startet das Gerät neu, ohne den Zustand der Relais zu verändern.

Manche Funktionen wie z.B. ein Firmware-Update oder das Ändern der IP- bzw. HTTP-Einstellungen erfordern einen Neustart des Gerätes. Ein Sprung in den Bootloa der, oder ein Neustart des Geräts führen in keinem Fall zu einer Änderung der Relais zustände.

Restore Fab Settings and Restart Device: Führt einen Neustart aus und setzt das Gerät in den [Werkszustand](#page-21-0) 22.

Enter Bootloader Mode: Springt in den Bootloader-Modus, in welchem mit "Gbl\_Conf.exe" Einstellungen vorgenommen werden können.

Flush DNS Cache: Alle Einträge im DNS-Cache werden verworfen und Adressauflö sungen werden neu angefordert.

#### <span id="page-19-0"></span>**2.3.2 Konfigurationsmanagement**

Die Gerätekonfiguration lässt sich im [Maintenance](#page-18-0) Bereich 1st speichern und wiederherstellen.

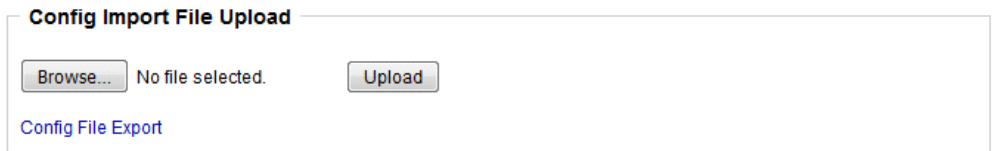

Durch die Funktion "Config File Export" kann die aktuelle Konfiguration als Textdatei gespeichert werden. Die verwendete Syntax in derKonfigurationsdatei entspricht den Befehlen der Telnet Konsole. Soll die Konfiguration eines Gerätes aus einer Textdatei wiederhergestellt werden, so muss erst die Datei mit "Upload" hochgeladen und dann das Gerät mittels "Restart Device" neu gestartet werden.

Das Speichern der Konfiguration sollte nur in einer SSL Verbindung durchgeführt werden, da dort auch Passwortinformationen (wenn auch nur verschlüsselt oder als Hash) enthalten sind. Aus den gleichen Gründen ist bei einer Archivierung zu einem sorgfältigen Umgang mit den erzeugten Konfigurationsdateien zu raten.

#### **Anpassung der Konfigurationsdatei**

Es ist möglich, eine gespeicherte Konfigurationsdatei mit einem Texteditor den eige nen Bedürfnissen anpassen. Ein Szenario wäre z.B., mit Hilfe einer Skriptsprache automatisiert viele angepasste Versionen einer Konfiguration zu erzeugen, um dann eine hohe Anzahl von Geräten mit einer individualisierten Konfiguration auszustatten. Auch lassen sich Upload und Neustart mit Hilfe von CGI Kommandos in Skriptsprachen durchführen. Mit dem Kommentarzeichen "#" lassen sich schnell einzelne Befehle aus blenden, oder persönliche Anmerkungen hinzufügen.

Modifiziert man eine Konfigurationsdatei per Hand, ist es nicht immer klar, welche Grenzen für Parameter erlaubt sind. Nach einem Upload und Neustart werden Befehle mit unzulässigen Parametern ignoriert. Daher beinhaltet die erzeugte Konfiguration Kommentare, die die Grenzen der Parameter beschreiben. Dabei bezieht sich "range:" auf eine numerische Werte, und "len:" auf Textparameter. Z.B:

email auth set 0 #range: 0..2 email user set "" #len: 0..100

#### **Kein Ausgabe der Default-Werte**

Die Konfigurationsdatei enthält (mit Ausnahmen) nur Werte die vom Default abwei chen. Der Befehl "system fabsettings" (gehe zu Werkszustand) vom Anfang einer er zeugten Konfigurationsdatei darf deshalb nicht entfernt werden, ansonsten wird das Gerät unter Umständen nur unvollständig konfiguriert.

#### **Konfiguration über Telnet**

Die Konfigurationsdateien lassen sich im Prinzip auch in einer Telnet-Session übertra gen, allerdings findet dann die Änderung der Einstellungen im laufenden Betrieb statt, und nicht vollständig beim Neustart, wie es beim Upload der Fall gewesen wäre. Es kann dann passieren, dass gleichzeitig Ereignisse ausgelöst werden, während das Gerät konfiguriert wird. Man sollte daher folgendes Vorgehen wählen:

a) Funktion deaktivieren

- b) vollständig parametrisieren
- c) Funktion wieder aktivieren

Ein Beispiel:

```
email enabled set 0
email sender set "" #len: 0..100
email recipient set "" #len: 0..100
email server set "" #len: 0..100
email port set 25
email security set 0 #range: 0..2
email auth set 0 #range: 0.2email user set "" #len: 0..100
email passwd hash set "" #len: 0..100
email enabled set 1 #range: 0..1
```
#### <span id="page-20-0"></span>**2.3.3 Bootloader-Aktivierung**

Die Konfiguration des Gerätes mit der Anwendung "GBL Conf.exe" ist nur möglich, wenn sich das Gerät im Bootloader-Modus befindet.

#### **Aktivierung des Bootloader Modus**

1) per Taster:

· Halten Sie beide Taster für 3 Sekunden gedrückt

#### 2) oder

- · Entfernen Sie die Betriebsspannung
- · Halten Sie den "Select" Taster gedrückt.
- · Verbinden Sie die Betriebsspannung

3) per Software: (nur wenn vorher "Enable FW to BL" in der Anwendung "GBL\_Conf.exe" aktiviert wurde)

- · Starten Sie das Programm "GBL\_Conf.exe"
- · Führen Sie mit "Search" eine Netzwerksuche aus
- · Aktivieren Sie unter "Program Device" den Menüpunkt "Enter Bootloader"

4) per Webinterface:

∙ Drücken Sie "Enter Bootloader Mode" auf der [Maintenance](#page-18-0)∏ i� Webseite

Ob sich das Gerät im Bootloader-Modus befindet, erkennen Sie am Blinken der Status LED, oder im Programm GBL\_Conf.exe bei einer erneuten Gerätesuche an dem Zu satz "BOOT-LDR" hinter dem Gerätenamen. Im Bootloader-Modus lassen sich mit Hilfe von "GBL\_Conf.exe" das Passwort und die IP ACL deaktivieren, ein Firmware-Up date durchführen sowie der Werkszustand wieder herstellen.

Bei Geräten mit Relais, verändert ein Betreten oder Verlassen des Bootloader Modus nicht den Zustand der Relais, solange die Betriebsspannung erhalten bleibt.

#### **Verlassen des Bootloader Modus**

1) per Taster:

- · Halten Sie beide Taster für 3 Sekunden gedrückt
- 2) oder
- · Entfernen und verbinden Sie die Betriebsspannung ohne einen Taster zu betätigen
- 3) per Software:
- · Starten Sie die Applikation "GBL\_Conf.exe"
- · Führen Sie mit "Search" eine Netzwerksuche aus
- · Aktivieren Sie unter "Program Device" den Menüpunkt "Enter Firmware"

#### <span id="page-21-0"></span>**Werkszustand**

Wenn sich das Gerät im Bootloader-Modus befindet, lässt es sich jederzeit in den Werkszustand zurückversetzen. Dabei werden sämtliche TCP/IP Einstellungen zurück gesetzt.

Ein Firmware-Update oder ein hochgeladenes Zertifikat bleiben erhalten, wenn man das Gerät in den Werkszustand versetzt.

1) per Taster:

- · Aktivieren Sie dazu den Bootloader-Modus des Geräts
- · Halten Sie den "Select" Taster für 6 Sekunden gedrückt.

· Die Status LED blinkt nun in schnellem Rhythmus, bitte warten Sie, bis die LED wie der langsam blinkt (ca. 5 Sekunden)

2) per Software:

- · Aktivieren Sie dazu den Bootloader-Modus des Geräts
- · Starten Sie das Programm "GBL\_Conf.exe"
- · Wählen Sie nun unter "Program Device" den Menüpunkt "Reset to Fab Settings"
- Die Status LED blinkt nun in schnellem Rhythmus, warten Sie, bis die LED wieder langsam blinkt (ca. 5 Sekunden)

# <span id="page-23-0"></span>**Konfiguration**

## **3 Konfiguration**

#### **Automatische Konfiguration per DHCP**

Nach dem Einschalten sucht das Gerät im Ethernet einen DHCP-Server und fordert bei diesem eine freie IP-Adresse an. Prüfen Sie in den Einstellungen des DHCP-Ser vers, welche IP-Adresse zugewiesen wurde und stellen Sie gegebenenfalls ein, dass dieselbe IP-Adresse bei jedem Neustart verwendet wird. Zum Abschalten von DHCP verwenden Sie die Software GBL\_Conf.exe oder nutzen Sie die Konfiguration über das Webinterface.

Starten Sie das Programm und gehen Sie auf "Search -> All Devices". Aus der ange zeigten Liste können Sie das entsprechende Gerät auswählen. Im unteren Teil der lin ken Hälfte des Programmfensters werden nun die aktuellen Netzwerkeinstellungen des Geräts angezeigt. Handelt es sich bei der angezeigten IP-Adresse um die Werk seinstellung (192.168.0.2), ist entweder kein DHCP-Server im Netzwerk vorhanden oder es konnte keine freie IP-Adresse vergeben werden.

## <span id="page-24-0"></span>**3.1 Power Ports**

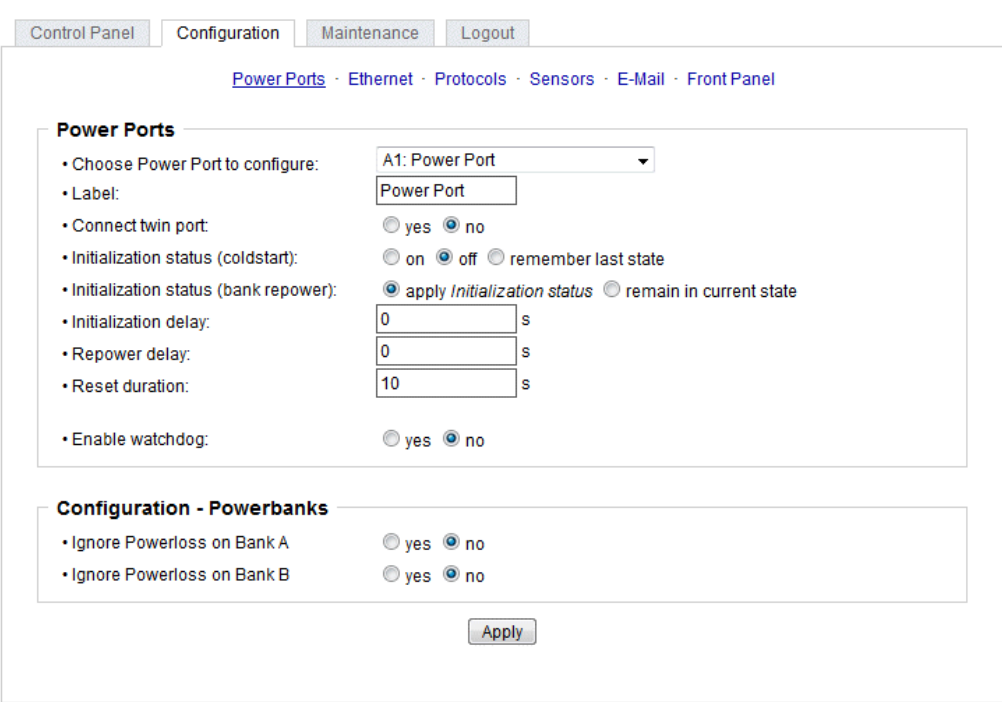

Choose Power Port to configure: Dieses Feld dient zur Selektion des Power Ports der konfiguriert werden soll.

Label: Hier kann ein Name mit maximal 15 Zeichen für jeden der Power Ports vergeben werden. Mit Hilfe des Namens kann eine Identifikation des an den Port ange schlossenen Gerätes erleichtert werden.

Connect twin port: Diese Option verbindet zwei Ports der gleichen Nummer von Bank A und Bank B, z.B. A2 mit B2. Durch diese Verbindung nimmt der eine Port immer den Zustand des verbundenen Ports an, d.h. beide Ports haben immer den gleichen Schaltzustand.

#### **Einschaltüberwachung**

Es ist wichtig das der Zustand der Power Ports nach einem Stromausfall bei Bedarf wiederhergestellt werden kann. Daher lässt sich jeder Power Port mit Initialization status auf einen bestimmten Einschaltzustand konfigurieren. Diese Einschaltsequenz kann über den Parameter Initialization Delay verzögert durchgeführt werden. Es findet in jedem Fall eine minimale Verzögerung von einer Sekunde zwischen dem Schalten der Ports statt.

Initialization status (coldstart): Dies ist der Schaltzustand, den der Power Port beim Einschalten des Gerätes annehmen soll (on, off, remember last state). Die Einstellung *remember last state* speichert im EEPROM den zuletzt manuell eingestellten Zustand des Power Ports.

Initialization status (bank repower): Hatte eine Bank zu wenig Spannung, und wird jetzt wieder ausreichend versorgt, so führt die Option "apply initialization status" zu einer Wiederholung der Einschaltsequenz für diese Bank. Bei "remain in current state" wird der im Display und Webseite angezeigte Zustand umgesetzt.

Initialization delay: Hier kann eine Verzögerung des Power Ports festgelegt werden, wenn der Power Port durch Einschalten des Geräts geschaltet werden soll.Die Verzö gerung kann bis zu 8191 Sekunden dauern. Das entspricht ungefähr einem Zeitraum von zwei Stunden und 20 Minuten. Ein Wert von Null bedeutet, das die Initialisierung ausgeschaltet ist.

Repower delay: Wenn diese Funktion aktiviert ist (Wert größer als 0), schaltet sich der Power Port nach einer vorgegebenen Zeit automatisch wieder ein, nachdem er deakti viert wurde. Im Gegensatz zum *Reset* Schalter gilt diese Funktion für alle Schaltvor gänge, auch über SNMP oder die serielle Schnittstelle.

Reset Duration: Wenn der *Reset* Schalter im Switching Menü ausgelöst wird, wartet das Gerät die hier eingegebene Zeit (in Sekunden) zwischen Aus- und Wiederein schalten des Power Ports.

Enable watchdog: Aktiviert die Watchdog Funktion für diesen Power Port.

Ignore Powerloss on Bank x: Die Power Ports der Bank x werden bei der Erkennung eines Spannungsausfalls nicht automatisch abgeschaltet, sondern behalten ihren Schaltzustand.

Dadurch kann es beim Wiedereinsetzen der Spannung zu einer erhöhten Gesamtstromaufnahme kommen, da die aktivierten angeschlossen Geräte gleichzeitig wieder eingeschaltet werden.

Die Aktivierung dieser Option ist sinnvoll, wenn die Eingangsspannung des Geräts stark von der Sinusform abweicht und dadurch die interne Signalauswertung fälschlicherweise einen Spannungsausfall annehmen könnte, weil die für den Sinusverlauf ty pischen Nulldurchgänge des Spannungsverlaufes fehlen. Eine mögliche Quelle solcher nicht sinusförmigen Spannungsquellen können einfache USVs sein, die rechteckförmi ge Ausgangsspannungen erzeugen.

#### <span id="page-26-0"></span>**3.1.1 Watchdog**

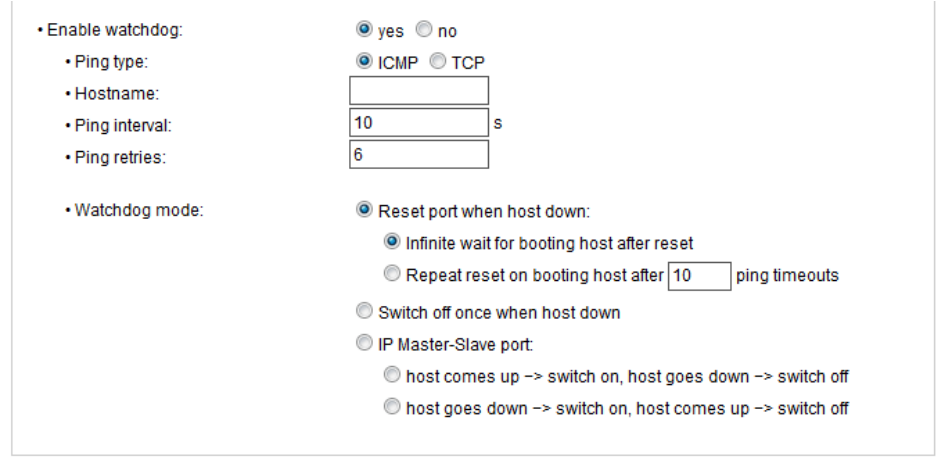

Mit der Watchdog Funktion können verschiedene Endgeräte überwacht werden. Dafür werden entweder ICMP-Pings oder TCP-Pings an das zu überwachende Gerät ge schickt. Werden diese Pings innerhalb einer bestimmten Zeit (sowohl die Zeit, als auch die Anzahl der Versuche sind einstellbar) nicht beantwortet, wird der Power Port zurückgesetzt. Dadurch können z.B. nicht antwortende Server oder NAS Systeme auto matisiert neu gestartet werden. Die Betriebsart IP Master-Slave port erlaubt es, einen Port in abhängig von der Erreichbarkeit eines Endgerätes zu schalten.

Im Switching-Fenster geben die Watchdogs, wenn aktiviert verschiedene Informatio nen aus. Die Informationen werden farblich gekennzeichnet.

- · Grüner Text: Der Watchdog ist aktiv und empfängt regelmäßig Ping-Antworten.
- · Oranger Text: Der Watchdog wird gerade aktiviert, und wartet auf die 1. Ping-Ant wort.
- · Roter Text: Der Watchdog ist aktiv und empfängt keine Ping-Antworten mehr von der eingetragenen IP Adresse.

Bei der Aktivierung des Watchdogs bleibt die Anzeige solange orange bis der Watch dog das erste Mal eine Ping-Antwort empfängt. Erst danach schaltet der Watchdog auf aktiv um. Auch nach einer Watchdog Auslösung und einem anschließenden Power Port Reset bleibt die Anzeige orange, bis das neugestartete Gerät wieder auf Ping re quests antwortet.

Sie können sowohl Geräte in Ihrem eigenen Netzwerk überwachen, als auch Geräte in einem externen Netzwerk um beispielsweise die Betriebsbereitschaft Ihres Router zu prüfen.

Enable watchdog: Aktiviert die Watchdog Funktion für diesen Power Port.

Watchdog type: Hier können Sie zwischen der Überwachung per ICMP Pings oder TCP Pings auswählen.

- · ICMP Pings: Die klassischen Pings (ICMP echo request). Sie können genutzt wer den um die Erreichbarkeit von Netzwerkgeräten (zum Beispiel einem Server) zu prüfen.
- · TCP Pings: Mit TCP-Pings können Sie prüfen, ob ein TCP-Port auf dem Zielgerät einen TCP-Connect annehmen würde. Es sollte daher ein erreichbarer TCP-Port ausgesucht werden. Eine klassische Wahl wäre z.B. Port 80 für http, oder Port 25 für SMTP.

TCP port: Den zu überwachende TCP-Port eingeben. Bei ICMP-Pings muss kein TCP- Port eingegeben werden.

Hostname: Name oder IP-Adresse des zu überwachenden Netzwerkgeräts.

Ping interval: Bestimmen Sie die Häufigkeit (in Sekunden) mit der das Ping Paket zum jeweiligen Netzwerkgeräte geschickt wird, um dessen Einsatzbereitschaft zu prüfen.

Ping retries: Nach dieser Anzahl von aufeinander folgenden, nicht beantworteten Ping Requests gilt das Gerät als inaktiv.

Watchdog mode: Bei der Einstellung Reset port when host down wird der Power Port ausgeschaltet, und nach der in der Reset Duration eingestellten Zeit wieder eingeschaltet. Bei Switch off once when host down bleibt der Power Port deaktiviert.

Im Auslieferungszustand (Infinite wait for booting host after reset) überwacht der Watchdog das angeschlossene Gerät. Antwortet dieses nach einer eingestellten Zeit nicht mehr, führt der Watchdog die eingestellte Aktion durch, i.R. einen Reset des Power Ports. Jetzt wartet der Watchdog bis sich das überwachte Gerät wieder am Netz mel det. Dies kann je nach Bootdauer des überwachten Gerätes mehrere Minuten dauern. Erst wenn dieses Gerät im Netz wieder erreichbar ist wird der Watchdog neu scharf gestellt. Ist die Option Repeat reset on booting host after x ping timeout aktiviert, wird dieser Mechanismus überbrückt. Jetzt wird der Watchdog nach N Ping Intervallen (Ein gabefeld ping timeouts) automatisch wieder scharf geschaltet.

Setzt man den Watchdog in den IP Master-Slave Betrieb, wird der Port abhängig von der Erreichbarkeit eines Endgerätes geschaltet. Abhängig von der Konfiguration der Port wird eingeschaltet, wenn das Endgerät erreichbar ist, oder umgekehrt.

Die Option Repeat reset on booting host after x ping timeout birgt folgende Gefahr: Ist an dem zu überwachenden Port z.B. ein Server angeschlossen der lange für einen Bootvorgang benötigt, weil er einen Filesystemcheck durchführt, so würde der Server vermutlich die Auslösezeit des Watchdog überschreiten. Der Server würde aus- und wieder eingeschaltet, und der Filesystemcheck erneut gestartet. Dies würde sich endlos wiederholen.

### <span id="page-27-0"></span>**3.2 Ethernet**

#### <span id="page-28-0"></span>**3.2.1 IP Address**

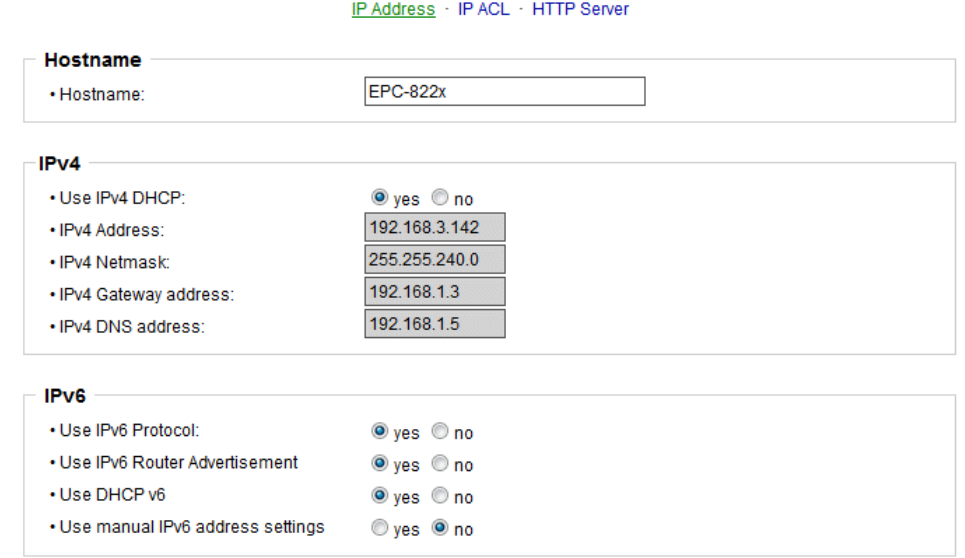

Hostname: Hier kann ein Name mit maximal 63 Zeichen vergeben werden. Mit diesem Namen erfolgt die Anmeldung beim DHCP-Server.

Sonderzeichen oder Umlaute im Hostnamen können zu Problemen im Netzwerk führen.

IP V4 Address: Die IP-Adresse des Gerätes.

IPv4 Netmask: Die Netzmaske im verwendeten Netz.

IPv4 Gateway address: IP-Adresse des Gateway.

IPv4 DNS address: Die IP-Adresse des DNS-Servers.

Use IPv4 DHCP: Wählen Sie "yes", wenn die TCP/IP-Einstellungen direkt vom DHCP- Server bezogen werden sollen. Bei aktivierter Funktion wird nach jedem Einschalten geprüft, ob ein DHCP-Server im Netz vorhanden ist. Wenn nicht, wird die zuletzt ge nutzte Einstellung weiterverwendet.

Use IPv6 Protocol: Aktiviert das IPv6-Protokoll.

Use IPv6 Router Advertisement; Das Router Advertisement kommuniziert mit dem Router, um globale IPv6-Adressen zugänglich zu machen.

Use DHCP v6: Fordert von einem vorhandenen DCHP-v6-Server die Adressen der konfigurierten DNS-Server an.

Use manual IPv6 address settings: Aktiviert die manuelle Eingabe von IPv6-Adressen.

IPV6 status: Zeigt die IPv6-Adressen, über die das Gerät erreichbar ist, sowie DNS Server und Router.

#### **IPv6 status** · Current IPv6 status: IPv6 Addr: fe80::219:32ff:fe00:996d 2007:7dd0:ffc1:1:219:32ff:fe00:996d IPv6 DNS Server: 2007:7dd0:ffc1:1:20c:29ff:feaf:93c IPv6 Router: fe80::20c:29ff:feaf:93c

Für IP-Änderungen ist ein Neustart der Firmware notwendig. Dies kann im Maintenance Bereich vorgenommen werden. Ein Neustart des Geräts führt in keinem Fall zu einer Änderung der Relaiszustände.

#### **Manuelle IPv6 Konfiguration**

Die Eingabefelder für das manuelle Setzen von IPv6-Adressen erlauben das Konfigurieren des Prefix von vier zusätzlichen IPv6 Geräteadressen, sowie die Angabe von zwei DNS-Adressen und einem Gateway.

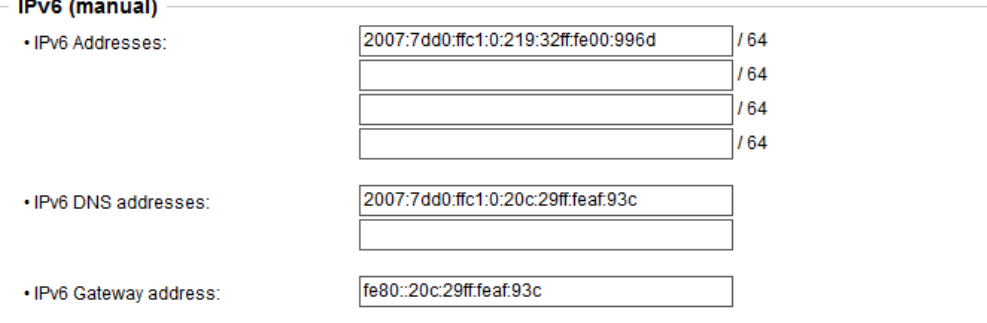

#### <span id="page-29-0"></span>**3.2.2 IP ACL**

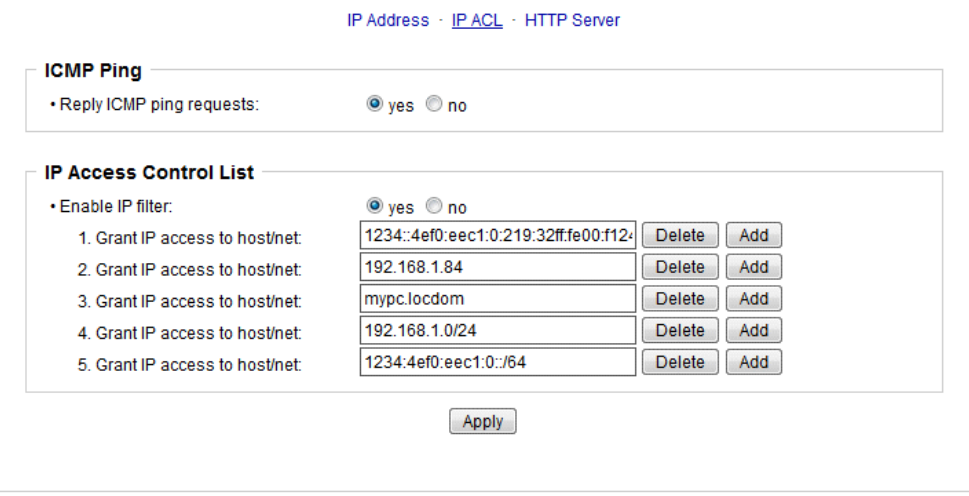

Reply ICMP ping requests: Wenn Sie diese Funktion aktivieren, antwortet das Gerät auf ICMP-Pings aus dem Netzwerk.

Enable IP filter: Aktivieren oder deaktivieren Sie hier den IP-Filter. Der IP-Filter stellt ei ne Zugriffskontrolle für eingehende IP-Pakete dar.

**Bitte beachten Sie, dass bei aktivierter IP-Zugriffskontrolle HTTP und SNMP nur dann funktionieren, wenn die entsprechenden Server und Clients in der IP Ac cess Control List eingetragen sind.**

Sollten Sie sich hier aus Versehen "ausgesperrt" haben, aktivieren Sie den Bootloader-Modus und deaktivieren Sie mit Hilfe des Programms "GBL\_Conf.exe" die IP ACL. Als Alternative können Sie das Gerät in den Werkszustand zurücksetzen.

#### <span id="page-30-0"></span>**3.2.3 HTTP**

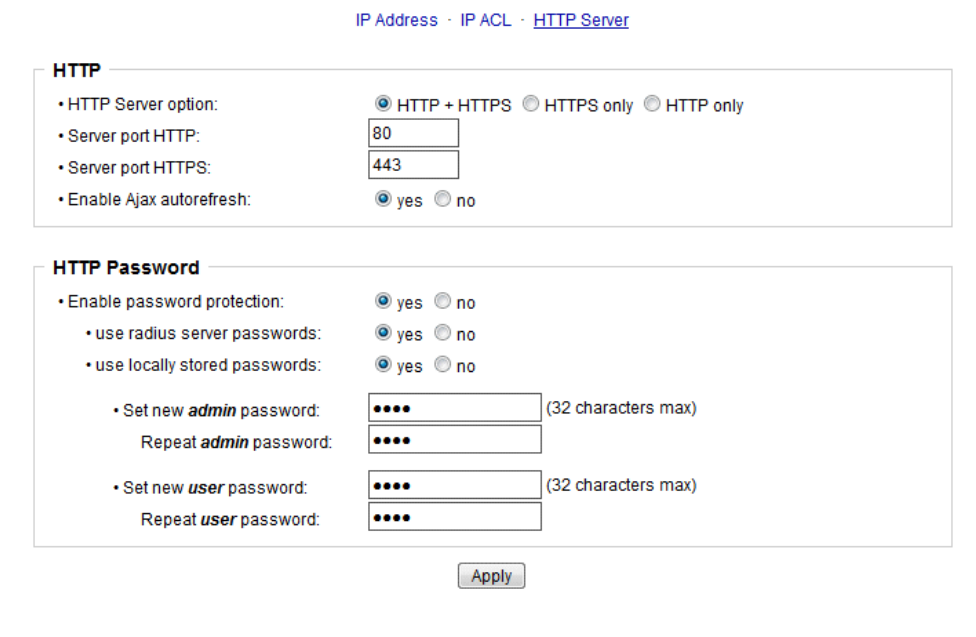

HTTP Server option: Selektiert ob Zugriff nur mit HTTP, HTTPS oder beidem möglich ist.

Server port HTTP: Hier kann die Portnummer des internen HTTP-Servers eingestellt werden. Möglich sind Werte von 1 bis 65534 (Standard: 80). Um auf das Gerät zugreifen zu können müssen Sie die Portnummer an die Adresse mit einem Doppelpunkt an hängen, wie z.B.:"[http://192.168.0.2:800"](�� h t t p : / / 1 9 2 . 1 6 8 . 0 . 2 : 8 0 0 )

Server port HTTPS; Die Portnummer für die Verbindung des Webservers über das SSL (TLS) Protokoll.

Enable Ajax autorefresh: Ist dies aktiviert, so werden in der Statusseite die Informatio nen automatisch per HTTP-Request aktualisiert.

Für manche HTTP-Änderungen ist ein Neustart der Firmware notwendig. Dies kann im Maintenance Bereich vorgenommen werden. Ein Neustart des Geräts führt in keinem Fall zu einer Änderung der Relaiszustände.

Enable password protection: Auf Wunsch kann der Passwort-Zugangsschutz aktiviert werden. Wenn das Admin-Passwort vergeben ist, können Sie sich nur unter Eingabe dieses Passworts einloggen um Einstellungen zu ändern. User können sich unter Ein gabe des User-Passworts einloggen um die Status-Informationen abzufragen und Schaltvorgänge auszulösen.

Use radius server passwords: Username und Passwort werden von einem Radius Se ver validiert.

Use locally stored passwords: Username und Passwort werden lokal gespeichert. In diesem Fall müssen ein Admin-Passwort und ein User-Passwort vergeben werden. Das Passwort darf maximal 31 Zeichen besitzen. In der Passworteingabemaske des Browsers sind für den Usernamen "admin" und "user" vorgesehen. Im Werkszustand ist als Default das Passwort für den Admin auf "admin" gesetzt bzw. "user" für das User Passwort.

Wird die Passwort-Eingabemaske neu angezeigt, so gelten die vier "Kreise" nur als symbolischer Platzhalter, da aus Sicherheitsgründen auf dem Gerät nie das Pass wort selber, sondern nur der SHA2-256 Hash abgespeichert wird. Möchte man das Passwort ändern, so muss immer das vollständige Passwort neu eingegeben werden.

Sollten Sie das Passwort vergessen haben, aktivieren Sie den Bootloader-Modus und deaktivieren Sie dann die Passwortabfrage mit der Software GBL\_Conf.exe.

## <span id="page-31-0"></span>**3.3 Protocols**

#### <span id="page-31-1"></span>**3.3.1 Console**

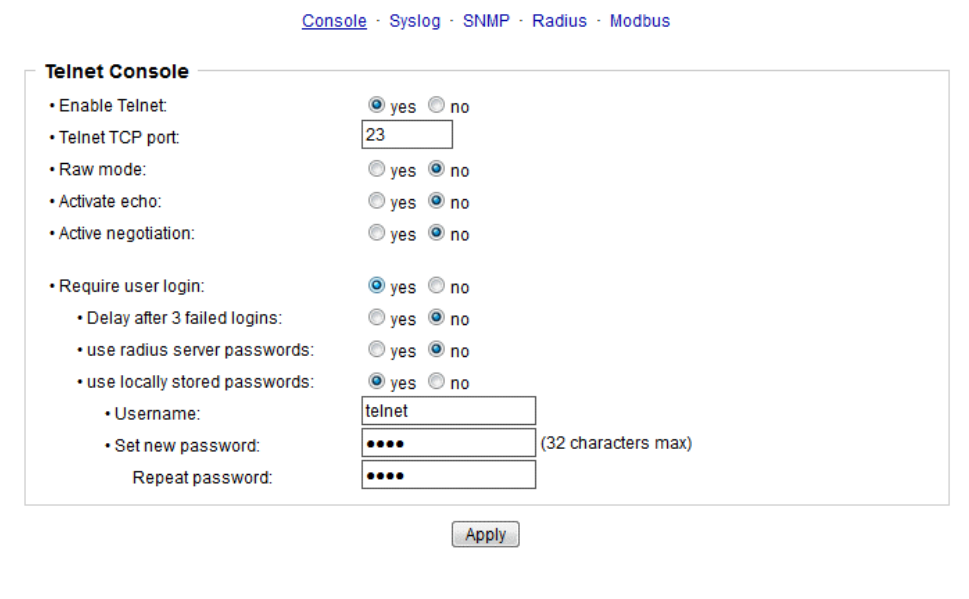

Enable Telnet: Aktiviert die Telnet Konsole.

Telnet TCP port: Port auf dem Telnet Sitzungen angenommen werden.

Raw mode: Die VT100 Editierfunktionen und das IAC Protokoll sind deaktiviert.

Activate echo: Die Echo-Einstellung, wenn nicht durch IAC geändert.

Active negotiation: Die IAC Aushandlung wird vom Server initiiert.

Require user login: Es werden Username und Passwort verlangt.

Delay after 3 failed logins: Nach 3 Fehleingaben von Username oder Passwort, muss auf den nächsten Loginversuch gewartet werden.

Use radius server passwords: Username und Passwort werden von einem Radius Se ver validiert.

Use locally stored passwords: Username und Passwort werden lokal gespeichert.

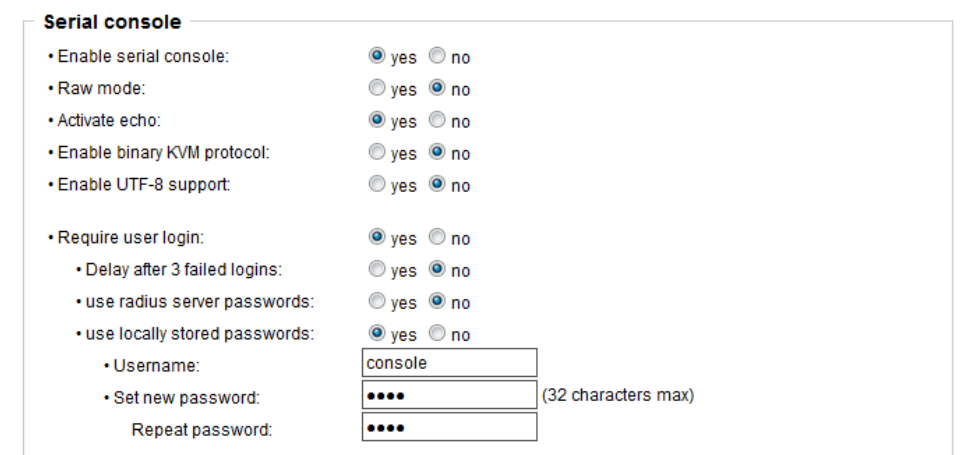

Enable serial console: Aktiviert die serielle Konsole.

Raw mode: Die VT100 Editierfunktionen sind deaktiviert.

Activate echo: Die Echo-Einstellung.

Enable binary KVM protocol: Schaltet das KVM Protokoll zusätzlich ein.

Enable UTF8 support: Aktiviert die Zeichenkodierung in UTF8.

Require user login: Es werden Username und Passwort verlangt.

Delay after 3 failed logins: Nach 3 Fehleingaben von Username oder Passwort, muss auf den nächsten Loginversuch gewartet werden.

Use radius server passwords: Username und Passwort werden von einem Radius Se ver validiert.

Use locally stored passwords: Username und Passwort werden lokal gespeichert.

#### <span id="page-32-0"></span>**3.3.2 Syslog**

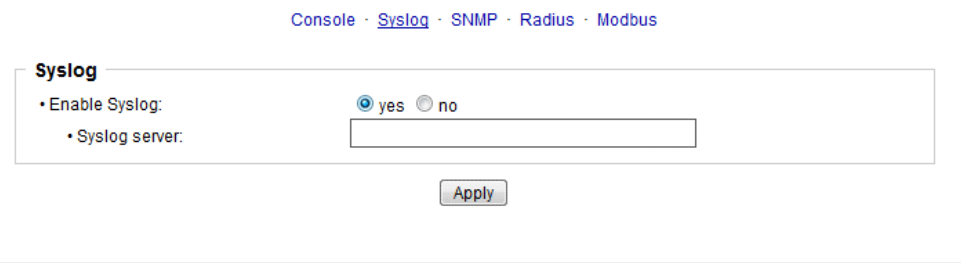

Enable Syslog: Hier können Sie einstellen, ob die Syslog-Informationen über das Netz werk weitergegeben werden sollen.

Syslog Server: Wenn Sie den Punkt Enable Syslog aktiviert haben, tragen Sie hier die IP-Adresse des Servers ein, an den die Syslog-Informationen übertragen werden sollen.

#### <span id="page-33-0"></span>**3.3.3 SNMP**

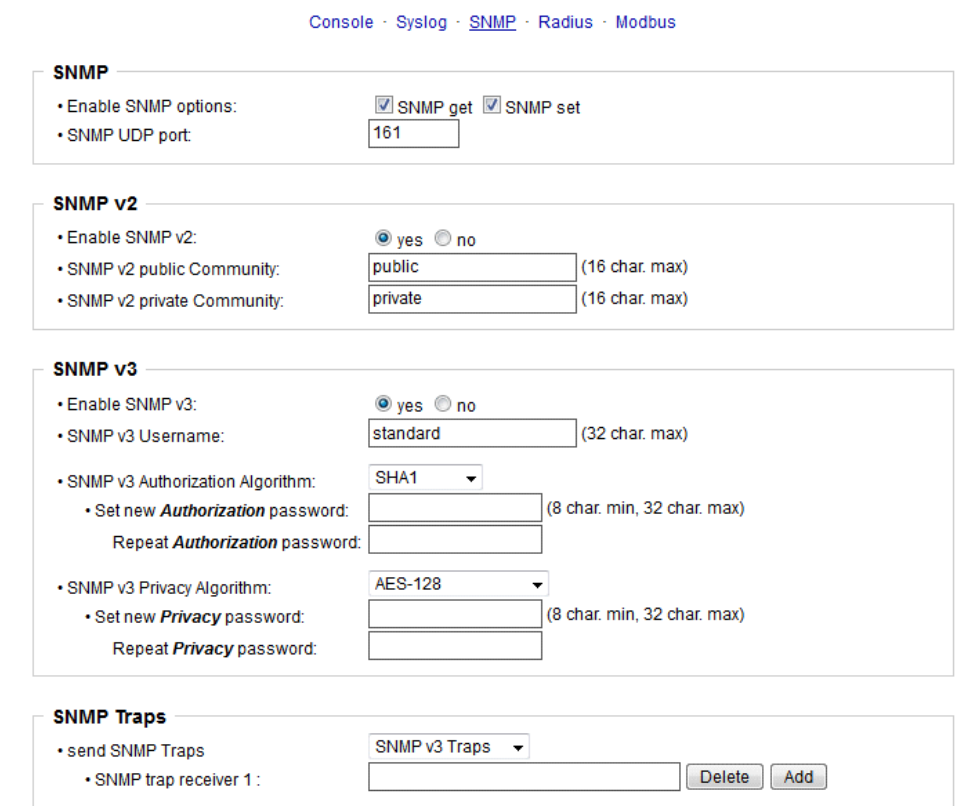

SNMP-get: Aktiviert die Annahme von SNMP-get Kommandos.

SNMP-set: Erlaubt die Ausführung von SNMP-set Befehlen.

SNMP UDP Port: Setzt den UDP Port auf dem SNMP Nachrichten empfangen werden.

Enable SNMP v2: Aktiviert SNMP v2.

Aufgrund von Sicherheitsaspekten empfiehlt es sich nur SNMP v3 zu nutzen, und SNMP v2 abzuschalten, da auf SNMP v2 nur unsicher zugegriffen werden kann.

SNMP v2 public Community:: Das Passwort für die SNMP-get Arbeitsgruppe.

SNMP v2 private Community: Dass Passwort für die SNMP-set Arbeitsgruppe.

Enable SNMP v3: Aktiviert SNMP v3.

SNMP v3 Username: Der SNMP v3 Benutzername.

SNMP v3 Authorization Algorithm: Der ausgewählte Authentifizierungs Algorithmus.

SNMP v3 Privacy Algorithm: Die SNMP v3 Verschlüsselung.

Wird die Passwort Eingabemaske neu angezeigt, so gelten die vier "Kreise" nur als symbolischer Platzhalter, da aus Sicherheitsgründen auf dem Gerät nie das Pass wort selber, sondern nur der mit Hilfe des Authorization Algorithm gebildete Schlüssel gespeichert wird. Möchte man das Passwort ändern, so muss immer das vollständige Passwort neu eingegeben werden.

Die Berechnung der Passwort Hashes ändert sich mit den eingestellten Algorithmen. Werden die Authentication oder Privacy Algorithmen geändert, müssen im Konfi gurationsdialog die Passwörter wieder neu eingegeben werden. "SHA-384" und "SHA- 512" werden rein in Software berechnet. Wird auf der Konfigurationsseite "SHA-512" eingestellt, können einmalig bis zu ca. 45 Sekunden für die Schlüsselerzeugung verge hen.

Send SNMP traps: Hier können Sie festlegen ob, und in welchem Format das Gerät SNMP-traps versenden soll.<br>SNMP trap receiver: Man kann hier bis zu acht SNMP Trap Empfänger einfügen.

MIB table: Der Download Link zur Textdatei mit der MIB-Table für das Gerät.

Weitere Informationen zu den SNMP-Einstellungen erhalten Sie durch unseren Sup port oder finden Sie im Internet unter www.gude.info/wiki.

#### <span id="page-34-0"></span>**3.3.4 Radius**

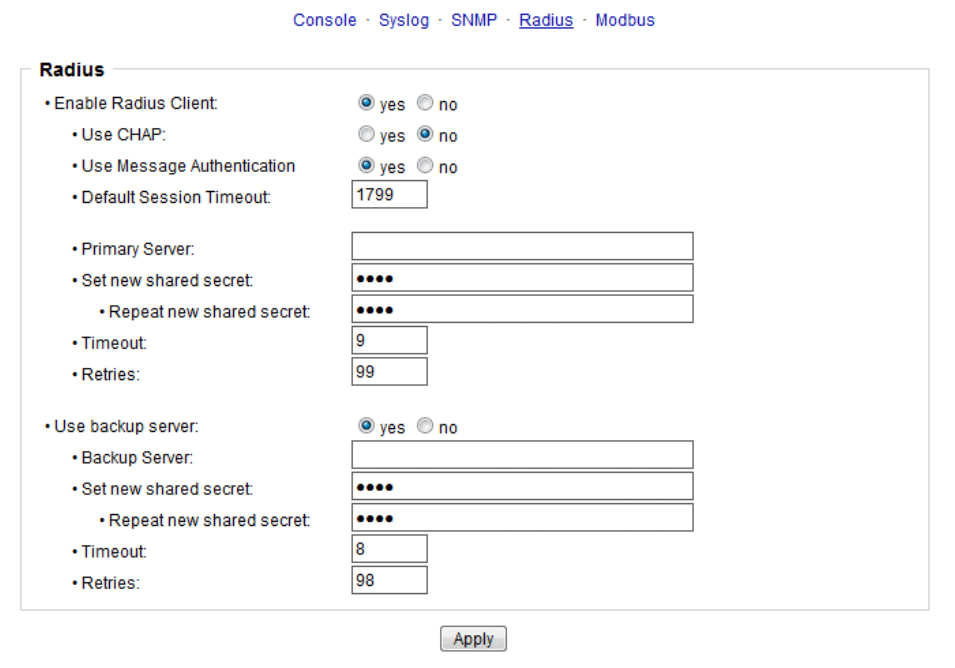

Enable Radius Client: Aktiviert die Validierung über Radius.

Use CHAP: Benutze CHAP Passwort Kodierung.

Use Message Authentication: Fügt das "Message Authentication" Attribut zum Authentication Request hinzu.

Primary Server: Name oder IP-Adresse des Primary Radius server.

Shared secret: Radius Shared Secret.

Timeout: Wie lange (in Sekunden) auf eine Antwort von einem Authentication Request gewartet wird.

Retries: Wie oft ein Authentication Request nach einem Timeout wiederholt wird.

Use Backup Server: Aktiviert einen Radius Backup Server.

Backup Server: Name oder IP-Adresse des Radius Backup server.

Shared secret: Radius Shared Secret.

Timeout: Wie lange (in Sekunden) auf eine Antwort von einem Authentication Request gewartet wird.

Retries: Wie oft ein Authentication Request nach einem Timeout wiederholt wird.

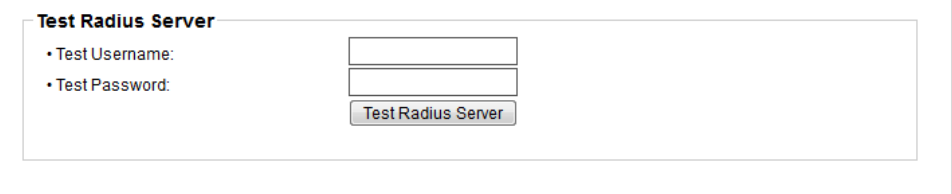

Test Username: Username Eingabefeld für Radius Test.

Test Password: Passwort Eingabefeld für Radius Test.

Die "Test Radius Server" Funktion ermöglicht die Überprüfung, ob eine Kombination von Username und Passwort von den konfigurierten Radius Servern akzeptiert würde.

#### <span id="page-35-0"></span>**3.3.5 Modbus TCP**

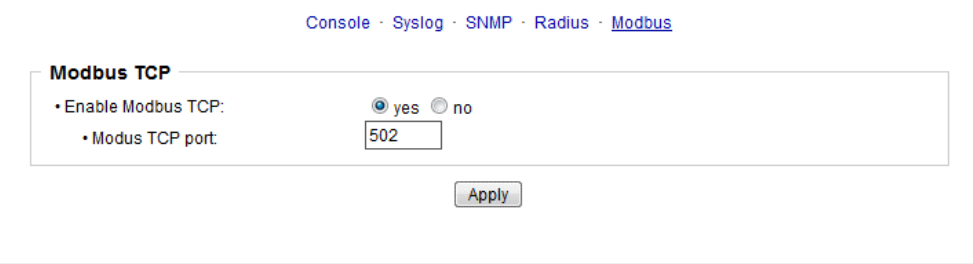

Enable Modbus TCP: Aktiviert Modbus TCP Unterstützung.

Modus TCP port: Die TCP/IP Portnummer für Modbus TCP.
### **3.4 Sensors**

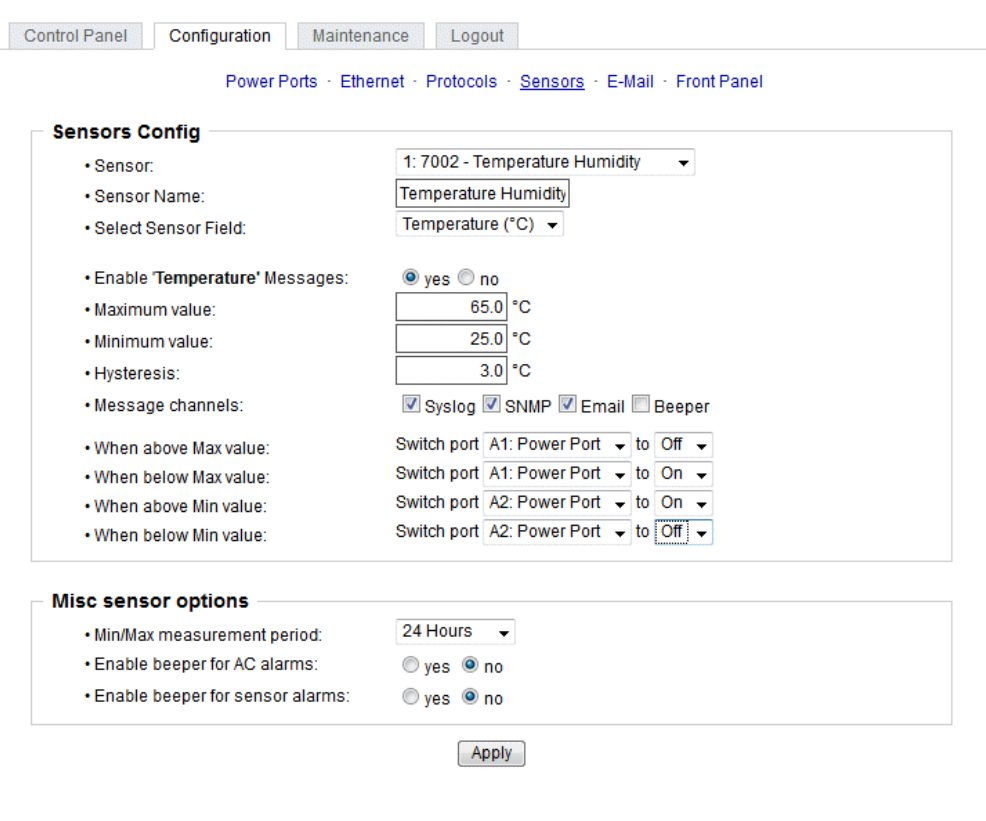

Sensor: Wählt einen Sensortyp aus um ihn zu konfigurieren. Die erste Ziffer "1:" gibt die Nummer des Sensorports an (nur wichtig bei Geräten mit mehr als einem Sensor Anschluss). Danach folgt die Sensor Bezeichnung, und der einstellbare Sensorname.

Sensor Name: Änderbarer Name für diesen Sensor. Dabei kann man z.B. der Temperatur und der Luftfeuchtigkeit einen anderen Namen geben, auch wenn sie dem glei chen Sensor angehören.

Select Sensor Field: Wählt einen Datenkanal aus einem Sensor aus.

Enable ... Messages: Schaltet die Überwachung von Sensor-Grenzwerten ein.

Maximum/Minimum value: Einstellbare Grenzwerte, bei denen Meldungen per SNMP- Trap, Syslog oder E-Mail versendet werden sollen.

Hysteresis: Legt den Abstand fest, der nach einem Überschreiten eines Grenzwertes eines externen Sensors überschritten werden muss, um das Unterschreiten des Grenzwertes zu signalisieren.

Message channels: Aktiviert die Erzeugung von Nachrichten auf verschiedenen Kanälen.

Min/Max measurement period: Selektiert den Zeitraum für den Sensor Min./Max. Werte auf der "Control Panel" Webseite angezeigt werden.

Enable beeper for AC alarms: Schaltet den Summer für alle Nachrichten bei Unter-/Überschreiten der Strom-Grenzwerte ein.

Enable beeper for sensor alarms: Schaltet den Summer für alle Nachrichten bei Unter-/Überschreiten der Sensor Grenzwerte ein.

### **Hysterese Beispiel**

Ein Hysteresewert verhindert, dass zuviele Nachrichten erzeugt werden, wenn ein Sen sor-Wert um eine Sensor-Grenze "jittert". Das folgende Beispiel zeigt das Verhalten für einen Temperatursensor bei einem Hysteresewert von "1". Die obere Grenze ist auf 50 °C gesetzt. **Beispiel**:

49,9 °C - unterhalb der Obergrenze 50,0 °C - eine Nachricht für das Erreichen deroberen Grenze wird erzeugt 50,1 °C - ist oberhalb der Obergrenze ...

49,1 °C - unterhalb der oberen Grenze, aber im Hysteresebereich 49,0 °C - unterhalb der oberen Grenze, aber im Hysteresebereich 48,9 °C - eine Meldung für das Überschreiten der oberen Grenze inklusive Hysterese bereich wird erzeugt

### **3.4.1 Port Switching**

In Abhängigkeit der gemessenen Stromstärke und gemessener Sensorwerte können Schaltaktionen ausgelöst werden. Im laufenden Betrieb werden die Aktionen ausgeführt, die für die Durchschreitung der Grenzwerte konfiguriert wurden. Wandert z.B. ein Wert aus dem Bereich "above max value" in den Bereich "below max value", so wird die Funktion durchgeführt, die bei "below max value" gesetzt ist. Bei Gerätestart, der Konfiguration oder Einstecken des Sensors werden die Aktionen geschaltet, die dem Bereich entsprechen, in dem sich die aktuelle Temperatur befindet.

Beispiel mit "Maximum value" von 65 °C, "Minimum value" von 25 °C und Hysterese von 3 °C. Die gestrichelte Linie zeigt die Hysterese.

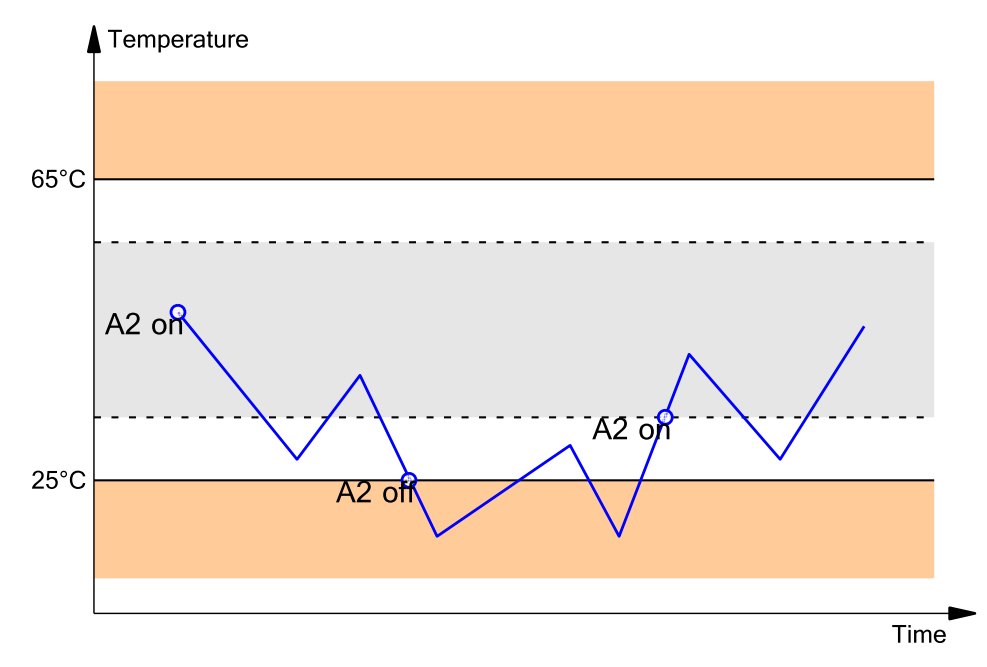

## **Konfiguration**

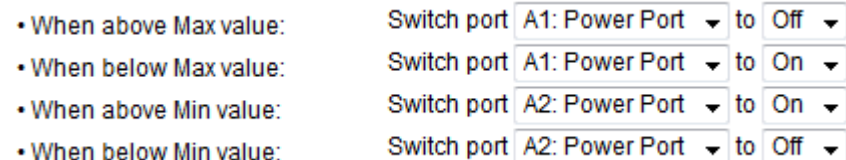

Aktionen bei der Konfiguration, Gerätestart oder Einstecken des Sensors (für Beispiel):

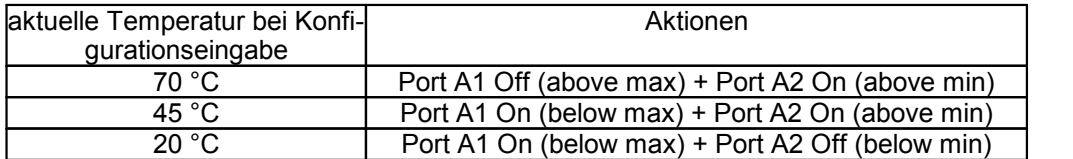

Aktionenmatrix im laufenden Betrieb bei Überschreiten von Grenzwerten (für Beispiel):

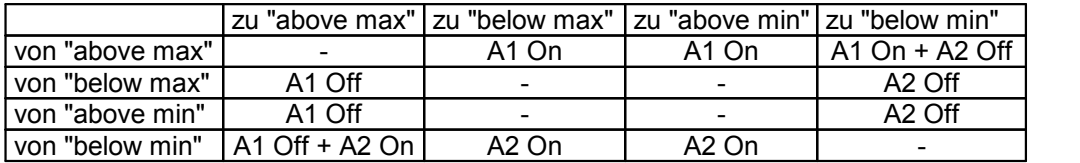

Es werden nur die Schaltvorgänge ausgelöst, für die Aktionen definiert wurden. Ist für einen Port kein "On" oder "Off" definiert, so kann derPort diesen Zustand niemals durch Überschreiten von Sensorwerten erreichen. Es sei denn, es ist der Anfangszu stand.

### **3.5 E-Mail**

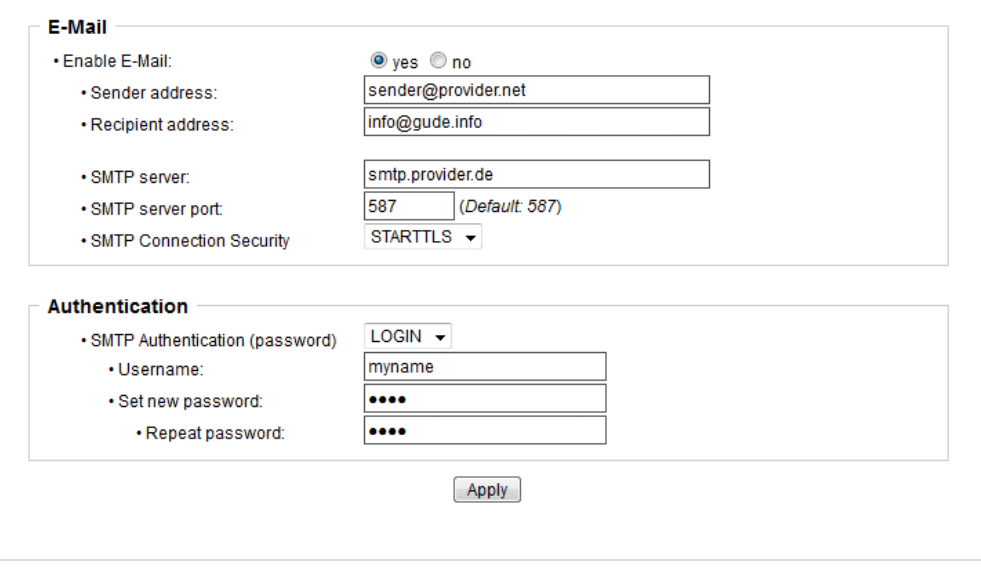

Enable E-Mail: Hier können Sie einstellen ob E-Mails versendet werden sollen.

Sender address: Tragen Sie hier ein, unter welcher E-Mailadresse die E-mails versen det werden sollen.

Recipient address: Geben Sie hier die E-Mailadresse des Empfängers ein. Es können weitere E-Mail Adressen, durch Komma getrennt, angegeben werden. Die Eingabe grenze liegt bei 100 Zeichen.

SMTP Server: Tragen Sie hier die SMTP Adresse des E-Mailservers ein. Entweder als FQDN, z.B: "mail.gmx.net", oder als IP-Adresse, z.B: "213.165.64.20".

SMTP server port: Die Port-Adresse des E-Mailservers. Dies sollte im Normalfall die gleiche wie der Default sein, der durch die "SMTP Connection Security" vorgegeben wird.

SMTP Connection Security: Übertragung per SSL oder ohne Verschlüsselung.

SMTP Authentification (password): Authentifizierungsmethode des E-Mailservers.

Username: Der Benutzernamen, mit dem sich beim E-Mailserver angemeldet wird.

Set new password: Tragen Sie hier das Passwort, für die Anmeldung beim E-Mailser ver, ein.

Repeat password: Wiederholen Sie das Passwort, um es zu bestätigen.

Wird die Passwort Eingabemaske neu angezeigt, so gelten die vier "Kreise" nur als symbolischer Platzhalter, da aus Sicherheitsgründen auf dem Gerät nie das Pass wort selber angezeigt wird. Möchte man das Passwort ändern, so muss immer das vollständige Passwort neu eingegeben werden.

E-Mail Logs: Ausgabe von E-Mail Diagnose Nachrichten.

### **3.6 Front Panel**

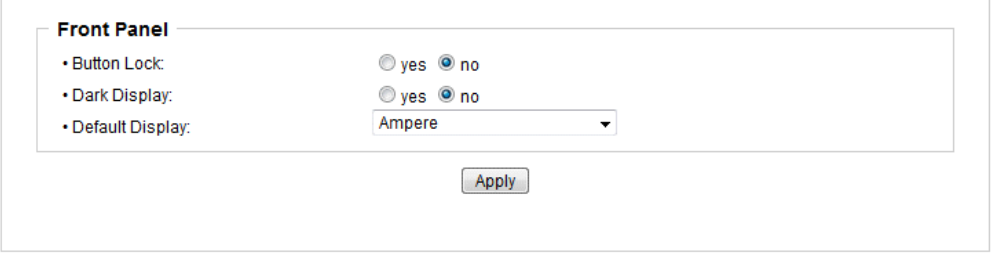

Button Lock: Deaktiviert die Front-Taster (bzw. aktiviert die Tastensperre) mit Ausnah me der Bootloader-Aktivierung.

Dark Display: Das Display bleibt dunkel. Tastenbedienung schaltet die Anzeige temporär ein.

Default Display: Wählt aus, welcher Sensor im Display angezeigt wird

# **Spezifikationen**

### **4 Spezifikationen**

### **4.1 IP ACL**

Die IP Access Control List (IP-ACL) ist ein Filter für eingehende IP-Verbindungen. Ist der Filter aktiv, können nur die Hosts und Subnetze, deren IP-Adressen in der Liste eingetragen sind, Kontakt über HTTP oder SNMP aufnehmen, und Einstellungen än dern. Für eingehende Verbindungen von nicht autorisierten PCs verhält sich das Gerät nicht komplett transparent. Aufgrund technischer Eigenschaften wird eine TCP/IP-Ver bindung zwar zuerst angenommen, aber dann direkt abgelehnt.

#### Beispiele:

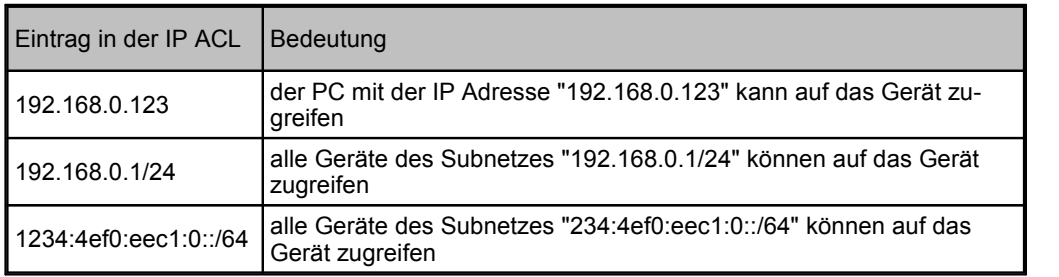

Sollten Sie sich hier aus Versehen "ausgesperrt" haben, aktivieren Sie den Bootloader-Modus und deaktivieren Sie mit Hilfe der GBL\_Conf.exe die IP ACL. Alternativ können Sie das Gerät in den Werkszustand zurücksetzen.

### **4.2 IPv6**

### **IPv6 Adressen**

IPv6-Adressen sind 128 Bit lang und damit viermal so lang wie IPv4 Adressen. Die ersten 64 Bit bilden den sogenannten Präfix, die letzten 64 Bit bezeichnen den eindeuti gen Interface-Identifier. Der Präfix setzt sich aus Routing-Präfix und der Subnetz-ID zusammen. Ein IPv6 Netzwerk Interface kann unter mehreren IP-Adressen erreichbar sein. Normalerweise ist sie dies durch eine globale Adresse und der link local Adresse.

### **Adressnotation**

IPv6 Adressen werden hexadezimal in 8 Blöcken zu 16-Bit notiert, wo hingegen IPv4 normalerweise dezimal angegeben wird. Das Trennzeichen ist ein Doppelpunkt und nicht der Punkt.

Z.B: 1234:4ef0:0:0:0019:32ff:fe00:0124

Innerhalb eines Blockes dürfen führende Nullen weggelassen werden. Das vorherge hende Beispiel kann auch so geschrieben werden:

#### 1234:4ef0:0:0:19:32ff:fe00:124

Man darfeinen oder mehrere aufeinanderfolgende Blöcke auslassen, wenn Sie aus Nullen bestehen. Dies darf in einer IPv6-Adresse aber nur einmal durchgeführt wer den!

1234:4ef0::19:32ff:fe00:124

Man darffür die letzten 4 Bytes die von IPv4 gewohnte Dezimalnotation verwenden:

1234:4ef0::19:32ff:254.0.1.36

### **4.3 Radius**

Die Passwörter für HTTP, telnet und serielle Konsole (abhängig vom Modell) können lokal gespeichert werden, und / oder über RADIUS authentifiziert werden. Die RADIUS Konfiguration unterstützt einen Primary Server und einen Backup Server. Sollte der Primary Server sich nicht melden, wird die RADIUS Anfrage an den Backup Server ge stellt. Sind das lokale Passwort und RADIUS gleichzeitig aktiviert, wird erst lokal ge prüft, und dann bei Misserfolg die RADIUS Server kontaktiert.

### **RADIUS Attribute**

Folgende RADIUS Attribute werden vom Client ausgewertet:

- · **Session-Timeout**: Dieses Attribute gibt an (in Sekunden), wie lange eine akzeptierte RADIUS Anfrage gültig ist. Nach Ablauf dieser Zeitspanne muss der RADIUS Ser ver erneut gefragt werden. Wird dieses Attribut nicht zurückgegeben, wird stattdes sen der Default-Timeout Eintrag aus der Konfiguration genutzt.
- · **Filter-Id**: Ist für dieses Attribut der Wert "admin" gesetzt, dann werden bei einem HTTP Login Admin Rechte vergeben, sonst nur User Zugang.
- · **Service-Type**: Dies ist eine Alternative zu Filter-Id. Ein Service-Type von "6" oder "7" bedeuten bei einem HTTP Login Admin Rechte, andernfalls nur beschränkter User Zugriff.

### **HTTP Login**

Der HTTP Login findet über Basic Authentication statt. Dies bedeutet, das es in der Verantwortung des Webservers liegt, wie lange die Login-Credentials dort zwischenge speichert werden. Der RADIUS Parameter "Session Timeout" bestimmt also nicht, wann der Nutzer sich über einen Login erneut anmelden muss, sondern in welchen Abständen die RADIUS Server erneut gefragt werden.

### **4.4 Automatisierte Zugriffe**

Das Gerät kann automatisiert über vier verschiedene Schnittstellen angesprochen wer den, die unterschiedliche Möglichkeiten bieten auf die Konfigurationsdaten und Statusinformationen zuzugreifen. Nur http und die Konsole (telnet und serielle) bieten den kompletten Zugriff auf das Gerät.

Liste der unterschiedlichen Zugriffsmöglichkeiten (falls vom Modell unterstützt):

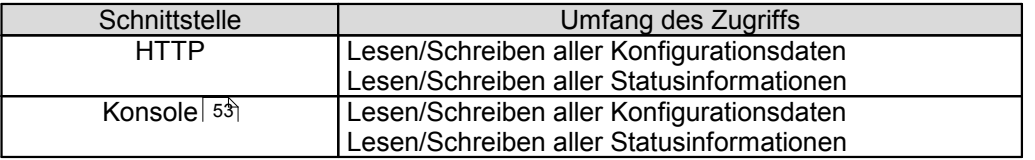

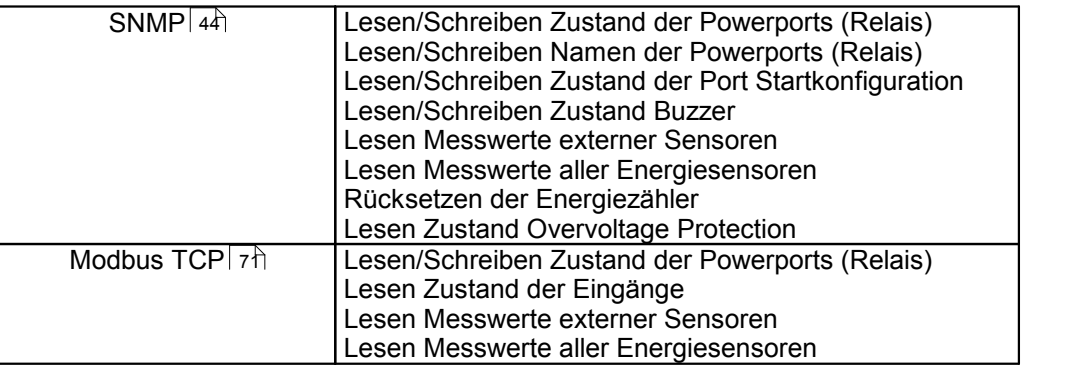

Über die http Schnittstelle kann das Gerät mit CGI Befehlen gesteuert werden, und gibt die interne Konfiguration und Status im JSON Format zurück. Der Aufbau der CGI Kommandos und derJSON Daten ist in unserem Wiki-Artikel näher erklärt: [http://wiki.gude.info/EPC\\_HTTP\\_Interface](http://wiki.gude.info/EPC_HTTP_Interface )

### <span id="page-43-0"></span>**4.5 SNMP**

SNMP kann dazu verwendet werden, Statusinformationen per UDP (Port 161) zu er halten. Unterstützte SNMP Befehle:

- · GET
- · GETNEXT
- · GETBULK
- · SET

Um per SNMP abzufragen benötigen Sie ein Network Management System, wie z.B. HP-OpenView, OpenNMS, Nagios, etc., oder die einfachen Kommandozeilen-Tools der NET-SNMP Software. Das Gerät unterstützt die SNMP Protokolle v1, v2c und v3. Sind in der Konfiguration Traps aktiviert, werden die auf dem Gerät erzeugten Messa ges als Notifications (Traps) versendet. SNMP Informs werden nicht unterstützt. SNMP Requests werden mit der gleichen Version beantwortet, mit der sie verschickt wurden. Die Version der versendeten Traps lässt sich in der Konfiguration einstellen.

### **MIB Tabellen**

Die Werte, die vom Gerät ausgelesen bzw. verändert werden können, die so genannten "Managed Objects", werden in Management Information Bases (kurz MIBs) be schrieben. Diesen Teilstrukturen sind sogenannte OIDs (Object Identifiers) untergeord net. Eine OID-Stelle steht für den Ort eines Wertes innerhalb derMIB-Struktur. Jeder OID kann alternativ mitseinem Symbolnamen (subtree name) bezeichnet werden. Die MIB Tabelle dieses Gerätes kann aus der SNMP Konfigurationsseite mit einem Klick auf den Link "MIB table" im Browser als Textdatei angezeigt werden.

### **SNMP v1 und v2c**

SNMP v1 und v2c authentifiziert die Netzwerkanfragen anhand sogenannter "Commu nities". Der SNMP-Request muss bei Abfragen (Lesezugriff) die sogenannte "public Community", und bei Zustandsänderungen (Schreibzugriff) die "private Community" mitsenden. Die SNMP-Communities sind Lese- bzw. Schreibpasswörter. Bei den SNMP Versionen v1 und v2c werden die Communities unverschlüsselt im Netzwerk übertragen und können innerhalb dieser Kollisionsdomäne also leicht mit IP-Sniffern

abgehört werden. Zur Begrenzung des Zugriffs empfehlen wir den Einsatz innerhalb ei ner DMZ bzw. die Verwendung der IP-ACL.

### **SNMP v3**

Da das Gerät keine Mehrbenutzerverwaltung kennt, wird auch in SNMP v3 nur ein Be nutzer (default name "standard") erkannt. Aus den User-based Security Model (USM) MIB Variablen gibt es eine Unterstützung der "usmStats..." Zähler. Die "usmUser..." Variablen werden mit der Erweiterung für weitere Nutzer in späteren Firmwareversio nen hinzugefügt. Das System kennt nur einen Kontext. Das System akzeptiert den Kontext "normal" oder einen leeren Kontext.

#### **Authentifizierung**

Zur Authentifizierung werden die Algorithmen "HMAC-MD5-96" und "HMAC-SHA-96" angeboten. Zusätzlich sind die "HMAC-SHA-2" Varianten (RFC7630) "SHA-256", "SHA-384" und "SHA-512" implementiert.

**TH** "SHA-384" und "SHA-512" werden rein in Software berechnet. Werden auf der Konfigurationsseite "SHA-384" oder "SHA-512" eingestellt, können einmalig bis zu ca. 45 Sekunden für die Schlüsselerzeugung vergehen.

#### **Verschlüsselung**

Die Verfahren "DES", "3DES", "AES-128", "AES-192" und "AES-256" werden in Kombi nation mit "HMAC-MD5-96" und "HMAC-SHA-96" unterstützt. Für die "HMAC-SHA-2" Protokolle gibt es zur Zeit weder ein RFC noch ein Draft, das eine Zusammenarbeit mit einer Verschlüsselung ermöglicht.

Während bei der Einstellung "AES-192" und "AES-256" die Schlüssel nach "draftblumenthal-aes-usm-04" berechnet werden, benutzen die Verfahren "AES-192- 3DESKey" und "AES-256-3DESKey" eine Art der Schlüsselerzeugung, die auch beim "3DES" ("draft-reeder-snmpv3-usm-3desede-00") eingesetzt wird. Ist man kein SNMP Experte, empfiehlt es sich, jeweils die Einstellungen mit und ohne "...-3DESKey" aus zuprobieren.

#### **Passwörter**

Die Passwörter für Authentifizierung und Verschlüsselung sind aus Sicherheitsgründen nur als berechnete Hashes abgespeichert. So kann, wenn überhaupt, nur sehr schwer auf das Ausgangspasswort geschlossen werden. Die Berechnung des Hashes ändert sich aber mit den eingestellten Algorithmen. Werden die Authentication oder Privacy Algorithmen geändert, müssen im Konfigurationsdialog die Passwörter wieder neu ein gegeben werden.

### **Sicherheit**

Folgende Aspekte gibt es zu beachten:

- · Sollen Verschlüsselung oder Authentifizierung zum Einsatz kommen, dann SNMP v1 und v2c ausschalten, da sonst darüber auf das Gerät zugegriffen werden kann.
- · Wird nur authentifiziert, dann sind die neuen "HMAC-SHA-2" Verfahren den MD5 oder SHA-1 Hashing Algorithmen überlegen. Da nur SHA-256 in Hardware be-schleunigt wird, und SHA-384 sowie SHA-512 rein in Software berechnet werden, sollte man im Normalfall SHA-256 auswählen. Vom kryptographischen Standpunkt reicht die Sicherheit eines SHA-256 zur Zeit vollkommen aus.
- · Für SHA-1 gibt es derzeit etwas weniger Angriffsszenarien als für MD5. Im Zweifels-

fall ist SHA-1 vorzuziehen.

- · Die Verschlüsselung "DES" gilt als sehr unsicher, nur im Notfall aus Kompatibilitäts gründen einsetzen!
- · Es gilt bei Kryptologen als umstritten, ob "HMAC-MD5-96" und "HMAC-SHA-96" ge nügend Entropie für die Schlüssellängen von "AES-192" oder "AES-256" aufbringen können.
- · Ausgehend von den vorhergehenden Betrachtungen empfehlen wir zur Zeit "HMAC- SHA-96" mit "AES-128" als Authentifizierung und Verschlüsselung.

### **Änderung im Trap-Design**

In älteren MIB-Tabellen wurde für jede Kombination aus einem Event und einer Portnummer ein eigener Trap definiert. Dies führt bei den Geräten zu längeren Listen von Trap-Definitionen. Z.B. von **epc8221SwitchEvtPort1** bis **epc8221SwitchEvtPort12**. Da neue Firmwareversionen viel mehr verschiedene Events generieren kön nen, produziert dieses Verhalten schnell mehrere hundert Trap-Definitionen. Um diese Überfülle an Trap-Definitionen einzuschränken, wurde das Trap-Design so verändert, das für jeden Event-Typ nur ein bestimmter Trap erzeugt wird. Die Port- oder Sensornummer wird jetztim Trap als Index OID innerhalb der "variable bindings" zur Verfü gung gestellt.

Damit diese Änderung direkt erkannt wird, wurde der "Notification" Bereich in der MIB Tabelle von sysObjectID.0 nach sysObjectID.3 verschoben. So werden erstmal nicht identifizierte events generiert, bis die neue MIB Tabelle eingespielt wird. Aus Kompati bilitätsgründen werden SNMP v1 Traps genauso erzeugt wie früher.

### **NET-SNMP**

[NET-SNMP](http://net-snmp.sourceforge.net/) bietet eine sehr weit verbreitete Sammlung von SNMP Kommandozeilen Tools (snmpget, snmpset, snmpwalk, etc.) NET-SNMP ist u.a. für Linux und Windows verfügbar. Nach der Installation von NET-SNMP sollten Sie die Gerätespezifische MIB des Geräts in das "share" Verzeichnis von NET-SNMP legen, z.B. nach

c:\usr\share\snmp\mibs

bzw.

/usr/share/snmp/mibs

So können Sie später anstatt der OIDs die 'subtree names' verwenden :

```
Name: snmpwalk -v2c -mALL -c public 192.168.1.232 gudeads
OID: snmpwalk -v2c -mALL -c public 192.168.1.232 1.3.6.1.4.1.28507
```
#### **NET-SNMP Beispiele**

Power Port 1 Schaltzustand abfragen:

snmpget -v2c -mALL -c public 192.168.1.232 epc822XPortState.1

#### Power Port 1 einschalten:

snmpset -v2c -mALL -c private 192.168.1.232 epc822XPortState.1 integer 1

### **4.5.1 Geräte MIB 8221**

Es folgt eine Tabelle aller gerätespezifischen OID's die über SNMP angesprochen wer den können. Bei der numerischen OID Darstellung wurde der Präfix

"1.3.6.1.4.1.28507" zur Gude Enterprise OID aus Platzgründen bei jedem Eintrag in der Tabelle weggelassen. Die komplette OID würde daher z.B.

"1.3.6.1.4.1.28507.56.1.1.1.1" lauten. Man unterscheidet in SNMP bei OID's zwischen Tabellen und Skalaren. OID Skalare haben die Endung ".0" und spezifizieren nur einen Wert. Bei SNMP Tabellen wird das "x" durch einen Index (1 oder größer) ersetzt, um einen Wert aus der Tabelle zu adressieren.

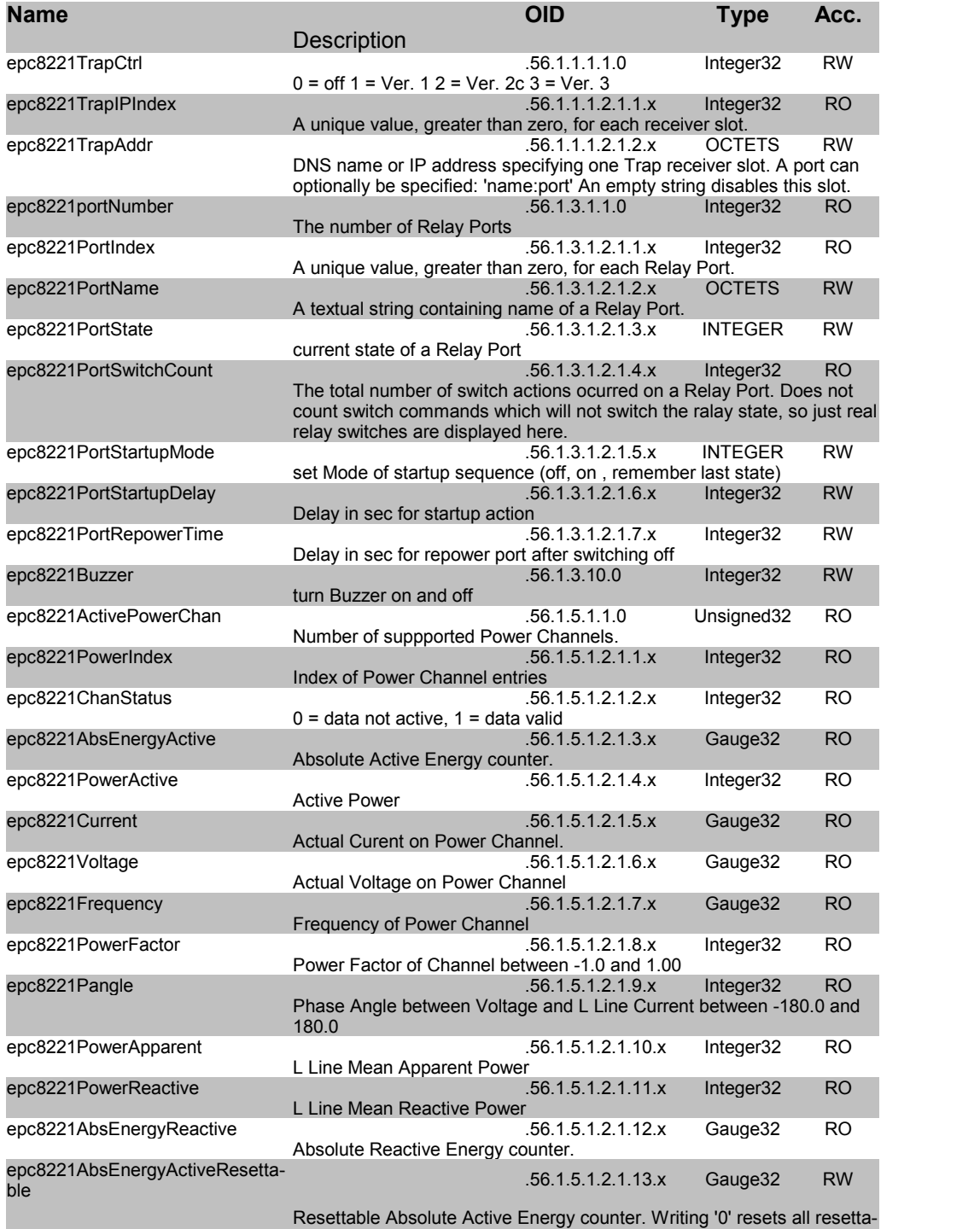

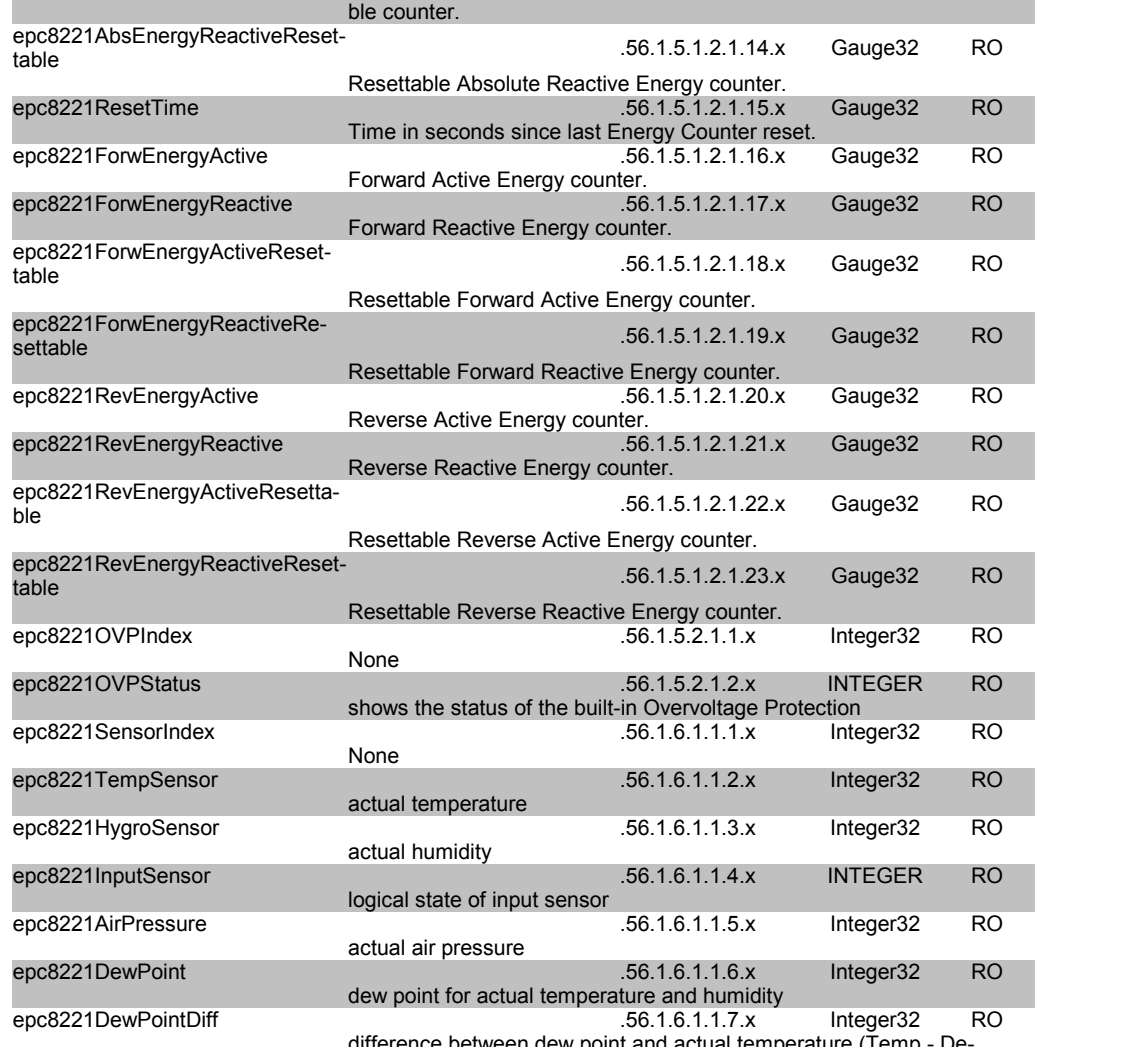

en dew point and actual temperature (Temp - De wPoint)

### **4.5.2 Geräte MIB 8226**

Es folgt eine Tabelle aller gerätespezifischen OID's die über SNMP angesprochen wer den können. Bei der numerischen OID Darstellung wurde der Präfix

"1.3.6.1.4.1.28507" zur Gude Enterprise OID aus Platzgründen bei jedem Eintrag in der Tabelle weggelassen. Die komplette OID würde daher z.B.

"1.3.6.1.4.1.28507.58.1.1.1.1" lauten. Man unterscheidet in SNMP bei OID's zwischen Tabellen und Skalaren. OID Skalare haben die Endung ".0" und spezifizieren nur einen Wert. Bei SNMP Tabellen wird das "x" durch einen Index (1 oder größer) ersetzt, um einen Wert aus der Tabelle zu adressieren.

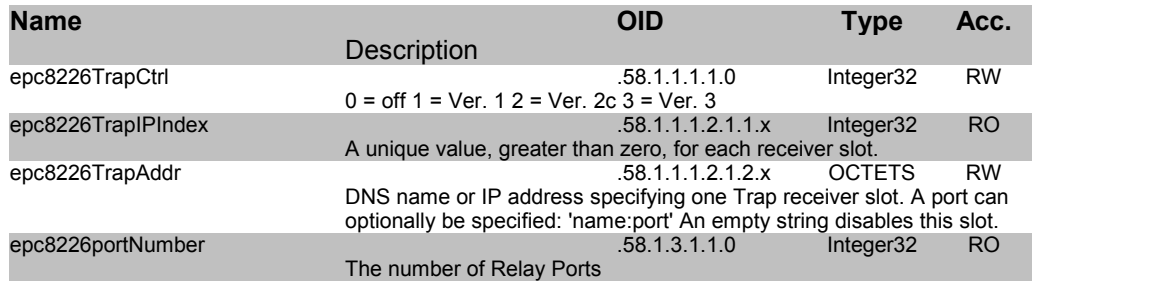

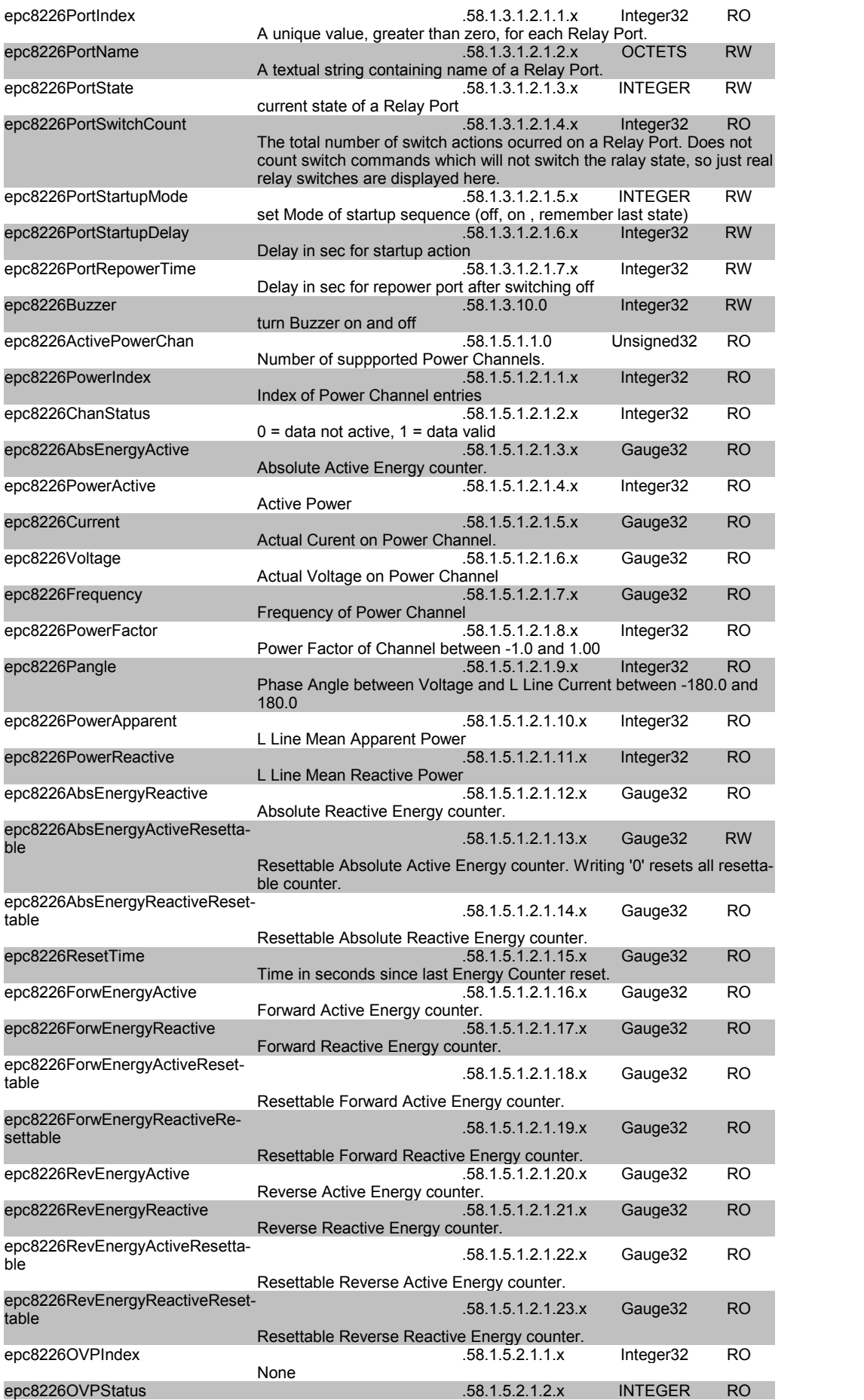

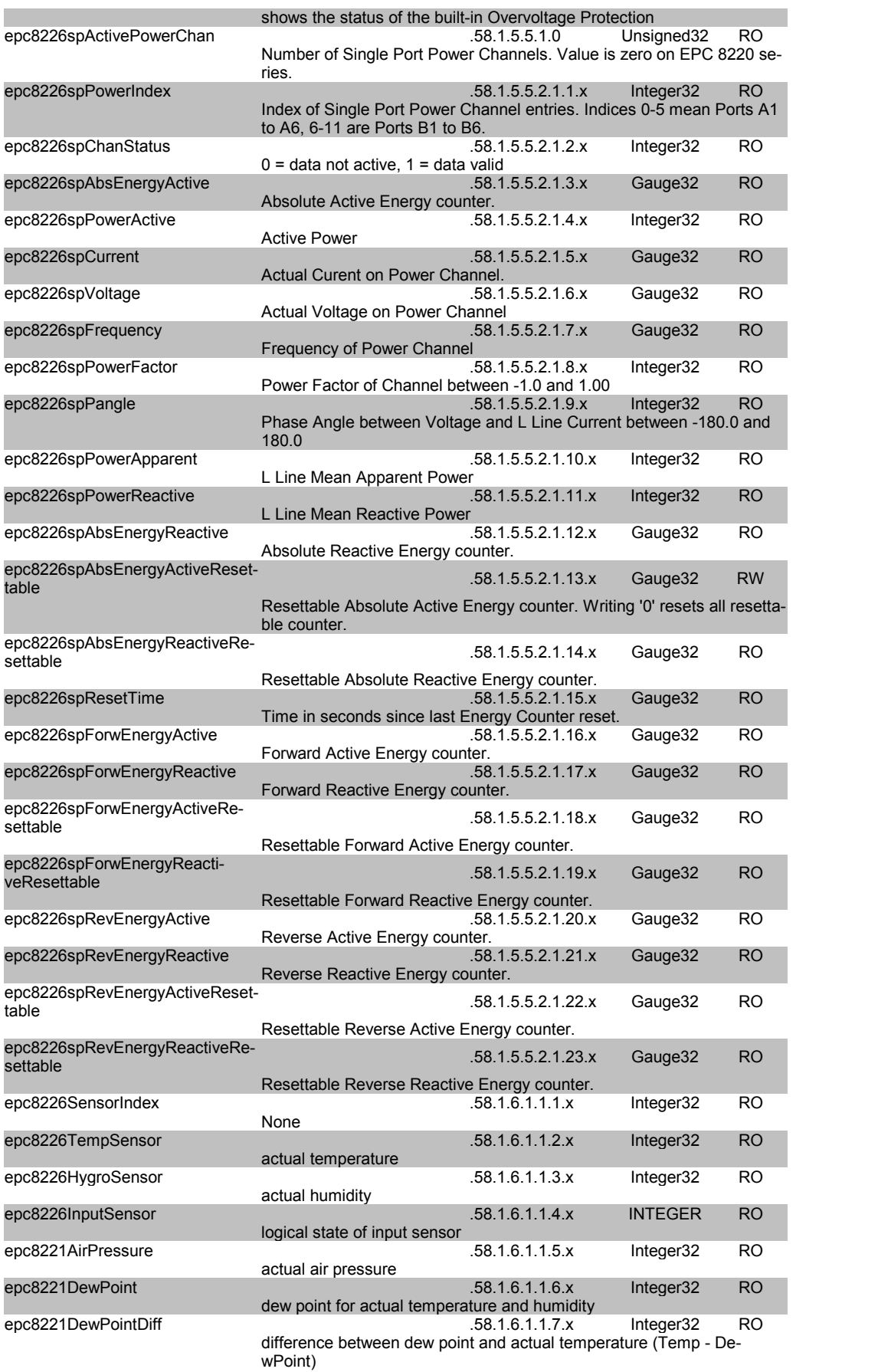

### **4.6 SSL**

### **TLS Standard**

Das Gerät ist kompatibel zu den Standards TLS v1.0 bis TLS v1.2. Wegen fehlender Sicherheit sind SSL v3.0, sowie die Verschlüsselungen RC4 und DES deaktiviert.

Die folgenden TLS Ciphersuites werden unterstützt:

- TLS RSA WITH 3DES EDE CBC SHA
- TLS DHE\_RSA\_WITH\_3DES\_EDE\_CBC\_SHA
- TLS RSA WITH AES 128 CBC SHA
- TLS\_DHE\_RSA\_WITH\_AES\_128\_CBC\_SHA
- TLS RSA WITH AES 256 CBC SHA
- · TLS\_DHE\_RSA\_WITH\_AES\_256\_CBC\_SHA
- · TLS\_RSA\_WITH\_AES\_128\_CBC\_SHA256
- · TLS\_RSA\_WITH\_AES\_256\_CBC\_SHA256
- · TLS\_DHE\_RSA\_WITH\_AES\_128\_CBC\_SHA256
- · TLS\_DHE\_RSA\_WITH\_AES\_256\_CBC\_SHA256
- · TLS\_RSA\_WITH\_AES\_128\_GCM\_SHA256
- · TLS\_DHE\_RSA\_WITH\_AES\_128\_GCM\_SHA256
- · TLS\_PSK\_WITH\_AES\_128\_GCM\_SHA256
- TLS PSK WITH AES 128 CBC SHA256
- · TLS\_ECDH\_ECDSA\_WITH\_3DES\_EDE\_CBC\_SHA
- · TLS\_ECDH\_ECDSA\_WITH\_AES\_128\_CBC\_SHA
- · TLS\_ECDH\_ECDSA\_WITH\_AES\_256\_CBC\_SHA
- · TLS\_ECDHE\_ECDSA\_WITH\_3DES\_EDE\_CBC\_SHA
- · TLS\_ECDHE\_ECDSA\_WITH\_AES\_128\_CBC\_SHA
- TLS ECDHE\_ECDSA\_WITH\_AES\_256\_CBC\_SHA
- TLS\_ECDH\_RSA\_WITH\_3DES\_EDE\_CBC\_SHA
- TLS ECDH RSA WITH AES 128 CBC SHA
- TLS ECDH RSA WITH AES 256 CBC SHA
- · TLS\_ECDHE\_RSA\_WITH\_3DES\_EDE\_CBC\_SHA
- · TLS\_ECDHE\_RSA\_WITH\_AES\_128\_CBC\_SHA
- · TLS\_ECDHE\_RSA\_WITH\_AES\_256\_CBC\_SHA
- · TLS\_ECDHE\_ECDSA\_WITH\_AES\_128\_CBC\_SHA256
- · TLS\_ECDH\_ECDSA\_WITH\_AES\_128\_CBC\_SHA256
- · TLS\_ECDHE\_RSA\_WITH\_AES\_128\_CBC\_SHA256
- · TLS\_ECDH\_RSA\_WITH\_AES\_128\_CBC\_SHA256
- · TLS\_ECDHE\_ECDSA\_WITH\_AES\_128\_GCM\_SHA256
- · TLS\_ECDH\_ECDSA\_WITH\_AES\_128\_GCM\_SHA256
- · TLS\_ECDHE\_RSA\_WITH\_AES\_128\_GCM\_SHA256
- · TLS\_ECDH\_RSA\_WITH\_AES\_128\_GCM\_SHA256
- · TLS\_RSA\_WITH\_AES\_128\_CCM
- · TLS\_RSA\_WITH\_AES\_256\_CCM
- · TLS\_DHE\_RSA\_WITH\_AES\_128\_CCM
- TLS DHE RSA WITH AES 256 CCM
- TLS RSA WITH AES 128 CCM 8
- TLS RSA WITH AES 256 CCM 8
- TLS DHE\_RSA\_WITH\_AES\_128\_CCM\_8
- TLS DHE\_RSA\_WITH\_AES\_256\_CCM\_8
- TLS ECDHE\_RSA\_WITH\_CHACHA20\_POLY1305\_SHA256
- · TLS\_ECDHE\_ECDSA\_WITH\_CHACHA20\_POLY1305\_SHA256
- · TLS\_DHE\_RSA\_WITH\_CHACHA20\_POLY1305\_SHA256

### **Erstellen eigener Zertifikate**

Der SSL Stack wird mit einem eigens neu generierten Zertifikat ausgeliefert. Es gibt

keine Funktion, um das lokale Zertifikat auf Knopfdruck neu zu erzeugen, da die benötigten Zufallszahlen in einem Embedded Device meist nicht unabhängig genug sind. Man kann jedoch selbst neue Zertifikate erzeugen und auf das Gerät importieren. Der Server akzeptiert RSA (1024/2048/4096) und ECC (Elliptic Curve Cryptography) Zertifi kate.

Zum Erstellen eines SSL-Zertifikats wird meist OpenSSL verwendet. Für Windows gibt es z.B. die Light-Version von Shining Light [Productions](http://slproweb.com/products/Win32OpenSSL.html). Dort eine Eingabeaufforderung öffnen, in das Verzeichnis "C:\OpenSSL-Win32\bin" wechseln und diese Environment Variablen setzen:

```
set openssl conf=C:\OpenSSL-Win32\bin\openssl.cfg
set RANDFILE=C:\OpenSSL-Win32\bin\.rnd
```
Hier einige Beispiele zur Generierung mit OpenSSL:

Erstellung eines RSA 2048-Bit self-signed Zertifikats

```
openssl genrsa -out server.key 2048
openssl req -new -x509 -days 365 -key server.key -out server.crt
```
#### RSA 2048-Bit Zertifikat mit Sign Request:

```
openssl genrsa -out server.key 2048
openssl req -new -key server.key -out server.csr
openssl req -x509 -days 365 -key server.key -in server.csr -out server.crt
```
8 Die Server Keys sollten mit "openssl genrsa" erzeugt werden. Wenn in der erzeugten Schlüsseldatei nicht "-----BEGIN RSA PRIVATE KEY-----" sondern nur "----- BEGIN PRIVATE KEY-----" steht, wird der Schlüssel nicht erkannt.

#### ECC Zertifikat mit Sign Request:

openssl ecparam -genkey -name prime256v1 -out server.key openssl req -new -key server.key -out server.csr openssl req -x509 -days 365 -key server.key -in server.csr -out server.crt

Hat man Schlüssel und Zertifikat erstellt, werden beide Dateien zu einer Datei aneinan dergehängt:

Linux:

cat server.crt server.key > server.pem

Windows:

copy server.crt + server.key server.pem

Die erstellte "server.pem" kann nun im Maintenance Bereich im Gerät hochgeladen werden.

Sollen mehrere Zertifikate (Intermediate CRT's) zusätzlich auf das Gerät geladen werden, so sollte man darauf achten, in der Reihenfolge als erstes das Server-Zertifi kat, und dann die Intermediates zusammenzufügen. Z.B:

cat server.crt IM1.crt IM2.crt server.key > server.pem

Nach einem Zurücksetzen in den [Werkszustand](#page-21-0) 22 bleibt ein hochgeladenes Zertifikat erhalten.

### **Performance Betrachtungen**

Werden RSA 4096 Zertifikate eingesetzt, so kann dererste Zugriff auf den Webserver 8-10 Sekunden dauern, da die Mathematikeinheit der Embedded CPU stark gefordert ist. Danach sind die Parameter im SSL Session Cache, und alle weiteren Zugriffe sind genauso schnell wie bei anderen Zertifikatslängen. Für eine schnelle Antwort auch beim ersten Zugriff, empfehlen wir daher RSA 2048-Bit Zertifikate, die auch ausrei chend Sicherheit bieten.

### <span id="page-52-0"></span>**4.7 Konsole**

Für die Konfiguration und Steuerung des Gerätes existiert ein Befehlssatz von Kom mandos mitParametern, die über eine Konsole eingegeben werden können. Die Kon sole steht über Telnet, oder bei Geräten mit RS232 Anschluss über ein serielles Termi nal zur Verfügung. Es muss nicht unbedingt Telnet genutzt werden, im **Raw Mode** reicht eine einfache TCP/IP Verbindung, um Befehle schicken zu können. Die Kommu nikation lässt sich auch automatisiert durchführen (z.B. über Skriptsprachen). Die Kon- soleneigenschaften werden über das [Webinterface](#page-31-0) $\ket{^{32}}$ konfiguriert.

### **Befehlssatz**

Es existieren mehrere Kommando-Ebenen. Folgende Kommandos sind von jeder Ebe ne benutzbar:

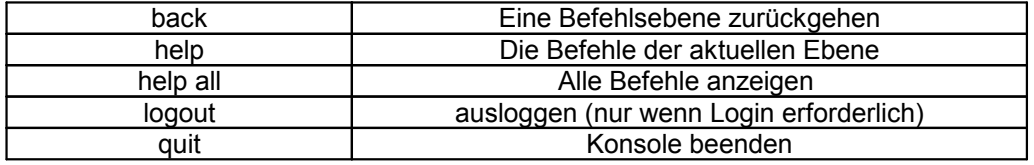

Der Befehl "help" gibt alle Kommandos der aktuellen Ebene zurück. Wird "help" von der obersten Ebene aufgerufen, wird z.B. auch die Zeile "http [subtopics]" angezeigt. Dies bedeutet, dass es für "http" eine weitere Ebene gibt. Mit dem Kommando "http help" lassen sich nun alle Befehle unterhalb von "http" anzeigen. Alternativ kann man mit dem Aufruf "http" diese Ebene auswählen, und "help" zeigt alle Befehle der gewählten Ebene. Das Kommando "back" selektiert wieder die oberste Ebene. Es ist möglich "help" an einer beliebigen Position zu benutzen: "http passwd help" stellt z.B. alle Kom mandos dar, die den Präfix "http passwd" besitzen.

Eine komplette Liste aller möglichen Geräte-Befehle finden Sie im Kapitel "Console Cmd".

### **Parameter**

Werden für die Kommandos Parameter erwartet, lässt sich der Parameter numerisch oder als Konstante übergeben. Bekommt man als Hilfe z.B. die folgende Zeile:

http server set {http both=0|https only=1|http only=2}

so sind die folgenden Anweisungspaare jeweils äquivalent:

http server set https only http server set 1

bzw.

```
http server set https both
http server set 0
```
Numerische Parameter können mit verschiedenen Basen eingegeben werden. Hier ein Beispiel für den dezimalen Wert 11:

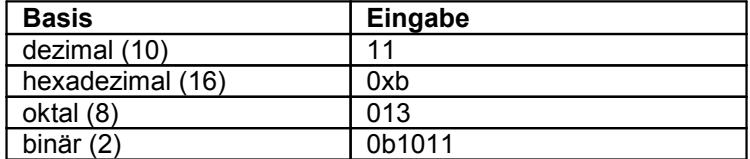

### **Bitfeld-Parameter**

Manche Parameter können mehrere Werte gleichzeitig annehmen. Im folgenden Bei spiel können alle Werte zwischen 0 und 5 gesetzt werden. In der Hilfe ist dies daran erkennbar, dass die Werte nicht durch das "|" Zeichen, sondern durch Kommata getrennt sind.

"{EVT\_SYSLOG=0,EVT\_SNMP=1,EVT\_EMAIL=2,EVT\_SMS=3,EVT\_GSMEMAIL=4,EVT\_BEEPER=5}"

Um in einem Befehl EVT\_SYSLOG und EVT\_EMAIL zu setzen, kann man z.B. folgende Syntax benutzen:

>extsensor 1 2 0 events type set "EVT SYSLOG, EVT EMAIL" OK.

oder numerisch

>extsensor 1 2 0 events type set "0,2" OK.

Zusätzlich kann man mit "ALLSET" alle Werte setzen, oder mit der Syntax "#7f1a" eine beliebiges Bitmuster als Hexzahl kodieren.

### **Rückgabewerte**

Ist ein Befehl unbekannt oder ein Parameter fehlerhaft, so erfolgt am Anfang der Zeile die Ausgabe "ERR." mit einer nachfolgenden Fehlerbeschreibung. Erfolgreiche Anwei sungen ohne speziellen Rückgabewert werden mit "OK." quittiert. Alle anderen Rück gabewerte werden innerhalb einer einzelnen Zeile ausgegeben. Es gibt davon zwei Ausnahmen:

- 1. Manche Konfigurationsänderungen, die TCP/IP und UDP betreffen, werden erst nach einem Neustartübernommen. Diese Parameter werden zweizeilig ausgege ben. In der ersten Zeile ist der aktuelle Wert, in der zweiten Zeile der Wert nach dem Neustart. In der "Cmd Overview" Tabelle ist dies mit"Note 2" gekennzeichnet.
- 2. Einige Konfigurationen (wie z.B. die vergebenen IPv6-Adressen) haben mehrere Werte, die sich dynamisch ändern können. Dies ist mit "Note 3" in der "Cmd Over view" Tabelle markiert.

### **Numerische Rückgaben**

Bei Parametern, die Konstanten unterstützen, werden diese Konstanten auch als Rückgabewerte ausgegeben. Um besser mit Skriptsprachen arbeiten zu können, kann es einfacher sein, nur mit numerischen Rückgaben zu arbeiten. Mit dem Befehl "vt100 numeric set ON" werden nur noch numerische Werte angezeigt.

### **Kommentare**

Möchten Sie mit einem Tool eine ganze Datei von Kommandos über Telnet schicken, so ist es hilfreich, dort Kommentare verfassen zu können. Ab dem Kommentarzeichen "#" wird deshalb der restliche Inhalt einer Zeile ignoriert.

### **Telnet**

Ist die Konfiguration nicht im "Raw Mode", so wird mit Hilfe der IAC Befehle versucht, die Telnet Konfiguration zwischen Client und Server auszutauschen. Gelingt dies nicht, so sind die Editierfunktionen nicht aktiv, und die "Activate echo" Option bestimmt, ob die zum Telnet Server gesendeten Zeichen zurückgeschickt werden. Normalerweise beginnt der Client die IAC Negotiation. Ist dies beim Client nicht der Fall, sollte in der Gerätekonfiguration "Active negotiation" eingeschaltet werden.

### **Raw Mode**

Möchte man die Konsole nur automatisiert nutzen, so kann es von Vorteil sein, die Konfiguration "Raw mode" auf "yes" und "Activate echo" auf "no" zu stellen. Es gibt dann keine störende Interaktion mit den Editor-Funktionen und es müssen die gesen deten Zeichen nicht gefiltert werden, um die Rückgabewerte zu verarbeiten.

Ist in der Konsole "Raw mode" aktiviert aber nicht im benutzten Telnet Client, dann können die am Anfang übermittelten IAC Befehle als störende Zeichen in Kommando zeile auftauchen (teilweise unsichtbar).

### **Editierfunktionen**

Die folgenden Editierfunktionen sind verfügbar, wenn das Terminal VT100 unterstützt, und der RAW-Modus nicht eingeschaltet ist. Eingegebene Zeichen werden an der Cursorposition eingefügt.

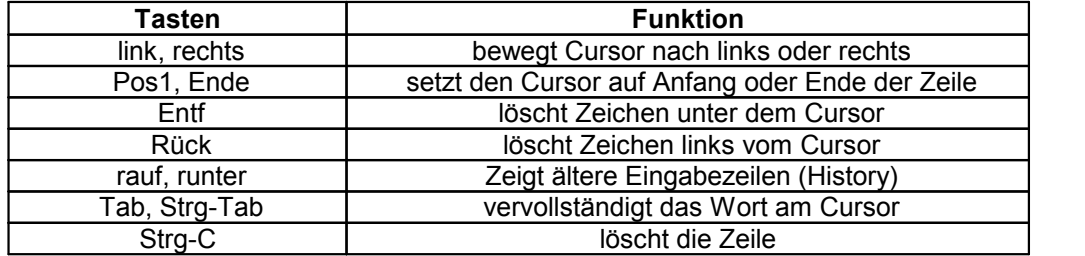

### **Gebündelte Informationen**

Die Syntax der Konsolenbefehle macht es nicht einfach, gebündelte Informationen mit wenigen Befehlen auszugeben. Folgende Spezialbefehle erleichtern dies:

#### **a) externe Sensoren**

>extsensor all show E=1,L="7106",0="21.3°C",1="35.1%",3="1013hPa",4="5.2°C",5="16.0°C" E=2,L="7102",0="21.2°C",1="35.4%",4="5.3°C",5="15.9°C"

Der Befehl listet jeweils einen angeschlossenen externen Sensor pro Zeile, und nach

dem Labelnamen kommen die einzelnen Messwerte durch Kommata getrennt. Die Ziffer vor dem Gleichheitszeichen entspricht dem Feld Index aus der Externer Sensor Ta belle.

#### **b) Line-Sensoren**

```
>linesensor all "0,1,2,3,12" show
L=1,L="Power Port",0="13000Wh",1="0W",2="225V",3="0A",12="998218s"
L=2,L="Power Port",0="13000Wh",1="0W",2="223V",3="0A",12="996199s"
```
Dieses Kommando gibt alle Line-Sensorwerte in jeweils einer Zeile aus. Als Parameter wird eine Liste aller Felder (entsprechend der Energie Sensor Tabelle) übergeben. In diesem Beispiel sind dies die Felder *Absolute Active Energy (0)*, *Power Active (1)*, *Voltage (2)*, *Current (3)* und *Reset Time (12)*.

#### **c) Port-Sensoren**

```
>portsensor all "0,1,2,3,12" show
P=1,L="Power Port",0="13000Wh",1="0W",2="225V",3="0A",12="998218s"
P=2,L="Power Port",0="13000Wh",1="0W",2="225V",3="0A",12="996199s"
...
P=12,L="Power Port",0="13000Wh",1="0W",2="225V",3="0A",12="998218s"
```
Dieses Kommando gibt alle Port-Sensorwerte in jeweils einer Zeile aus. Als Parameter wird eine Liste aller Felder (entsprechend der Energie Sensor Tabelle) übergeben. In diesem Beispiel sind dies die Felder *Absolute Active Energy (0)*, *Power Active (1)*, *Voltage (2)*, *Current (3)* und *Reset Time (12)*.

#### **d) Port-Relais anzeigen**

>port all state 1 show P1=ON,P2=OFF,P3=ON,P4=OFF,P5=OFF,P6=OFF,P7=OFF,P8=ON

Der Befehl "port all state {MODE0=0|MODE1=1|MODE2=2} show" gibt den Schaltzu stand aller Relais zurück in 3 möglichen Formaten zurück.

#### **e) Port-Relais schalten**

```
>port all state set "1,2,12" 1
OK.
```
Die Befehlssyntax "port all state set "{port\_list}" {OFF=0|ON=1}" setzt eine Liste von Ports auf den Zustand ON=1 oder OFF=0.

### **4.7.1 Console Cmd 8221**

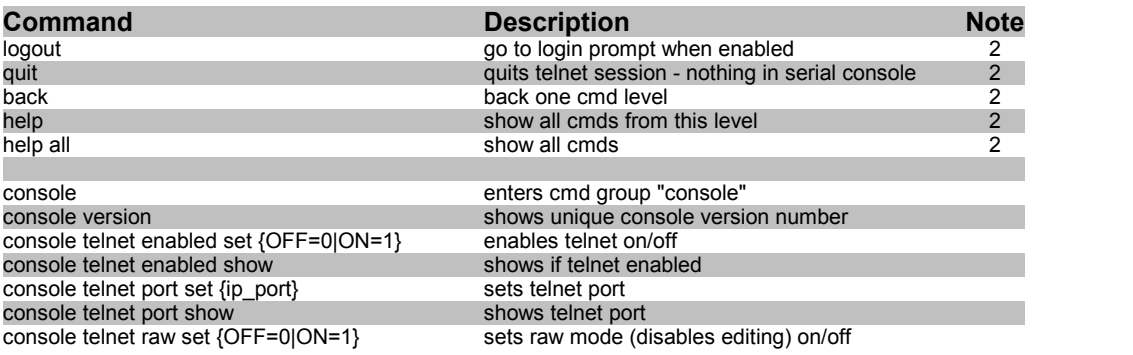

console telnet raw show<br>
console telnet echo set {OFF=0lON=1} enables echo on/off console telnet echo set {OFF=0|ON=1} enables echo on/off<br>console telnet echo show shows if echo enabled console telnet echo show<br>console telnet activeneg set {OFF=0|ON=1} console telnet activeneg set {OFF=0|ON=1} enables telnet active negotiation (IAC) on/off<br>console telnet activeneg show shows if active negotiation enabled shows if active negotiation enabled<br>enables login on/off console telnet login set {OFF=0|ON=1} enables login on/off<br>console telnet login show shows if login enabled console telnet login show console telnet login local set {OFF=0|ON=1} enables local login on/off<br>console telnet login local show shows if local login enabled console telnet login local show<br>
console telnet login radius set {OFF=0|ON=1} enables login for RADIUS on/off console telnet login radius set {OFF=0|ON=1}<br>console telnet login radius show shows if RADIUS login enabled<br>enables delay (after 3 login fails) on/off console telnet login delay set {OFF=0|ON=1} enables delay (after 3 login f<br>console telnet login delay show sif login delay enabled console telnet login delay show shows if login delay enable telnet user set "{username}" sets login user name console telnet user set "{username}" sets login user name<br>
console telnet user show<br>
shows login user name console telnet user show console telnet passwd set "{passwd}" sets login password<br>
console telnet passwd hash set "{passwd}" sets login hashed password console telnet passwd hash set "{passwd}" sets login hashed password console serial enabled set {OFF=0|ON=1} enables serial console on/off console serial enabled set  ${OFF=0|ON=1}$ <br>console serial enabled show shows if serial console enabled<br>sets raw mode (disables editing) on/off console serial raw set {OFF=0|ON=1} sets raw mode (disables ed console serial raw show shows if raw mode enabled console serial raw show console serial echo set {OFF=0|ON=1} enables echo on/off<br>console serial echo show shows if echo enabled console serial echo show<br>console serial kvm set {OFF=0|ON=1} console serial kvm set {OFF=0|ON=1} enables binary KVM cmds on serial port on/off<br>console serial kvm show serial port on/off shows if binary KVM cmds enabled shows if binary KVM cmds enabled<br>enables UTF8 support console serial utf8 set {OFF=0|ON=1} enables UTF8 support<br>console serial utf8 show structure shows if UTF8 enabled console serial utf8 show shows if UTF8 enab<br>console serial login set {OFF=0|ON=1} enables login on/off console serial login set {OFF=0|ON=1} enables login on/off<br>console serial login show shows if login enabled console serial login show<br>
console serial login local set {OFF=0|ON=1} enables local login on/off console serial login local set {OFF=0|ON=1} enables local login on/off<br>console serial login local show shows if local login enabled console serial login local show<br>
console serial login radius set {OFF=0|ON=1} enables login for RADIUS on/off console serial login radius set {OFF=0|ON=1} console serial login radius show shows if RADIUS login enabled<br>enables delay (after 3 login fails) on/off console serial login delay set {OFF=0|ON=1} enables delay (after 3 login f<br>console serial login delay show shows if login delay enabled console serial login delay show console serial user set "{username}" sets login user name console serial user show shows login user name<br>
console serial passwd set "{passwd}" sets login password console serial passwd set "{passwd}" sets login password<br>
console serial passwd hash set "{passwd}" sets login hashed password console serial passwd hash set "{passwd}' email enters cmd group "email" enters cmd group "email" email enabled set {OFF=0|ON=1} enables email on/off<br>email enabled show shows if email is enabled<br>sets email sender address email sender set "{email\_addr}"<br>email sender show shows email sender address email recipient set "{email\_addr}" sets email recipient address<br>email recipient show shows email recipient addre shows email recipient address email server set "{dns\_name}" sets email SMTP server address<br>email server show shows email SMTP server addre shows email SMTP server address<br>sets email SMTP port email port set {ip\_port}<br>email port show shows email SMTP port email security set {NONE=0|STARTTLS=1|<br>SSL=2} email security set {NONE=U|STARTTLS=1|<br>SSL=2}<br>email security show with shows SMTP connection secur shows SMTP connection security<br>sets email authentication email auth set {NONE=0|PLAIN=1|LOGIN=2}<br>email auth show show email authentication<br>sets SMTP username email user set "{username}'<br>email user show shows SMTP username<br>sets SMTP password email passwd set "{passwd}" sets SMTP password<br>
email passwd hash set "{passwd}" sets crypted SMTP password email passwd hash set "{passwd}' email testmail send test email ethernet enters cmd group "ethernet"<br>
ethernet mac show<br>
ethernet mac show shows MAC address ethernet link show shows ethernet link state ethernet phyprefer set {10MBIT\_HD=0| ethernet phyprefer set {10MBIT\_HD=0|<br>10MBIT\_FD=1|100MBIT\_HD=2|100MBIT\_FD=3} sets preferred speed for PHY Auto Negotiation<br>10MBIT\_FD=1|100MBIT\_HD=2|100MBIT\_FD=3} shows preferred speed for PHY Auto Negotiatio shows preferred speed for PHY Auto Negotiation extsensor enters cmd group "extsensor" extsensor {port\_num} {sen\_field} value show shows sensor value 6 extsensor {port\_num} {sen\_type} label set "{na- sets sensor name to label 6<br>me}" extsensor {port\_num} {sen\_type} label show shows label of sensor 6 extsensor {port\_num} type show shows type of sensor extsensor {port\_num} {sen\_type} {sen\_field} extsensor {port\_num} {sen\_type} {sen\_tield} enables sensor events on/off 6 = = = = = = = = = = = = 6<br>events set {off=0|on=1}

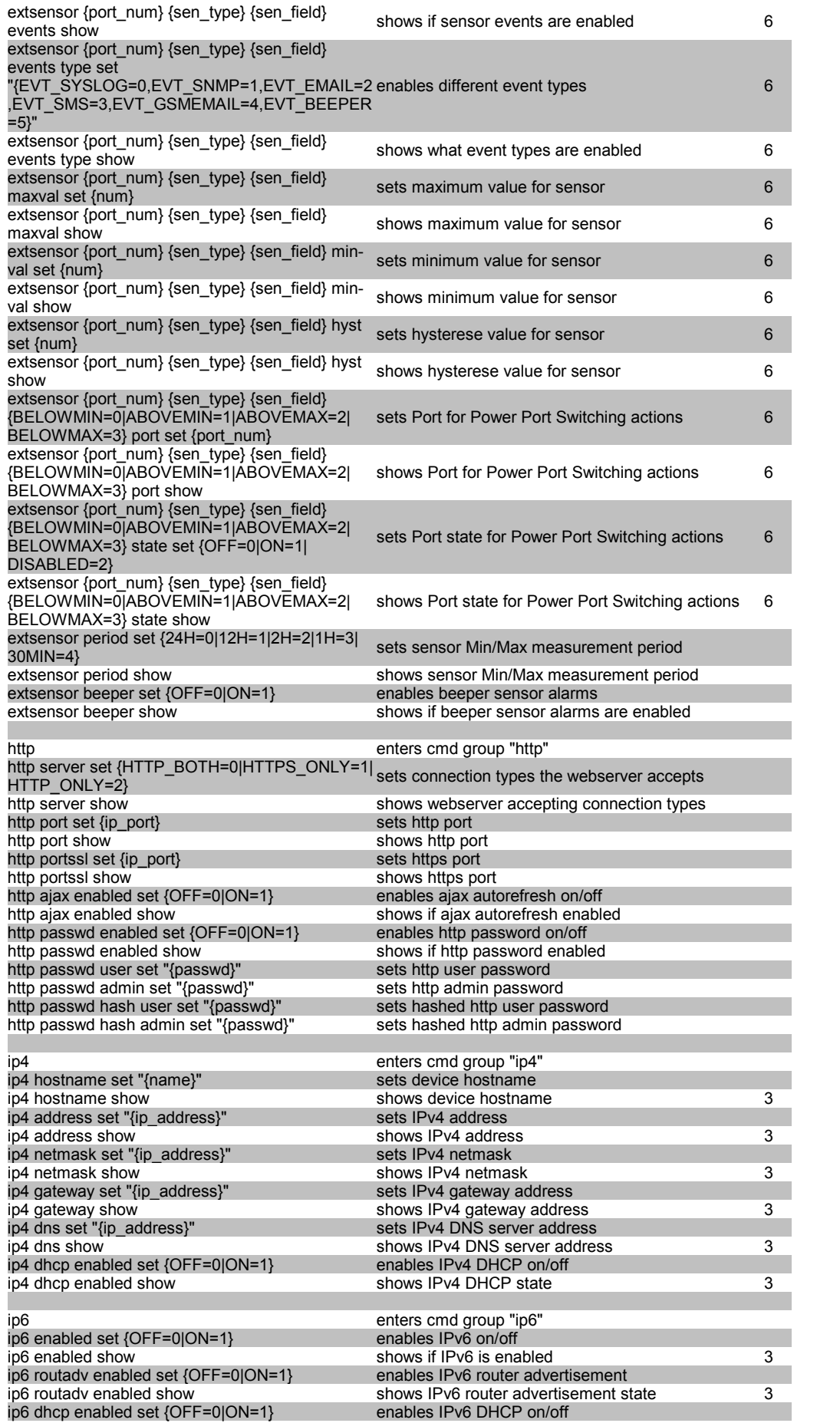

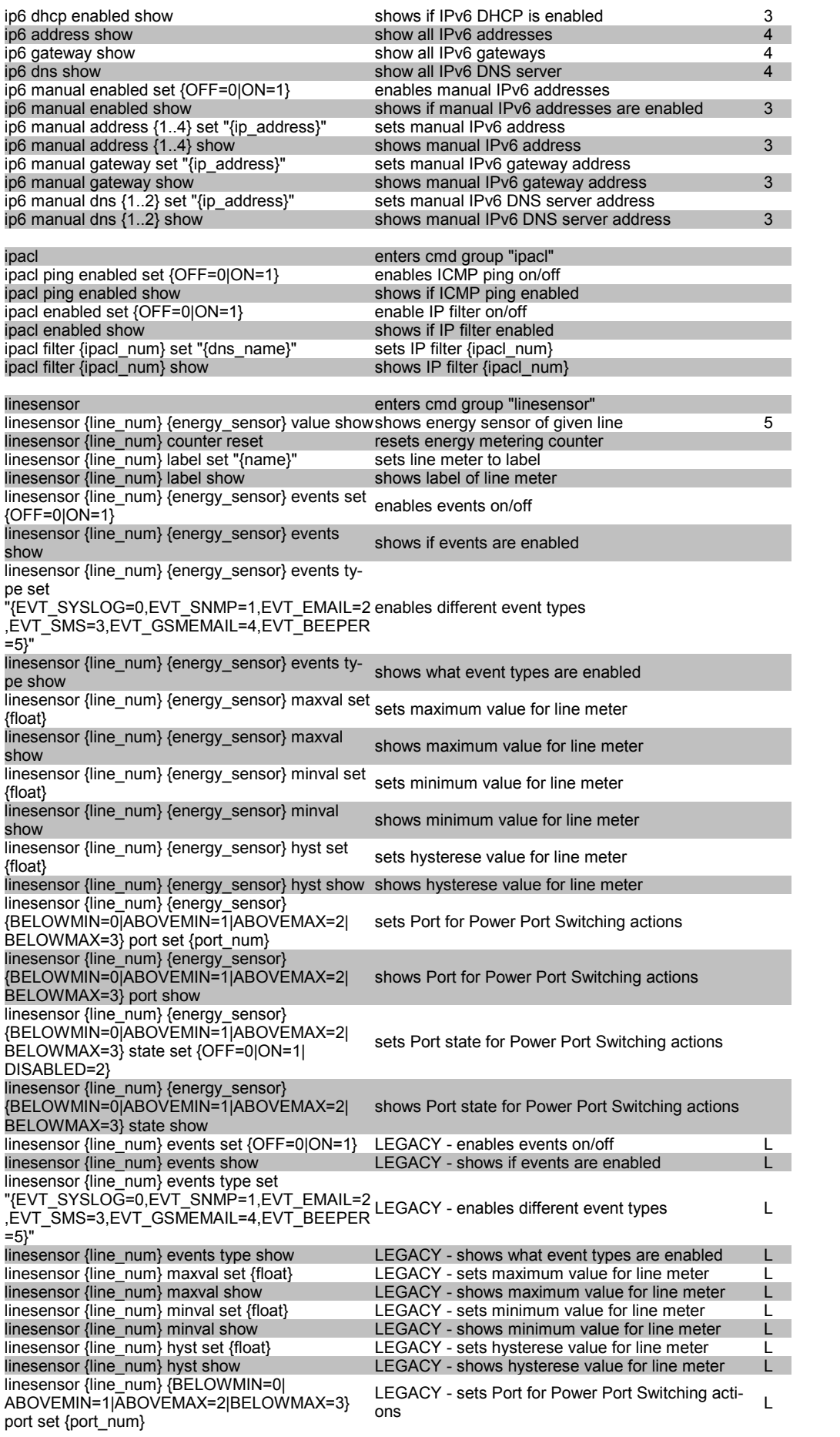

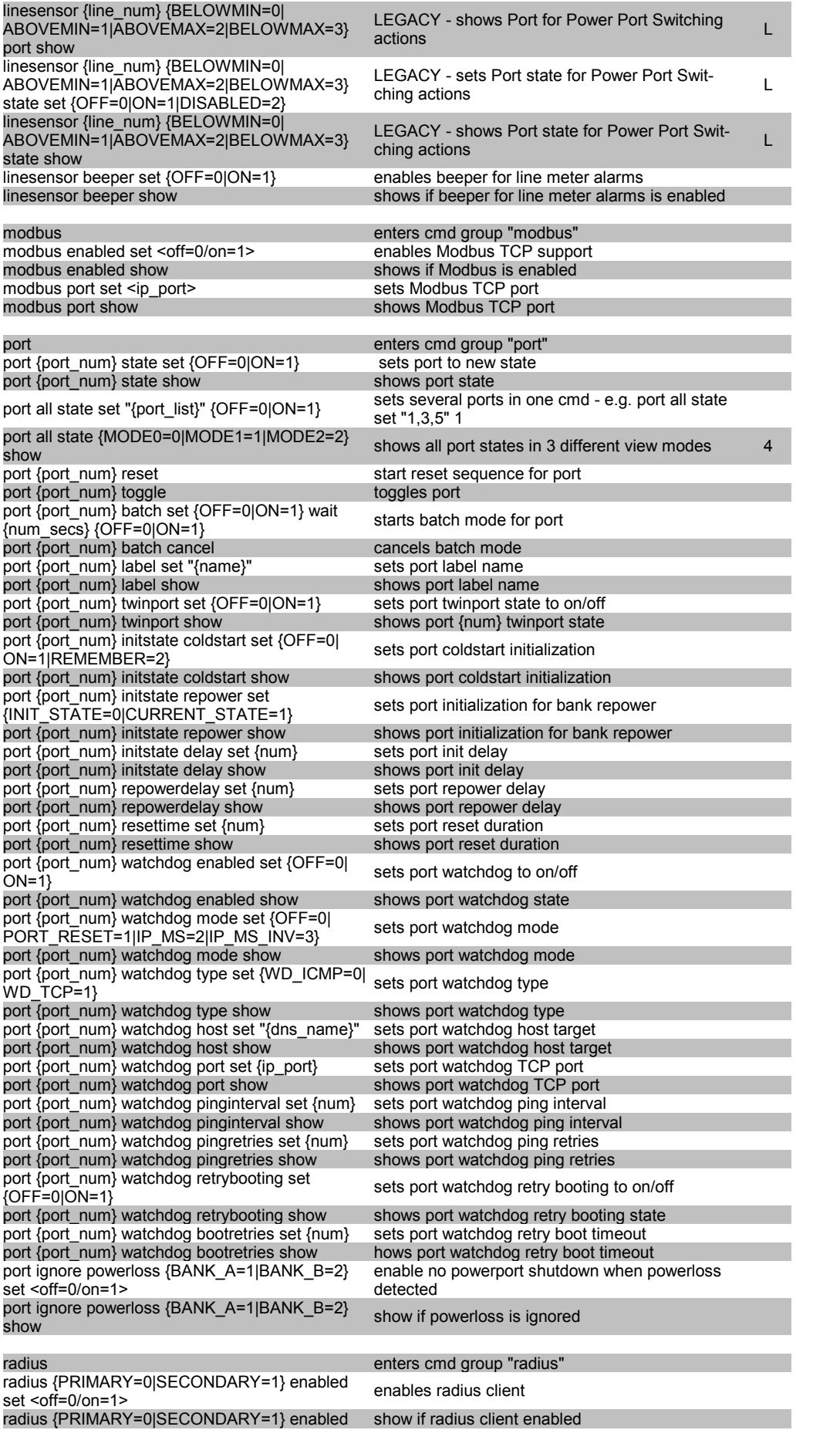

# **Spezifikationen**

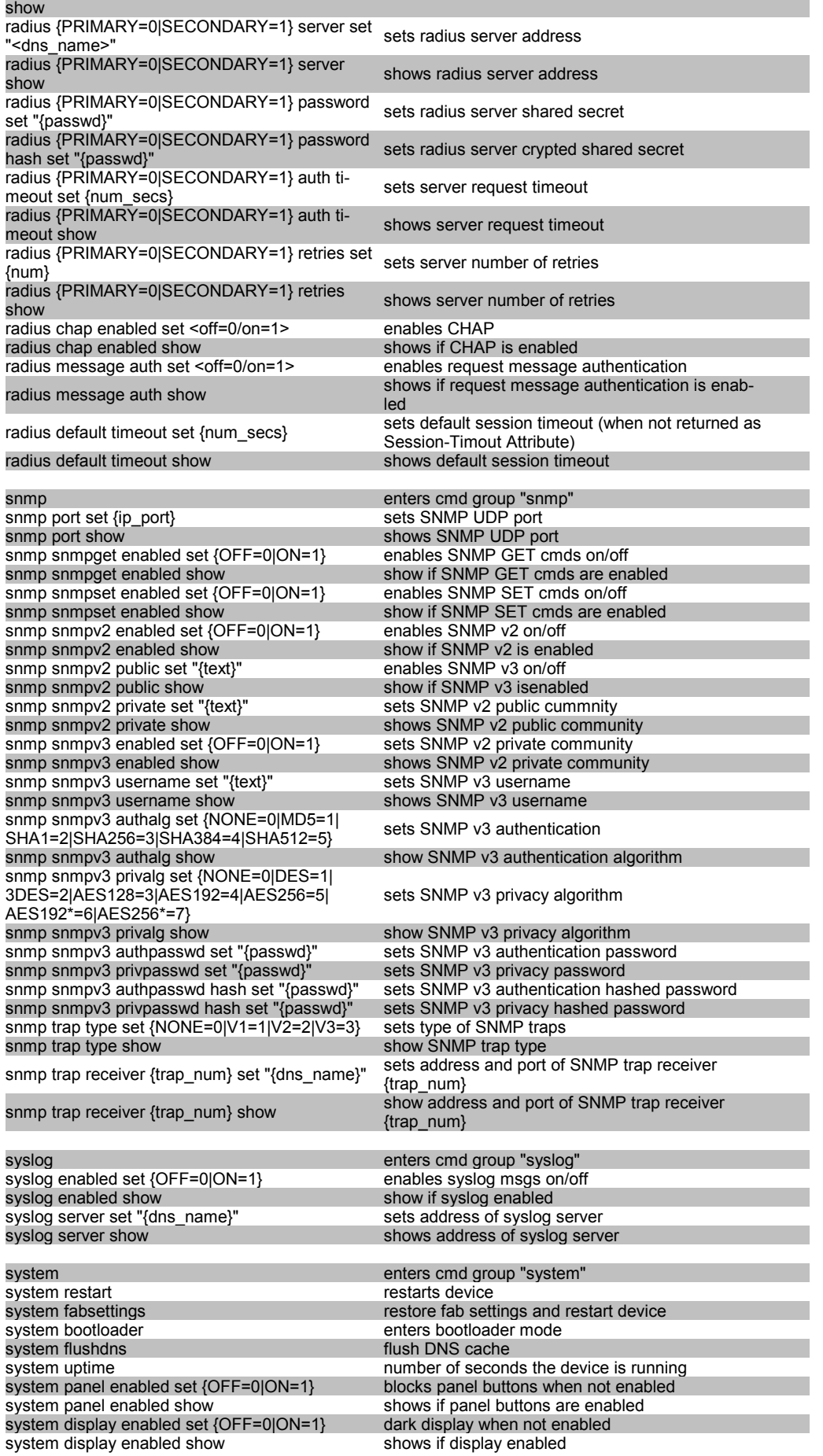

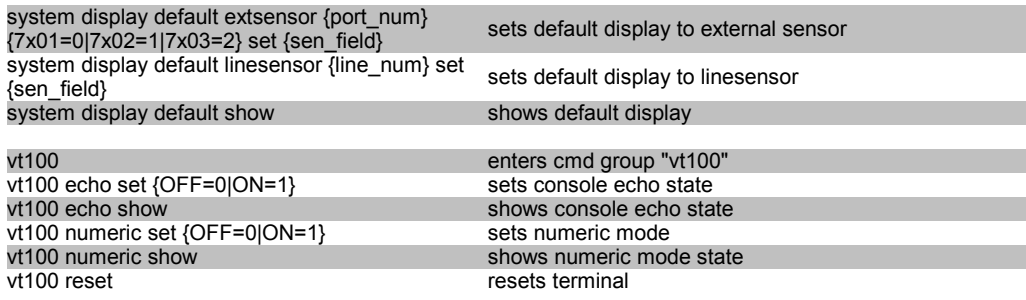

### **Hinweise**

- 1. Legacy Der Befehl ist von einer neueren Version abgelöst worden
- 2. Befehl kann auf allen Ebenen ausgeführt werden
- 3. Die Ausgabe kann 2 Zeilen umfassen die erste Zeile zeigt den aktuellen Zustand, die zweite Zeile den Status nach einem Neustart
- 4. Die Ausgabe kann mehrere Zeilen umfassen
- 5. Bitte die **Energie Sensor Tabelle** konsultieren, um den richtigen Index zu finden
- 6. Bitte die **Tabellen Externer Sensor Feld und Externer Sensor Typ** konsultieren, um den richtigen Index zu finden

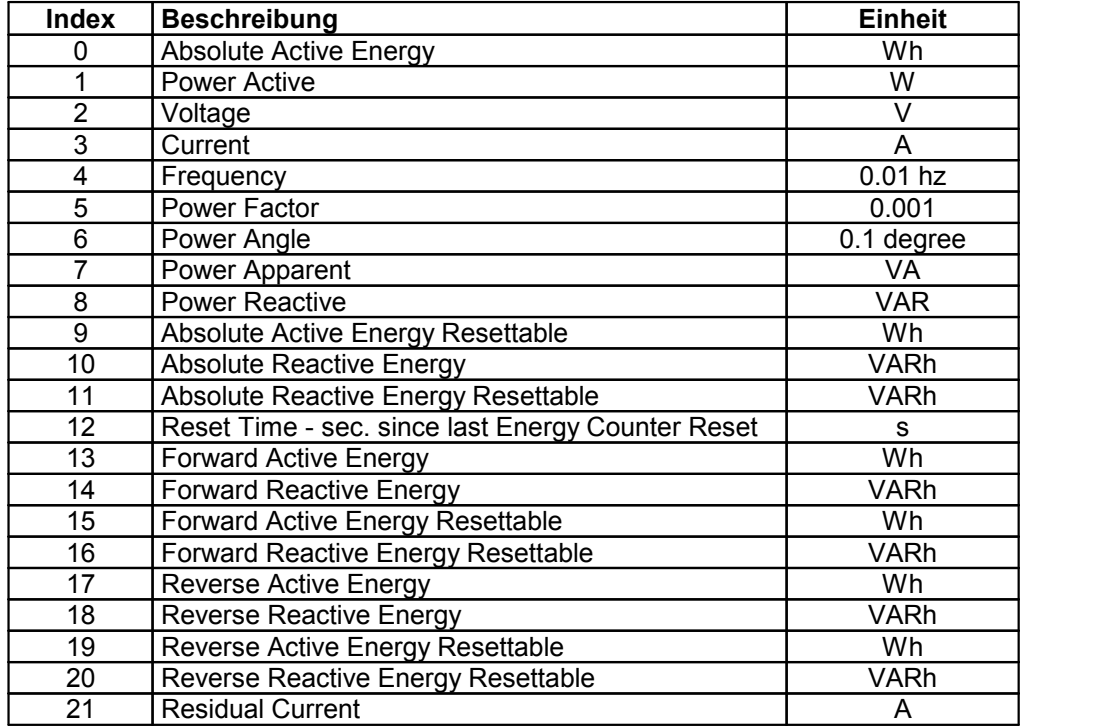

### **Energie Sensor Tabelle "{energy\_sensor}"**

Abhängig vom Gerätemodell wird die Messung des Fehlerstroms (Residual Current) nicht unterstützt.

### **Externer Sensor Typ Tabelle "{sen\_type}"**

Konstanten "{7x01=0|7x04=0|7x02=1|7x05=1|7x06=2}"

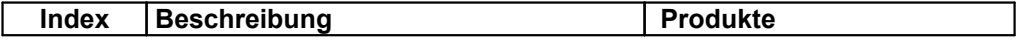

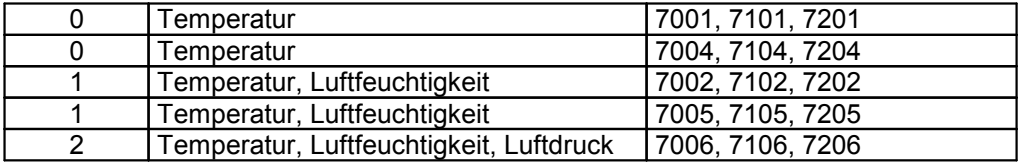

### **Externer Sensor Feld Tabelle "{sen\_field}"**

![](_page_62_Picture_1068.jpeg)

### **4.7.2 Console Cmd 8226**

![](_page_62_Picture_1069.jpeg)

![](_page_63_Picture_1061.jpeg)

| 30MIN=4}                                                                          |                                                       |                         |
|-----------------------------------------------------------------------------------|-------------------------------------------------------|-------------------------|
| extsensor period show                                                             | shows sensor Min/Max measurement period               |                         |
| extsensor beeper set {OFF=0 ON=1}                                                 | enables beeper sensor alarms                          |                         |
| extsensor beeper show                                                             | shows if beeper sensor alarms are enabled             |                         |
|                                                                                   |                                                       |                         |
| http<br>http server set {HTTP BOTH=0 HTTPS ONLY=1                                 | enters cmd group "http"                               |                         |
| HTTP ONLY=2}                                                                      | sets connection types the webserver accepts           |                         |
| http server show                                                                  | shows webserver accepting connection types            |                         |
| http port set {ip_port}                                                           | sets http port                                        |                         |
| http port show                                                                    | shows http port                                       |                         |
| http portssl set {ip_port}                                                        | sets https port                                       |                         |
| http portssl show                                                                 | shows https port                                      |                         |
| http ajax enabled set {OFF=0 ON=1}                                                | enables ajax autorefresh on/off                       |                         |
| http ajax enabled show                                                            | shows if ajax autorefresh enabled                     |                         |
| http passwd enabled set {OFF=0 ON=1}                                              | enables http password on/off                          |                         |
| http passwd enabled show                                                          | shows if http password enabled                        |                         |
| http passwd user set "{passwd}"                                                   | sets http user password                               |                         |
| http passwd admin set "{passwd}"                                                  | sets http admin password                              |                         |
| http passwd hash user set "{passwd}"                                              | sets hashed http user password                        |                         |
| http passwd hash admin set "{passwd}"                                             | sets hashed http admin password                       |                         |
|                                                                                   |                                                       |                         |
| ip4                                                                               | enters cmd group "ip4"                                |                         |
| ip4 hostname set "{name}"                                                         | sets device hostname                                  |                         |
| ip4 hostname show                                                                 | shows device hostname                                 | 3                       |
| ip4 address set "{ip_address}"                                                    | sets IPv4 address                                     |                         |
| ip4 address show                                                                  | shows IPv4 address                                    | 3                       |
| ip4 netmask set "{ip address}"                                                    | sets IPv4 netmask                                     |                         |
| ip4 netmask show                                                                  | shows IPv4 netmask                                    | 3                       |
| ip4 gateway set "{ip_address}"                                                    | sets IPv4 gateway address                             |                         |
| ip4 gateway show                                                                  | shows IPv4 gateway address                            | 3                       |
| ip4 dns set "{ip address}"                                                        | sets IPv4 DNS server address                          |                         |
| ip4 dns show                                                                      | shows IPv4 DNS server address                         | 3                       |
| ip4 dhcp enabled set {OFF=0 ON=1}<br>ip4 dhcp enabled show                        | enables IPv4 DHCP on/off<br>shows IPv4 DHCP state     | 3                       |
|                                                                                   |                                                       |                         |
| ip6                                                                               | enters cmd group "ip6"                                |                         |
| ip6 enabled set {OFF=0 ON=1}                                                      | enables IPv6 on/off                                   |                         |
| ip6 enabled show                                                                  | shows if IPv6 is enabled                              | 3                       |
| ip6 routadv enabled set {OFF=0 ON=1}                                              | enables IPv6 router advertisement                     |                         |
| ip6 routadv enabled show                                                          | shows IPv6 router advertisement state                 | 3                       |
| ip6 dhcp enabled set {OFF=0 ON=1}                                                 | enables IPv6 DHCP on/off                              |                         |
| ip6 dhcp enabled show                                                             | shows if IPv6 DHCP is enabled                         | 3                       |
| ip6 address show                                                                  | show all IPv6 addresses                               | $\overline{\mathbf{4}}$ |
| ip6 gateway show                                                                  | show all IPv6 gateways                                | 4                       |
| ip6 dns show                                                                      | show all IPv6 DNS server                              | 4                       |
| ip6 manual enabled set {OFF=0 ON=1}                                               | enables manual IPv6 addresses                         |                         |
| ip6 manual enabled show                                                           | shows if manual IPv6 addresses are enabled            | 3                       |
| ip6 manual address {14} set "{ip_address}"                                        | sets manual IPv6 address                              |                         |
| ip6 manual address {14} show                                                      | shows manual IPv6 address                             | 3                       |
| ip6 manual gateway set "{ip_address}"                                             | sets manual IPv6 gateway address                      |                         |
| ip6 manual gateway show                                                           | shows manual IPv6 gateway address                     | 3                       |
| ip6 manual dns {12} set "{ip_address}"                                            | sets manual IPv6 DNS server address                   |                         |
| ip6 manual dns {12} show                                                          | shows manual IPv6 DNS server address                  | 3                       |
|                                                                                   |                                                       |                         |
| ipacl                                                                             | enters cmd group "ipacl"                              |                         |
| ipacl ping enabled set {OFF=0 ON=1}                                               | enables ICMP ping on/off                              |                         |
| ipacl ping enabled show                                                           | shows if ICMP ping enabled                            |                         |
| ipacl enabled set {OFF=0 ON=1}<br>ipacl enabled show                              | enable IP filter on/off<br>shows if IP filter enabled |                         |
| ipacl filter {ipacl_num} set "{dns_name}"                                         | sets IP filter {ipacl_num}                            |                         |
| ipacl filter {ipacl_num} show                                                     | shows IP filter {ipacl_num}                           |                         |
|                                                                                   |                                                       |                         |
| linesensor                                                                        | enters cmd group "linesensor"                         |                         |
| linesensor {line_num} {energy_sensor} value showshows energy sensor of given line |                                                       | 5                       |
| linesensor {line num} counter reset                                               | resets energy metering counter                        |                         |
| linesensor {line_num} label set "{name}"                                          | sets line meter to label                              |                         |
| linesensor {line num} label show                                                  | shows label of line meter                             |                         |
| linesensor {line_num} {energy_sensor} events set                                  | enables events on/off                                 |                         |
| {OFF=0 ON=1}                                                                      |                                                       |                         |
| linesensor {line_num} {energy_sensor} events                                      | shows if events are enabled                           |                         |
| show                                                                              |                                                       |                         |
| linesensor {line_num} {energy_sensor} events ty-                                  |                                                       |                         |
| pe set                                                                            |                                                       |                         |
| "{EVT SYSLOG=0, EVT SNMP=1, EVT EMAIL=2 enables different event types             |                                                       |                         |
| ,EVT_SMS=3,EVT_GSMEMAIL=4,EVT_BEEPER                                              |                                                       |                         |
| =5}"                                                                              |                                                       |                         |

<sup>,</sup>EVT\_SMS=3,EVT\_GSMEMAIL=4,EVT\_BEEPER

![](_page_65_Picture_1200.jpeg)

![](_page_66_Picture_1091.jpeg)

![](_page_67_Picture_1182.jpeg)

![](_page_68_Picture_927.jpeg)

### **Hinweise**

- 1. Legacy Der Befehl ist von einer neueren Version abgelöst worden
- 2. Befehl kann auf allen Ebenen ausgeführt werden
- 3. Die Ausgabe kann 2 Zeilen umfassen die erste Zeile zeigt den aktuellen Zustand, die zweite Zeile den Status nach einem Neustart
- 4. Die Ausgabe kann mehrere Zeilen umfassen
- 5. Bitte die **Energie Sensor Tabelle** konsultieren, um den richtigen Index zu finden
- 6. Bitte die **Tabellen Externer Sensor Feld und Externer Sensor Typ** konsultieren, um den richtigen Index zu finden

### **Energie Sensor Tabelle "{energy\_sensor}"**

![](_page_68_Picture_928.jpeg)

![](_page_69_Picture_596.jpeg)

Abhängig vom Gerätemodell wird die Messung des Fehlerstroms (Residual Current) nicht unterstützt.

### **Externer Sensor Typ Tabelle "{sen\_type}"**

**Index Beschreibung Produkte** 0 Temperatur 7001, 7101, 7201<br>0 Temperatur 7004 7104 7204 Temperatur 7004, 7104, 7204 1 Temperatur, Luftfeuchtigkeit 7002, 7102, 7202<br>1 Temperatur, Luftfeuchtigkeit 7005, 7105, 7205 1 Temperatur, Luftfeuchtigkeit 7005, 7105, 7205<br>2 Temperatur, Luftfeuchtigkeit, Luftdruck 7006, 7106, 7206 Temperatur, Luftfeuchtigkeit, Luftdruck

Konstanten "{7x01=0|7x04=0|7x02=1|7x05=1|7x06=2}"

### **Externer Sensor Feld Tabelle "{sen\_field}"**

![](_page_69_Picture_597.jpeg)

### **4.7.3 serielle Konsole**

### **Serielle Konsole**

Besitzt das Gerät einen seriellen Anschluss, so steht der gesamte Telnet-Befehlssatz auch an der seriellen Konsole zur Verfügung. Verbinden Sie zunächst Ihren PC und das Gerät über ein serielles RS232 Kabel (9-polig). Damit dort das Editieren funktio niert, muss das serielle Terminal VT100 beherrschen, und dort"Echo off" gesetzt sein. In der Gerätekonfiguration hingegen sollte "Activate echo" auf "yes" und "Raw mode" auf "no" stehen. Wählen Sie den COM-Port aus, an dem das RS232 Kabel ange schlossen ist und stellen Sie folgende Werte für den seriellen Anschluss ein:

![](_page_69_Picture_598.jpeg)

**Flusssteuerung** keine

### **KVM Protokoll**

Aus Kompatibilitätsgründen kann an einem seriellen Anschluss das KVM-Protokoll zu geschaltet werden. Mit diesen binären Steuersequenzen lassen sich bei Geräten mit Power Ports die Relais einzeln an- und ausschalten.

Syntax:

**w x y z**

- · **w** Prefix 0x80
- · **x** Kommando (0x31 für Einschalten, 0x32 für Ausschalten)
- · **y** Portnummer (0x01 ... )
- · **z** Prüfbyte, muss sein: \x xor \y

#### **KVM Beispiele**

![](_page_70_Picture_519.jpeg)

### <span id="page-70-0"></span>**4.8 Modbus TCP**

Wird Modbus TCP in der Konfiguration aktiviert, sind Ports (Relais) schaltbar und fol gende Informationen abrufbar:

- · Status der Ports (Relais)
- · Status der DC-Eingänge
- · Anzahl der Ports (Relais)
- · Anzahl der Energiesensoren
- · Messwerte der Energiesensoren
- · Messwerte der externen Sensoren

Dieses Kapitel ist allgemein für alle Gude Geräte gehalten. Je nach Gerätetyp sind Ports oder bestimmte Sensoren nicht verfügbar.

#### **Adressbereich**:

![](_page_70_Picture_520.jpeg)

Diese Funktionen werden unterstützt:

· Read Coils (0x01)

Liest den Status der Ports (Relais):

![](_page_71_Picture_498.jpeg)

![](_page_71_Picture_499.jpeg)

· Read Discrete Inputs (0x02)

Liest Status-Informationen:

![](_page_71_Picture_500.jpeg)

![](_page_71_Picture_501.jpeg)

![](_page_71_Picture_502.jpeg)

· Write Single Coil (0x05)

Setzt den Status eines Ports (Relais):

![](_page_71_Picture_503.jpeg)

![](_page_71_Picture_504.jpeg)

· Write Multiple Coils (0x0F)

Setzt den Status mehrerer Ports (Relais):

![](_page_71_Picture_505.jpeg)
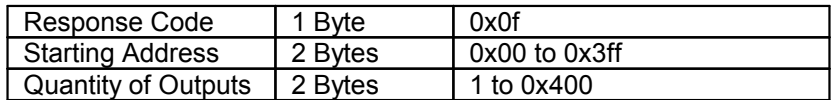

· Read Input Registers (0x04)

Liest 16-Bit Werte die je nach Adresse verschiedene Geräte Informationen beinhalten:

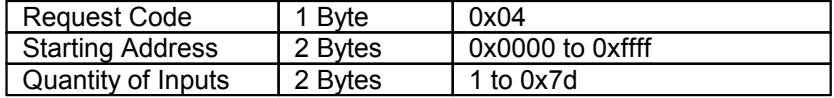

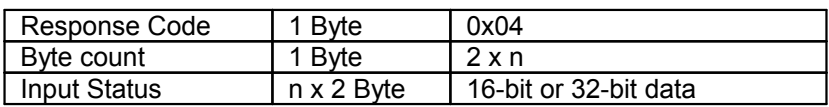

In den Input Registers sind verschiedene Status- und Messwerte des Gerätes ange ordnet:

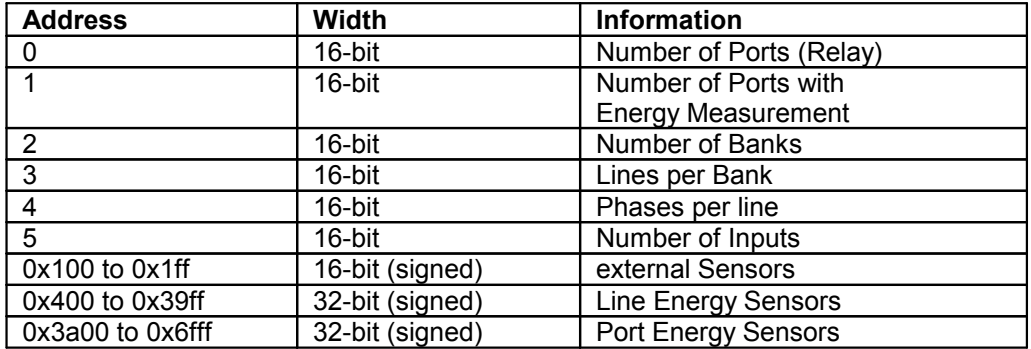

#### **Externe Sensoren:**

Die Messwerte der externen Sensoren sind als Fixpunktarithmetik kodiert. Bei einem Faktor von z.B.0,1 in der Einheit muss durch 10 geteilt werden, um zum realen Mess wert zu gelangen. Ein Wert von 0x8000 bedeutet, das in dem entsprechenden Port kein Sensor eingesteckt ist, oder das entsprechende Feld im Sensor nicht verfügbar ist. Die Formel für die Adresse lautet (die Portnummern beginnen bei Null):

0x100 + Port \* 8 + Offset

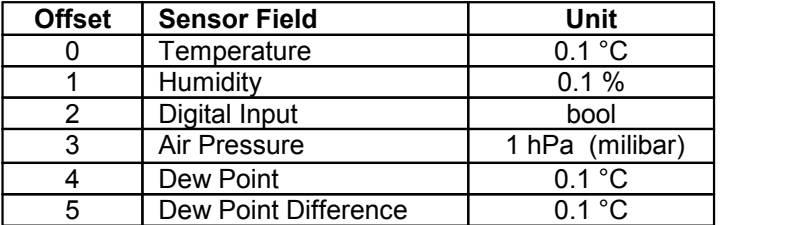

Zum Beispiel hat die Luftfeuchtigkeit des zweiten Ports die Adresse: 0x100 + 1 \*8 + 1  $= 0x109$ 

#### **Energie Sensoren:**

Wir unterscheiden bei den Energie-Sensoren zwischen den Line-Sensoren, die den Eingangsstromkreisen entsprechen, und den Port-Sensoren, die die Energie messen, die über den geschalteten Port geleitet wird. Die Messwerte der Energie-Sensoren werden als vorzeichenbehaftete 32-Bit Integer zurückgegeben. Auf der geraden Adres se sind erst die höherwertigen 16-Bit, dann folgen auf der ungeraden Adresse die nie derwertigen 16-Bit. Für die Adresse gibt es folgende Formeln (die Werte für Line, Port und Phase beginnen bei Null):

Line: 0x0400 + Line \* 0x120 + Phase \* 0x60 + Offset \* 2

Port: 0x3a00 + Port \* 0x120 + Phase \* 0x60 + Offset \* 2

Bei Geräten mit nur einer Phase, wird in der Formel die Phase auf Null gesetzt.

#### **Beispiele:**

"Power Active" bei 1. Line-Sensor und 3. Phase:  $0x400 + 0 * 0x120 + 2 * 0x60 + 1 * 2$  $= 0x4C2$ 

"Voltage" bei 2. Line-Sensor und einphasigem Gerät: 0x400 + 1 \*0x120 + 2 \*2 = 0x524

"Power Angle" bei 4. Port-Sensor und einphasigem Gerät: 0x3a00 + 3 \* 0x120 + 6 \* 2  $= 0x3d6c$ 

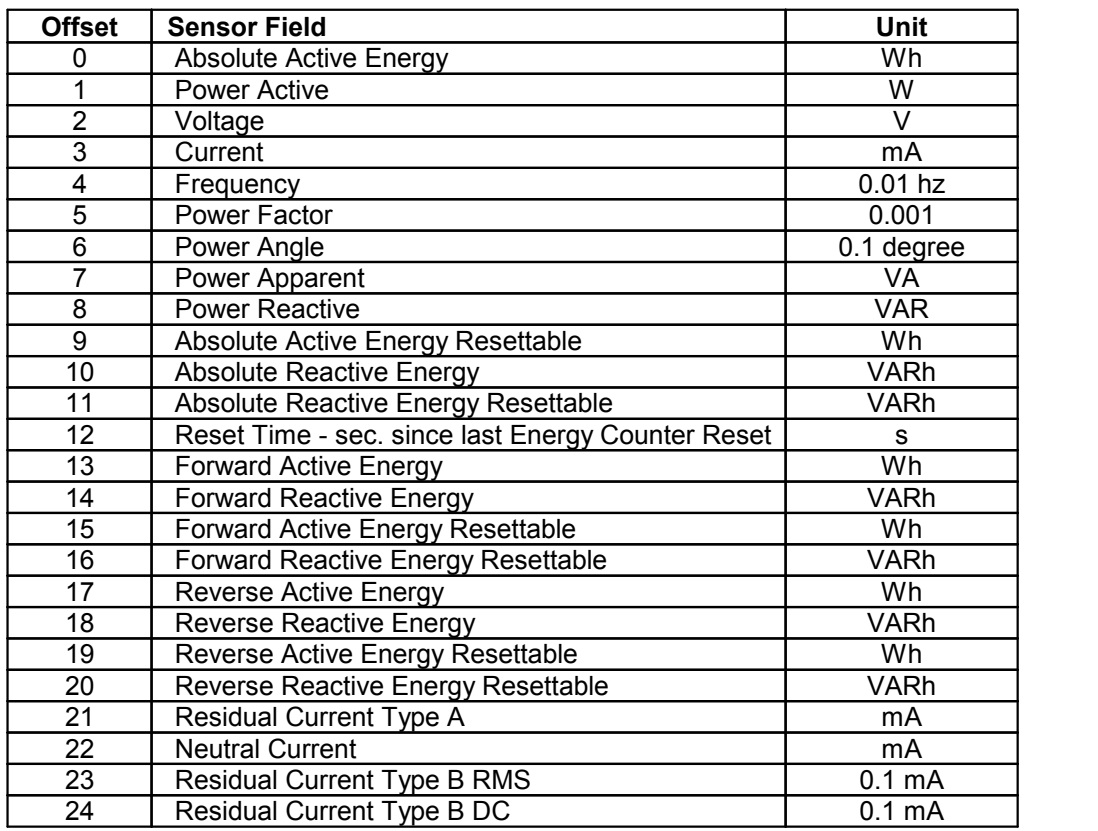

Ob die Messwerte "Residual Current" und "Neutral Current" unterstützt werden, hängt von dem jeweiligen Gerätemodell ab. Bei Messwerten wie "Neutral Current", die unabhängig von der Phase sind, werden für alle Phasen der gleiche Wert zurückgelie· Read Device Identification (0x2B / 0x0E)

Gibt Herstellernamen und Geräte Identifikation zurück:

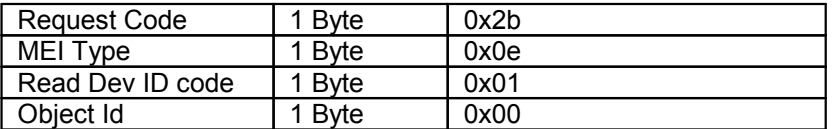

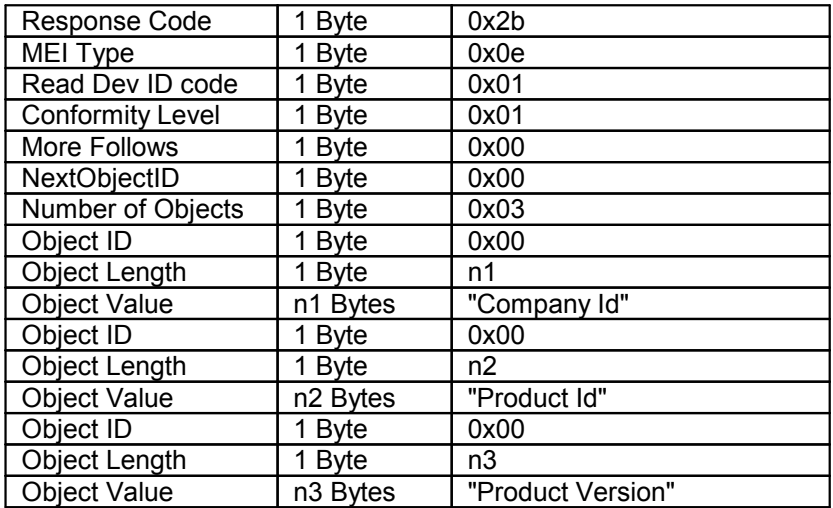

#### <span id="page-74-0"></span>**4.9 Nachrichten**

In Abhängig von einstellbaren Ereignissen können vom Gerät verschiedene Nachrichtenarten verschickt werden. Folgende Nachrichtentypen werden unterstützt:

- · Versendung von E-Mails
- · SNMP Traps
- · Syslog Nachrichten

#### **E-Mail Benachrichtigungen**

Bei folgenden Ereignissen werden E-Mail Benachrichtigungen ausgelöst:

- · Einschalten des Geräts
- · Schalten der Power Ports
- · Verlust / Rückkehr der Spannung an einer Strombank
- · Überschreiten von Max/Min Werten der Sensoren
- · Änderung des Sensor Digitaleingangs
- · Überschreiten von Max/Min Werten der gemessenen Stromaufnahme
- · Statusänderung des Überspannungsschutzes

#### **SNMP-Traps**

SNMP-Traps können über das SNMP Protokoll an verschiedene Empfänger gesendet werden. Bei folgenden Ereignissen werden SNMP-Traps ausgelöst:

- · Schalten der Power Ports
- · Überschreiten von Max/Min Werten der Sensoren
- · Änderung des Sensor Digitaleingangs
- · Überschreiten von Max/Min Werten der gemessenen Stromaufnahme
- · Statusänderung des Überspannungsschutzes

#### **Syslog-Nachrichten**

Syslog-Nachrichten sind einfache Textnachrichten die per UDP an einen Syslog-Ser ver verschickt werden. Unter Linux läuft normalerweise bereits ein Syslog-Daemon (z.B. syslog-ng), für Windows-Systeme (z.B. Windows 2000, XP, Vista, etc.) gibt es ei nige Freeware-Programme auf dem Markt. Die Syslog-Nachrichten werden bei folgen den Ereignissen gesendet:

- · Einschalten des Geräts
- · Ein- bzw. Ausschalten von Syslog in der Konfiguration
- · Schalten der Power Ports
- · Verlust / Rückkehr der Spannung an einer Strombank
- · Überschreiten von Max/Min Werten der Sensoren
- · Änderung des Sensor Digitaleingangs
- · Überschreiten von Max/Min Werten der gemessenen Stromaufnahme
- · Statusänderung des Überspannungsschutzes

# **Support**

#### **5 Support**

Auf unseren Internetseiten unter [www.gude.info](http://www.gude.info) steht Ihnen die aktuelle Software zu unseren Produkten kostenlos zum Download zur Verfügung. Bei weiteren Fragen zu Installation oder Betrieb des Geräts wenden Sie sich bitte an unser Support-Team. Weiterhin stellen wir in unserem Support-Wiki unter [www.gude.info/wiki](http://www.gude.info/wiki) FAQs und Konfigurations-Beispiele zur Verfügung.

#### <span id="page-77-0"></span>**5.1 Datensicherheit**

Um das Gerät mit hoher Datensicherheit auszustatten, empfehlen wir folgende Maß nahmen:

- · HTTP Passwort einschalten
- · Ein eigenes HTTP Passwort einrichten
- · Den Zugriff auf HTTP nur über SSL erlauben
- In SNMPv3 Authentifizierung und Verschlüsselung einschalten
- · SNMP v2 abschalten
- In der E-Mail Konfiguration STARTTLS bzw. SSL einschalten
- · Konfigurationsdateien sicher archivieren
- · In der IP ACL nur die Geräte eintragen, die Zugriff auf das Gerät benötigen
- · Login für Telnet oder serielle Konsole setzen
- · Da Telnet unverschlüsselt ist, nur in einer sicheren Umgebung einsetzen.
- · Da Modbus TCP unverschlüsselt ist, nur in einer sicheren Umgebung aktivieren.
- · In RADIUS "Message Authentication" einschalten.

#### **Bei Zugriff aus dem Internet**

- · Ein randomisiertes Passwort mit mindestens 32 Buchstaben benutzen
- · Das Gerät möglichst hinter einer Firewall betreiben

#### **5.2 Kontakt**

GUDE Systems GmbH Von-der-Wettern-Straße 23 51149 Köln

Telefon: 0221-912 90 97 Fax: 0221-912 90 98 E-Mail: mail@gude.info Internet: [www.gude.info](http://www.gude.info) [shop.gude.info](http://shop.gude.info)

Geschäftsführer: Dr.-Ing. Michael Gude

Registergericht: Köln Registernummer: HRB-Nr. 17784 WEEE-Nummer: DE 58173350 Umsatzsteuer-Identifikationsnummer gemäß § 27 a Umsatzsteuergesetz: DE 122778228

#### <span id="page-78-1"></span>**5.3 Konformitätserklärungen**

Dieses Produkt aus der **Expert Power Control 8221- / 8226-Serie** ist zu den auf die ses Produkt anzuwendenden europäischen Richtlinien für die CE-Kennzeichnung konform. Die vollständige CE-Konformitätserklärung für dieses Produkt finden Sie auf der Webseite [www.gude.info](http://www.gude.info) in der Download-Rubrik des Produktes.

#### <span id="page-78-0"></span>**5.4 FAQ**

#### **1. Was kann man machen, wenn das Gerät nicht mehr erreichbar ist?**

- · Ist die Status-LED rot, dann hat das Gerät keine Verbindung zum Switch. Stecken Sie das Ethernetkabel aus und ein. Wenn die Status-LED dann immer noch rot ist, versuchen Sie bitte andere Switches anzuschließen. Benutzen Sie keinen Switch, sondern verbinden z.B. ein Laptop direkt mit dem Gerät, ist darauf zu achten, dass ein gedrehtes Ethernetkabel angeschlossen ist.
- · Bleibt die Status-LED nach dem Aus- und Einstecken des Ethernetkabels für eine längere Zeit orange, dann ist DHCP konfiguriert, aber es wurde kein DHCP-Server im Netz gefunden. Nach einem Timeout wird die letzte IP-Adresse manuell konfiguriert.
- · Besteht eine physikalische Verbindung (Status-LED leuchtet grün) zum Gerät, aber der Webserver ist nicht zu erreichen, versuchen Sie das Gerät mit [GBL\\_Conf.exe](#page-16-0)⊟1わzu finden. Sehen Sie ihr Gerät in der Liste, überprüfen Sie die dort eingestellten TCP/IP-Parameter und korrigieren Sie die Werte gegebenenfalls.
- · Wird das Gerät im Bootloader-Modus nicht von GBL\_Conf.exe gefunden, haben Sie noch die Möglichkeit, die Einstellungen in den [Werkszustand](#page-21-0) $\mid$  22) zurückzusetzen.

#### **2. Warum dauert es auf der Webseite manchmal so lange, neue SNMPv3 Pass wörter zu konfigurieren?**

Die Authentifizierungsmethoden "SHA-384" und "SHA-512" werden rein in Software berechnet und können nicht die Crypto-Hardware nutzen. Wird auf der Konfigurations seite z.B. "SHA-512" eingestellt, können einmalig bis zu ca. 45 Sekunden für die Schlüsselerzeugung vergehen.

#### **3. Kann man mehrere E-Mail Empfänger eintragen?**

• Ja. In der E-Mail Konfiguration im Feld Recipient Address ist es möglich, mehrere E-Mail-Adressen, durch Kommata getrennt, einzugeben. Die Eingabegrenze liegt bei 100 Zeichen.

#### **4. Warum haben sich nach dem Firmware-Update die MIB-Tabellen geändert?**

· Da die Anzahl der möglichen Event-Typen erhöht wurde, führte das bisherige Trap- Design zu einem Übermaß an Trap-Definitionen: Siehe [Änderung](#page-45-0) im Trap-De [sign](#page-45-0)। <sup>46</sup>ì.

#### **Stichwortverzeichnis**

#### **- A -**

Anschluss [7](#page-6-0) automatisierte Zugriffe [43](#page-42-0)

#### **- B -**

Bedienung am Gerät [15](#page-14-0) Beschreibung [6](#page-5-0) Bootloader-Modus [17,](#page-16-0) [21](#page-20-0)

### **- C -**

Console [32](#page-31-0) Control Panel [15](#page-14-1)

### **- D -**

Datensicherheit [78](#page-77-0) Default Display [40](#page-39-0) DNS-Cache löschen [19](#page-18-0) Dual-Circuit [8](#page-7-0)

# **- E -**

Elektrische Messgrößen [10](#page-9-0) E-Mail [39](#page-38-0)

### **- F -**

FAQ [79](#page-78-0) Firmware Upload [17](#page-16-0) Firmware-Update [19](#page-18-0)

### **- G -**

GBL Conf.exe [17](#page-16-0) Geräte MIB [47,](#page-46-0) [48](#page-47-0)

### **- H -**

HTTP [31](#page-30-0) HTTPS [31](#page-30-0)

# **- I -**

Inbetriebnahme [7](#page-6-0)

IP-ACL [30,](#page-29-0) [42](#page-41-0) IP-Adresse [29](#page-28-0) IPv6 [42](#page-41-1)

### **- K -**

Konfiguration laden [19](#page-18-0) Konfigurationsmanagement [20](#page-19-0) Konformitätserklärungen [79](#page-78-1)

### **- L -**

Lastausgänge [7](#page-6-0) Lieferumfang [6](#page-5-1)

# **- M -**

Maintenance [17](#page-16-0) Modbus TCP [71](#page-70-0)

# **- N -**

Nachrichten [75](#page-74-0) Netzanschluss [7](#page-6-0) Netzwerkanschluss [7](#page-6-0) Neustart [19](#page-18-0)

### **- P -**

Power Ports [25](#page-24-0)

### **- R -**

Radius [43](#page-42-1) RS232 Anschluss [7](#page-6-0)

# **- S -**

Sensoranschlüsse [7](#page-6-0) Sensoren [11,](#page-10-0) [37](#page-36-0) Sicherheitserklärung [6](#page-5-2) SNMP [34,](#page-33-0) [44](#page-43-0) SSL [51](#page-50-0) Status LED [7](#page-6-0) Status-LED [15](#page-14-0) Syslog [33](#page-32-0)

# **- T -**

Tastensperre [40](#page-39-0) Technische Daten [10](#page-9-1) TLS [51](#page-50-0)

### **- U -**

Überspannungsschutz [9](#page-8-0)

#### **- W -**

Watchdog [27](#page-26-0) Werkszustand [17](#page-16-0)

### **- Z -**

Zertifikat übertragen [19](#page-18-0) Zertifikate übertragen [17](#page-16-0) Zertifikats Erzeugung [51](#page-50-0)

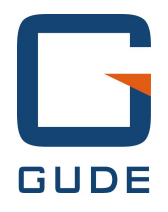

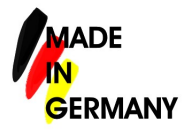

Expert Power Control 8221/8226 © 2019 GUDE Systems GmbH 04.04.2019